# illumina®

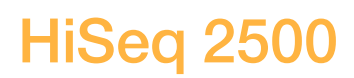

**Systemhandbuch** 

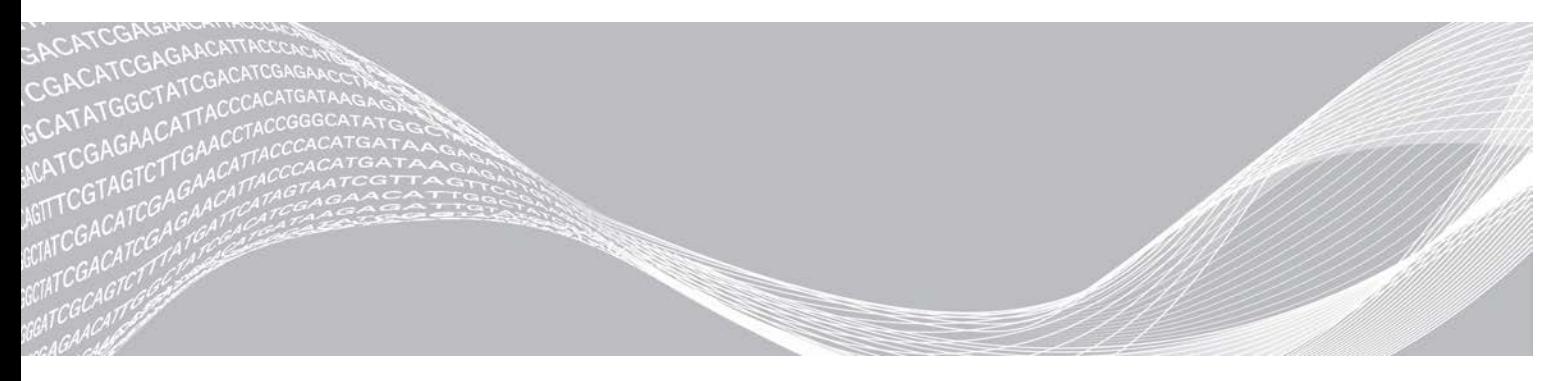

Dokument-Nr. 15035786 v02 DEU Material-Nr. 20000451 März 2018 Nur für Forschungszwecke. Nicht zur Verwendung in Diagnoseverfahren.

ILLUMINA – EIGENTUMSRECHTLICH GESCHÜTZT

Dieses Dokument und dessen Inhalt sind Eigentum von Illumina, Inc. und deren Partner-/Tochterunternehmen ("Illumina") und ausschließlich für den bestimmungsgemäßen Gebrauch durch den Kunden in Verbindung mit dem Gebrauch des hier beschriebenen Produkts (der hier beschriebenen Produkte) und für keinen anderen Bestimmungszweck ausgelegt. Dieses Handbuch und dessen Inhalt dürfen ohne schriftliches Einverständnis von Illumina nicht verwendet und zu keinem anderen Zweck verteilt bzw. anderweitig übermittelt, offengelegt oder auf irgendeine Weise reproduziert werden. Illumina überträgt mit diesem Dokument keine Lizenzen unter seinem Patent, Markenzeichen, Urheberrecht oder bürgerlichen Recht bzw. ähnlichen Rechten an Drittparteien.

Die Anweisungen in diesem Dokument müssen von qualifiziertem und entsprechend ausgebildetem Personal genau befolgt werden, damit die in diesem Dokument beschriebene Anwendung der Produkte sicher und ordnungsgemäß erfolgt. Vor der Verwendung dieser Produkte muss der Inhalt dieses Dokuments vollständig gelesen und verstanden worden sein.

FALLS NICHT ALLE HIERIN AUFGEFÜHRTEN ANWEISUNGEN VOLLSTÄNDIG GELESEN UND BEFOLGT WERDEN, KÖNNEN PRODUKTSCHÄDEN, VERLETZUNGEN DER BENUTZER UND ANDERER PERSONEN SOWIE ANDERWEITIGER SACHSCHADEN EINTRETEN, WAS ZU EINEM ERLÖSCHEN DER PRODUKTGARANTIE FÜHRT.

ILLUMINA ÜBERNIMMT KEINERLEI HAFTUNG FÜR SCHÄDEN, DIE AUS DER UNSACHGEMÄSSEN VERWENDUNG DER HIERIN BESCHRIEBENEN PRODUKTE (EINSCHLIESSLICH TEILEN HIERVON ODER DER SOFTWARE) ENTSTEHEN.

© 2018 Illumina, Inc. Alle Rechte vorbehalten.

Alle Marken sind das Eigentum von Illumina, Inc. oder ihrer jeweiligen Inhaber. Spezifische Informationen zu Marken finden Sie unter [www.illumina.com/company/legal.html](http://www.illumina.com/company/legal.html).

# <span id="page-2-0"></span>Versionshistorie

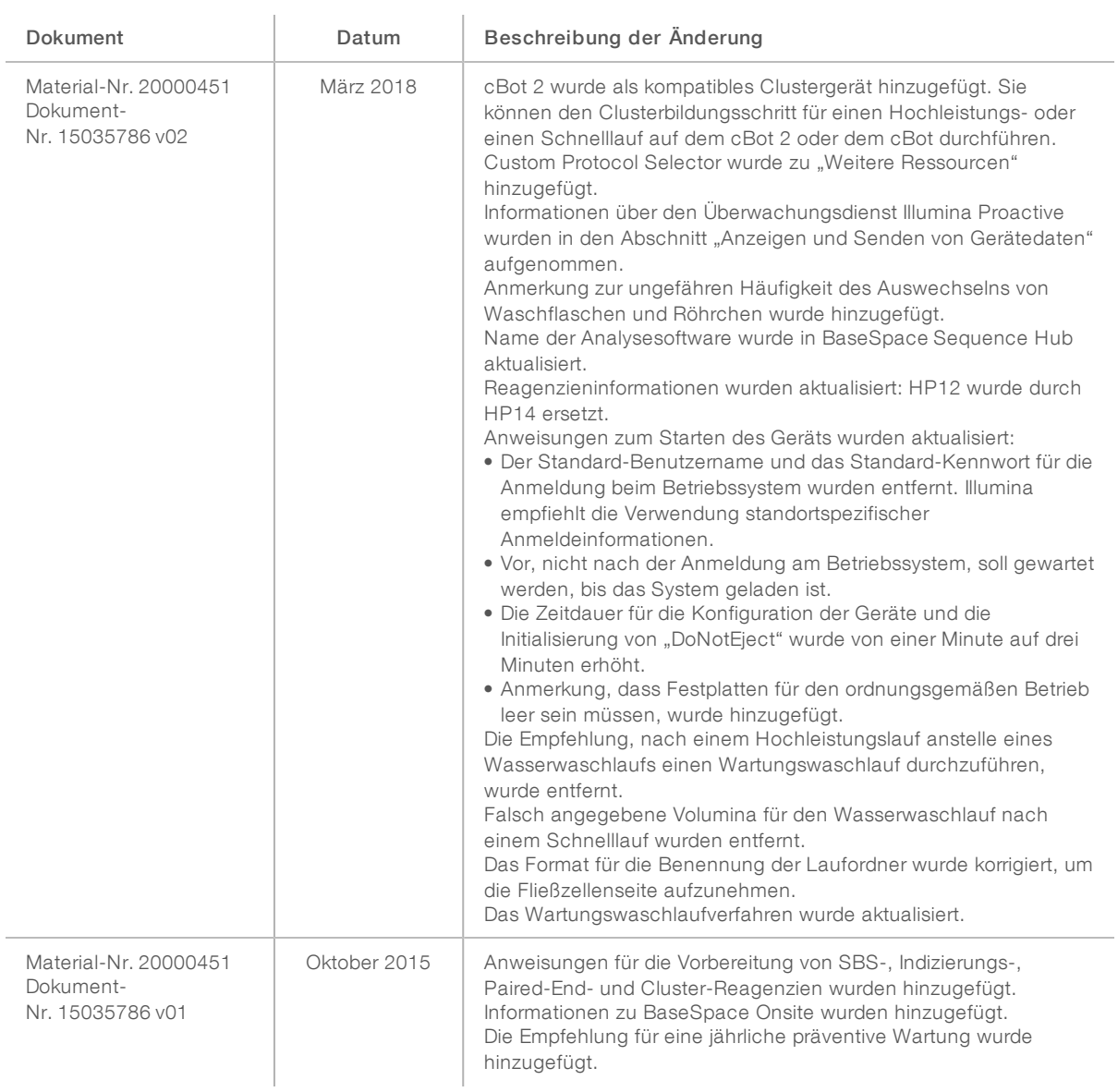

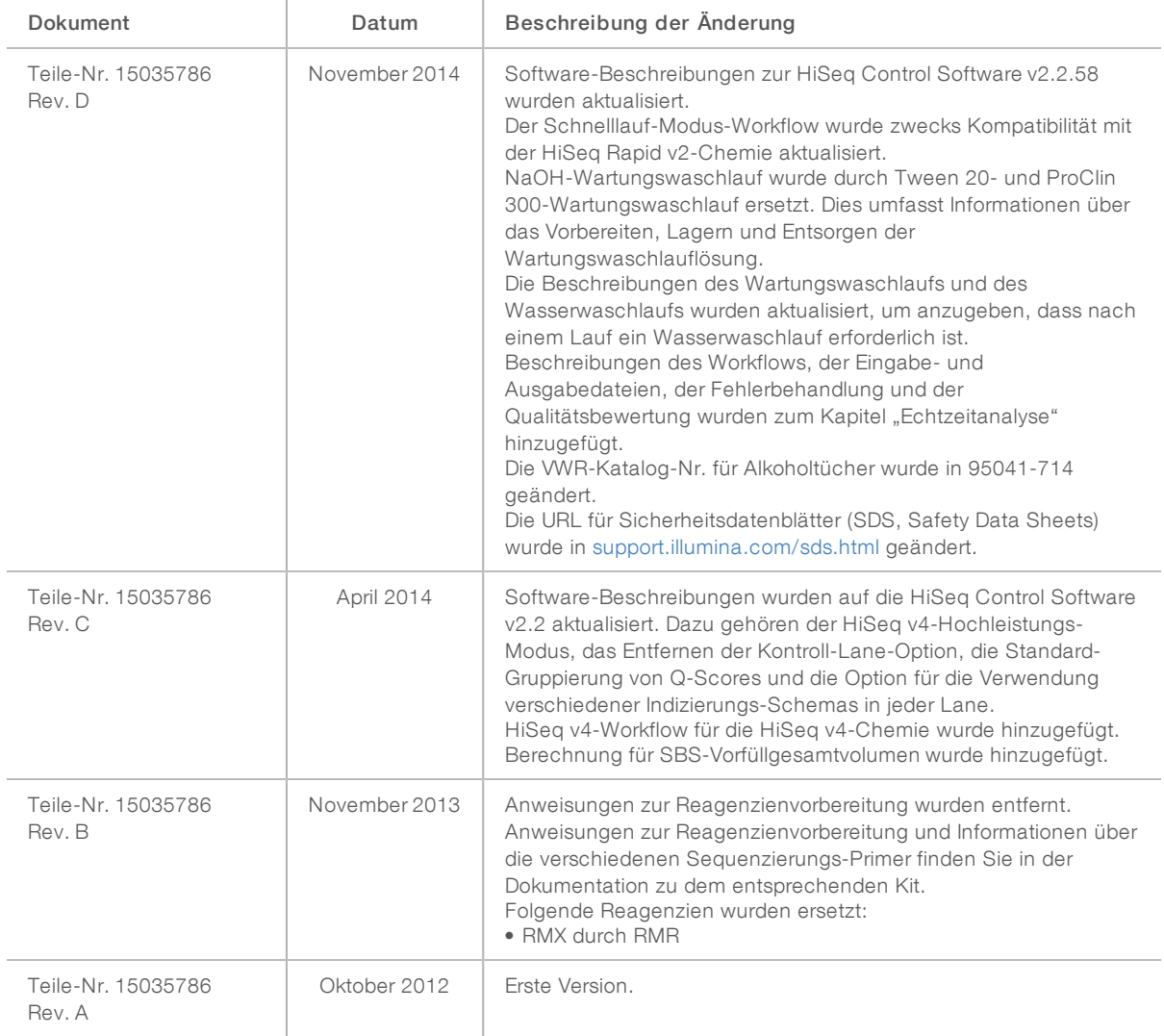

# Inhaltsverzeichnis

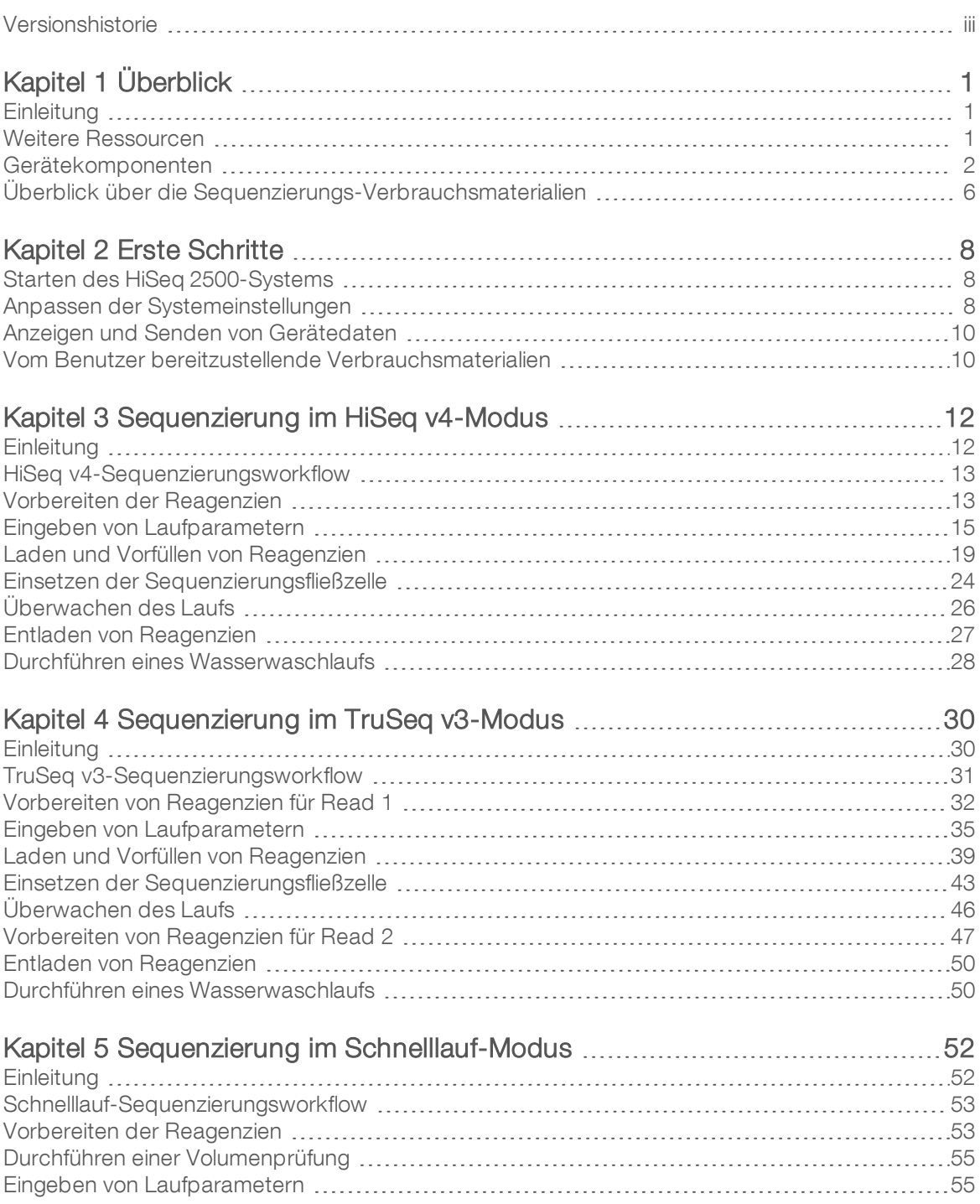

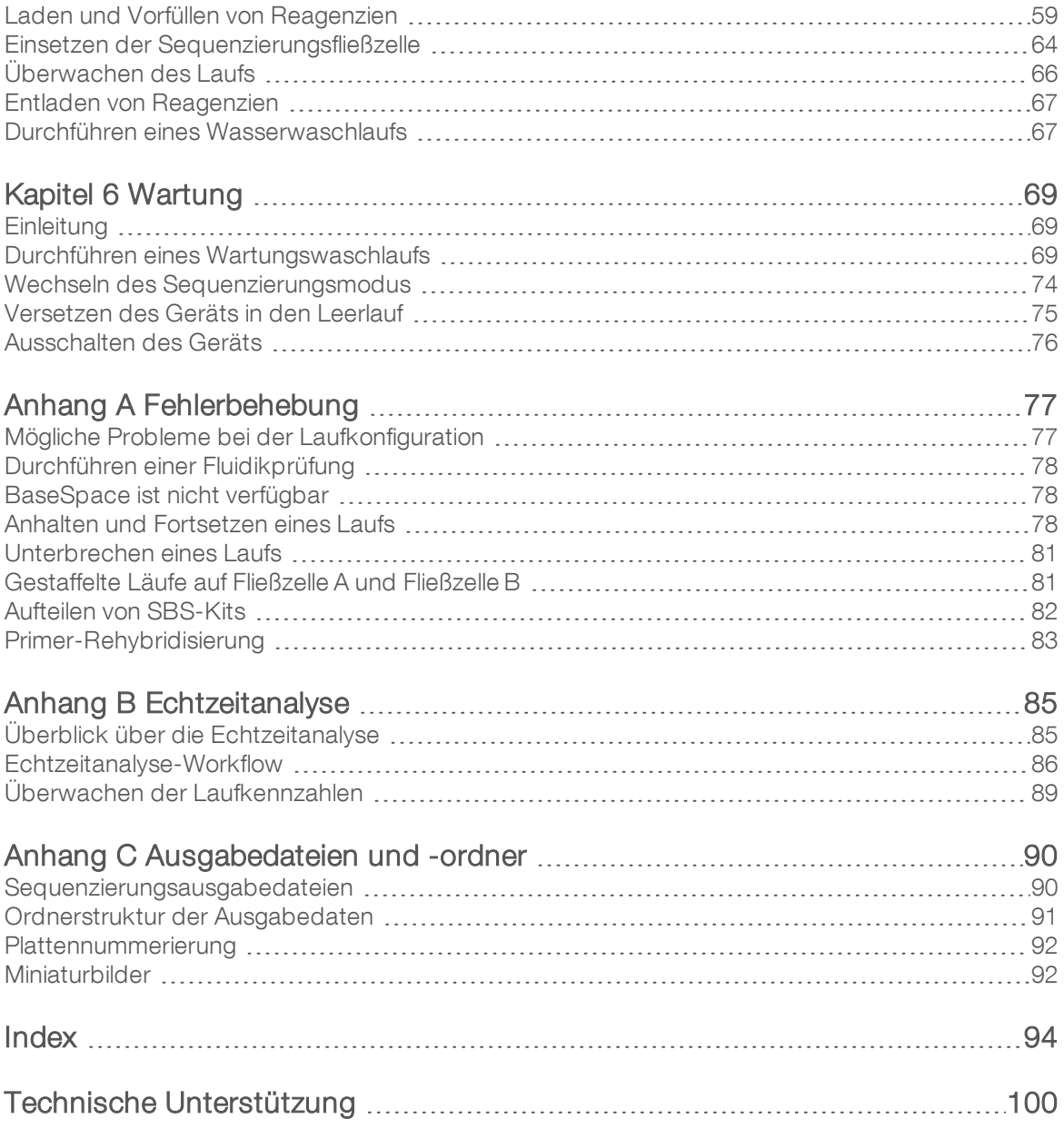

Dokument-Nr. 15035786 v02 DEU Material-Nr. 20000451

Nur für Forschungszwecke. Nicht zur Verwendung in Diagnoseverfahren.

# <span id="page-6-0"></span>Kapitel 1 Überblick

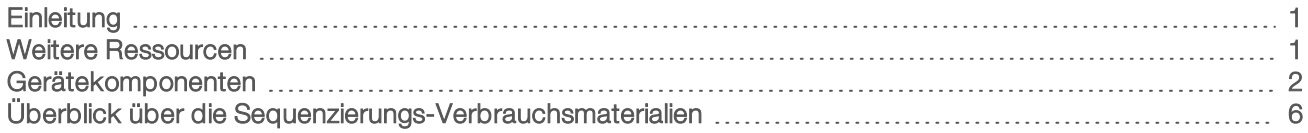

## <span id="page-6-1"></span>**Einleitung**

Das HiSeq<sup>®</sup> 2500-System bietet Leistung und Effizienz für die Genomik im großen Maßstab. Es vereint innovative Technik und bewährte SBS-Technologie und setzt damit neue Standards in puncto Leistung, Einfachheit und Wirtschaftlichkeit. Zwei Hochleistungs-Optionen bieten eine herausragende Abdeckungstiefe und der Schnelllauf-Modus liefert Ergebnisse in kürzester Zeit.

### Merkmale

- Bildgebung von zwei Oberflächen: Das HiSeq 2500 verwendet ein Epifluoreszenzsystem mit vier Kameras und moderner Scan-Technologie, das die Darstellung von zwei Oberflächen ermöglicht.
- ► Zwei Fließzellen: Das HiSeq 2500 ist ein System für zwei Fließzellen, das die Durchführung von Sequenzierungen für eine oder beide Fließzellen gleichzeitig und mit unterschiedlichen Read-Längen ermöglicht.
- ► Clusterbildung im Gerät: Das HiSeq 2500 kann im Schnelllauf-Modus ausgeführt werden, bei dem die Clusterbildung im Gerät möglich ist.
- **Europanzienkühler mit hoher Aufnahmekapazität:** Die Reagenzienkammer ist ein hochleistungsfähiger Kühler, der ausreichend Reagenzien für den gesamten Sequenzierungslauf aufnehmen kann.
- **Integrierte Fluidik für Paired-End-Läufe:** Die integrierte Paired-End-Fluidik liefert Reagenzien aus der Reagenzienkammer für die Read 2-Resynthese und die indizierte Sequenzierung an die Fließzelle.
- **Euerungsoptionen für die Benutzeroberfläche:** Die Oberfläche der Gerätesoftware verfügt über Optionen zur Konfiguration eines Laufs und zur Steuerung des Geräts. Eingaben sind über den Touchscreenmonitor oder die integrierte Tastatur möglich.
- Base Calling in Echtzeit: Die Gerätesoftware extrahiert Intensitäten aus Bildern und führt auf dem Gerätecomputer einen qualitativ benoteten Base-Call durch. Mit dieser Methode lassen sich während des Laufs Qualitätskennzahlen überwachen und bei der nachfolgenden Datenanalyse Zeit sparen. Die nachgeschaltete Analyse von Sequenzierungsdaten kann mit Analysesoftware von Illumina oder Software-Programmen von Drittanbietern auf IlluminaCompute, auf Illumina BaseSpace oder auf einer anwendungsspezifischen Infrastruktur durchgeführt werden.
- ▶ BaseSpace<sup>®</sup> Sequence Hub-Integration: Der Sequenzierungsworkflow ist mit BaseSpace Sequence Hub, der Genomik-Computing-Umgebung von Illumina für Datenanalyse, Speicherung und Zusammenarbeit, integriert. Beim Durchführen des Laufs werden die Ausgabedateien in Echtzeit nach BaseSpace Sequence Hub oder BaseSpace Onsite Sequence Hub gestreamt.

### <span id="page-6-2"></span>Weitere Ressourcen

Die folgenden Dokumente stehen auf der Illumina-Website zum Herunterladen zur Verfügung. Vergewissern Sie sich stets auf den Supportseiten, dass Sie über die aktuellen Versionen verfügen.

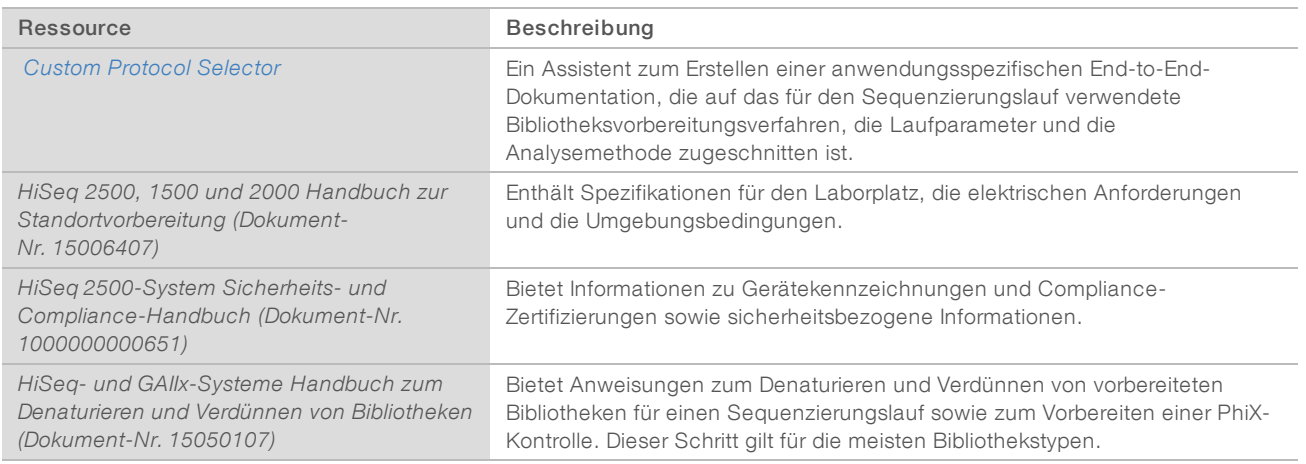

<span id="page-7-0"></span>Auf der Supportseite für das HiSeq 2500-System auf der Illumina-Website können Sie auf Dokumentation, Software-Downloads, Online-Schulungen und häufig gestellte Fragen zugreifen.

### Gerätekomponenten

Das HiSeq 2500-System besteht aus dem Gerät, dem Bildschirm, dem Gerätesteuerungscomputer und Zubehör wie einer Tastatur, einer Maus und einem Barcodescanner. Das Gerät enthält vier Hauptkammern: das Optikmodul, die Fließzellenkammer, die Fluidikkammer und die Reagenzienkammer. Eine beleuchtete Statusleiste zeigt den Betriebszustand.

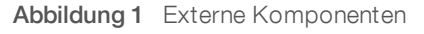

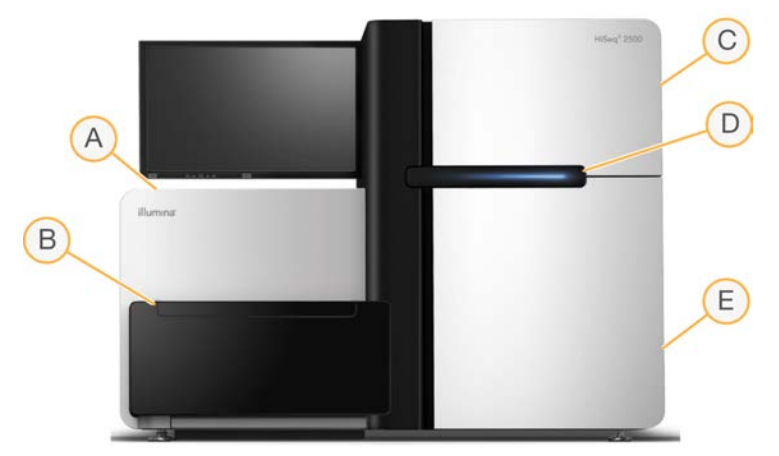

- A Optikmodul: Enthält optische Komponenten, die die Darstellung zweier Oberflächen der Fließzelle ermöglichen, indem A, C, G und T gleichzeitig mithilfe von Epifluoreszenz aufgenommen werden. Der Anregungslaserstrahl tritt durch das Objektiv und die Fluoreszenz wird gleichzeitig von demselben Objektiv erfasst.
- B Fließzellenkammer und Matrizenladestation: Enthält den vakuumgesteuerten Fließzellentisch, der die Fließzelle während des Sequenzierungslaufs in Position hält. Im Schnelllauf-Modus überträgt die Matrizenladestation Bibliotheken auf die Fließzelle für die Clusterbildung im Gerät.
- C Fluidikkammer: Enthält Fluidikpumpen, die die Reagenzien in die Fließzelle und anschließend in den Abfallbehälter leiten.
- D Statusleiste: Zeigt den Gerätestatus anhand von drei Farben an. Blau bedeutet, dass das Gerät läuft, Orange weist darauf hin, dass das Gerät überprüft werden muss, und Grün zeigt an, dass das Gerät für den nächsten Lauf bereit ist.
- E Reagenzienkammer: Enthält Reagenzien-Racks mit Reagenzien für Sequenzierungsläufe und die Waschlösung für Gerätewaschläufe.

### Fließzellenkammer

In der Fließzellenkammer sind der Fließzellentisch, die Heizelemente, das Vakuumsystem und die Fluidikanschlüsse für die einzelnen Fließzellen untergebracht.

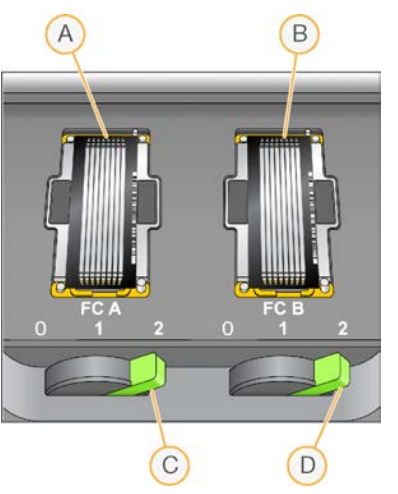

Abbildung 2 Fließzellentisch mit zwei Fließzellen

- A Fließzelle A
- B Fließzelle B
- C Fließzellenregler A
- D Fließzellenregler B

Fließzelle A befindet sich auf der linken, Fließzelle B auf der rechten Seite. Jede Fließzelle befindet sich auf dem Fließzellentisch, der von der Steuerungssoftware in das optische Modul hineingefahren bzw. aus diesem herausgefahren wird. Der Fließzellentisch muss in der vordersten Position positioniert sein, um die Tür der Fließzellenkammer öffnen zu können und eine Fließzelle einzusetzen oder zu entfernen.

Die Fließzelle befindet sich auf dem Fließzellenhalter, wobei Einlass- und Auslassanschlüsse nach unten weisen. Die Fließzelle wird durch ein Vakuum unter dem Fließzellenhalter fixiert. Der beleuchtete Fließzellenregler vor jedem Fließzellenhalter steuert das Vakuum. Wenn der Fließzellenregler grün leuchtet, sitzt die Vakuumdichtung sicher.

### Reagenzienkammer

Die Reagenzienkammer ist ein Reagenzienkühler mit drei Reagenzien-Racks und einer hohen Aufnahmekapazität: zwei Racks für SBS-Reagenzien und ein Rack für Cluster-, Indizierungs- und Paired-End-Reagenzien. Mithilfe der Sipper-Griffe werden die Sipper in die Reagenzienflaschen abgesenkt.

SBS-Reagenzien-Racks: Fassen konische 250-ml-Flaschen. Das Reagenzien-Rack für Fließzelle A befindet sich in der Mitte und das Rack für Fließzelle B befindet sich ganz rechts. Die Nummern der Positionen auf dem Reagenzien-Rack entsprechen den Anschlüssen auf einem internen Reagenzien-Selektor-Ventil.

- Rack für Cluster-, Indizierungs- und Paired-End-Reagenzien: Befindet sich links. Es verfügt über zwei Reihen mit nummerierten Positionen, die konische 15-ml-Röhrchen mit Paired-End-Reagenzien und Indizierungsreagenzien enthalten. Die linke Reihe enthält die Reagenzien für Fließzelle A und die rechte Reihe die Reagenzien für Fließzelle B.
- Reagenzienkühler: Die Reagenzien-Racks sind im Reagenzienkühler untergebracht, in dem eine Innentemperatur von 2 °C bis 8 °C herrscht.

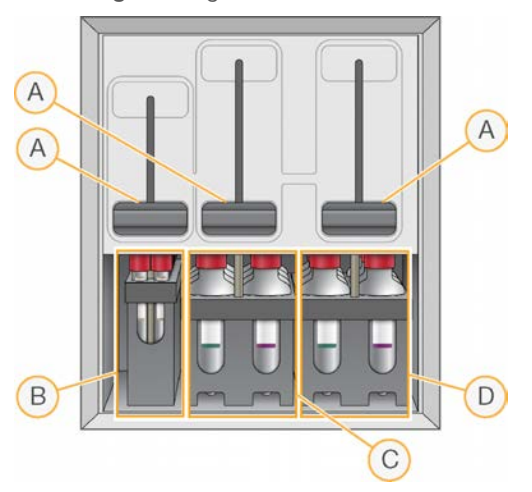

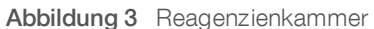

- A Sipper-Griffe
- B Reagenzien-Rack für Cluster-, Indizierungs- und Paired-End-Reagenzien
- C Reagenzien-Rack für SBS-Reagenzien für Fließzelle A
- D Reagenzien-Rack für SBS-Reagenzien für Fließzelle B

#### HiSeq 2500-Software

Auf dem Gerätecomputer sind drei Software-Anwendungen installiert:

- HiSeq 2500-Steuerungssoftware: Die Benutzeroberfläche der HiSeq Control Software (HCS) führt Sie durch die Schritte für die Konfiguration eines Sequenzierungslaufs. Während des Laufs steuert die Software die Geräte-Hardware und die Fluidik, legt Temperaturen fest und liefert eine visuelle Zusammenfassung von Qualitätsstatistikwerten.
- Echtzeitanalyse-Software: Die in die Steuerungssoftware integrierte Software für die Echtzeitanalyse (RTA) führt das Base-Calling durch und weist jeder Base für jeden Zyklus einen Qualitäts-Score zu. Weitere Informationen hierzu finden Sie unter *[Echtzeitanalyse](#page-90-0)* auf Seite 85.
- Sequenzierungsanalyse-Viewer-Software: Der Sequenzierungsanalyse-Viewer (SAV) liefert detaillierte Qualitätsstatistikwerte.

#### **Statussymbole**

In der oberen rechten Ecke jedes Bildschirms befindet sich ein Statussymbol, das Sie über Änderungen der Bedingungen und über Fehler oder Warnungen informiert, die während der Laufkonfiguration und des Laufs auftreten.

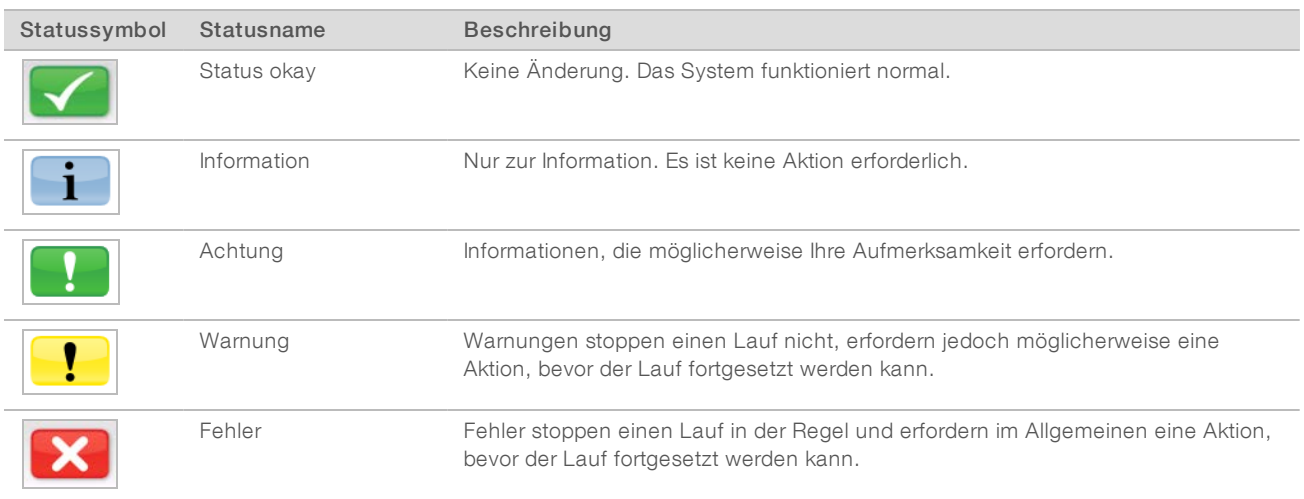

Wenn eine Bedingungsänderung auftritt, blinkt das entsprechende Symbol, um Sie darauf aufmerksam zu machen.

- Wählen Sie das Symbol aus, um das Statusfenster zu öffnen und eine Beschreibung der Bedingung anzuzeigen.
- ▶ Wählen Sie Acknowledge (Bestätigen), um die Meldung zu akzeptieren, und Close (Schließen), um das Dialogfeld zu schließen.

#### Aktivitäts- und Sensoranzeigen

Auf dem Begrüßungsbildschirm wird unten rechts eine Reihe von Symbolen angezeigt. Die Symbole geben die Geräteaktivität und den Status bestimmter Komponenten anhand der Gerätesensoren an.

#### Abbildung 4 Aktivitätsanzeigen

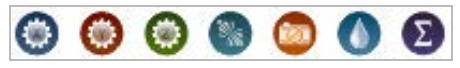

Von links nach rechts befinden sich Aktivitätsanzeigen für die X-, Y- und Z-Motoren, die Elektronik-Funktionalität, die Kamera, das Fluidiksystem und Verarbeitungsfunktionen.

#### Abbildung 5 Sensoranzeigen

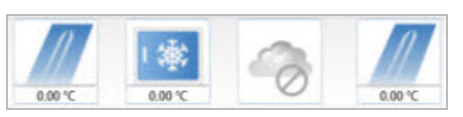

Von links nach rechts stellen Sensoranzeigen die Temperatur der Fließzelle A, die Temperatur des Reagenzienkühlers, den Status der Datenübertragung, den Cloud-Status des BaseSpace Hub und die Temperatur von Fließzelle B dar.

#### Verfügbarer Speicherplatz

Der HiSeq-Gerätecomputer verfügt über eine Speicherkapazität von mehr als 2,7 TB pro Fließzelle. Die Daten von Fließzelle A werden auf Laufwerk D: und die Daten von Fließzelle B werden auf Laufwerk E: gespeichert.

Am Ende jedes Bildgebungszyklus für eine Lane überprüft die Software den verfügbaren Speicherplatz auf den lokalen Laufwerken D: und E:. Wenn der Speicherplatz knapp wird, stoppt die Software den Lauf und versetzt die Fließzelle in einen sicheren Status. Machen Sie Speicherplatz frei, damit der Lauf fortgeführt werden kann. Wenn genügend Platz verfügbar ist, wird der Lauf automatisch wieder aufgenommen.

## <span id="page-11-0"></span>Überblick über die Sequenzierungs-Verbrauchsmaterialien

Zur Durchführung eines Laufs auf dem HiSeq 2500-System sind ein SBS-Kit und ein Cluster-Kit erforderlich.

SBS-Kits beinhalten Sequenzierungsreagenzien, die auf dem HiSeq verwendet werden, mit ausreichend Reagenzien für die Sequenzierung einer Fließzelle. Rapid-SBS-Kits enthalten einen Satz von Trichterverschlüssen. Sequenzierungsreagenzien werden in 250-ml-Flaschen bereitgestellt, die direkt auf die Reagenzien-Racks geladen werden. Die Reagenzienetiketten haben eine Farbcodierung, um Ladefehler zu verringern.

Cluster-Kits für Hochleistungs-Modi enthalten Cluster-Reagenzien, die auf dem cBot 2 oder cBot verwendet werden, Indizierungs- und Paired-End-Reagenzien, die auf dem HiSeq 2500 verwendet werden, und Trichterverschlüsse für SBS-Reagenzienflaschen. Rapid-Cluster-Kits enthalten Cluster-, Indizierungs- und Paired-End-Reagenzien. Alle Reagenzien werden auf dem HiSeq verwendet und sind für das Clustering einer Fließzelle ausreichend. Alle Cluster-Kits enthalten Fließzellen-Dichtungen und sind in den Versionen Paired-End (PE) und Single-Read (SR) verfügbar.

## Reagenzien-Kits für den HiSeq v4-Modus

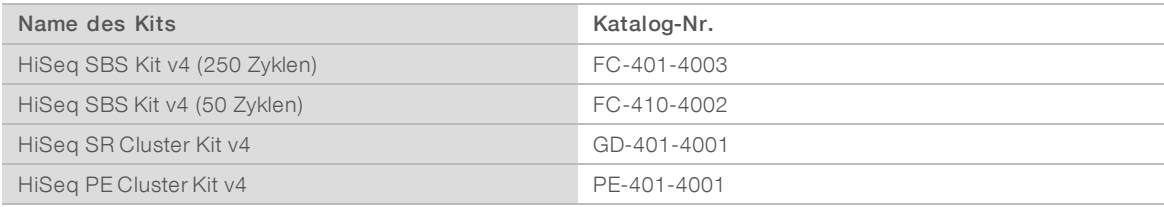

### Reagenzien-Kits für den TruSeq v3-Modus

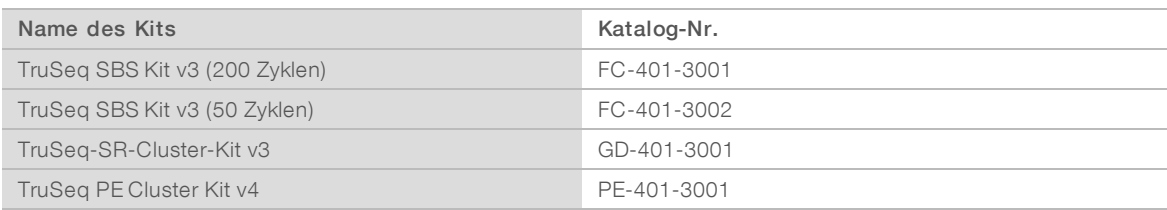

### Sequenzierungs-Primer für Nextera-Bibliotheken

Der Index 1-Sequenzierungs-Primer (HP8) und der Read 2-Sequenzierungs-Primer (HP7), die in den TruSeq v3-Cluster-Kits enthalten sind, sind nicht mit Nextera-Bibliotheken kompatibel. Verwenden Sie beim Sequenzieren von Nextera-Bibliotheken den Index 1-Sequenzierungs-Primer (HP14) und den Read 2- Sequenzierungs-Primer (HP11), die in der TruSeq Dual Index Sequencing Primer Box enthalten sind.

Für die Durchführung eines doppelt indizierten Laufs auf einer Single-Read-Fließzelle wird HP9 benötigt, das in der SR-Version des Kits enthalten ist.

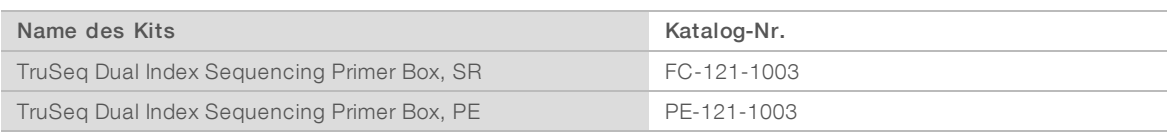

# Reagenzien-Kits für Schnellläufe

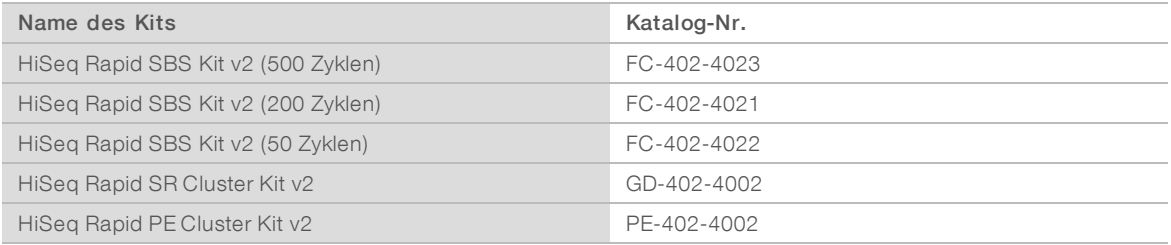

# <span id="page-13-0"></span>Kapitel 2 Erste Schritte

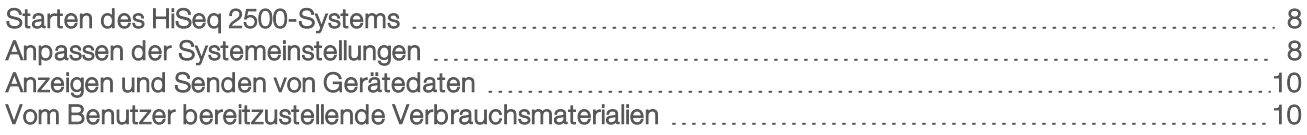

## <span id="page-13-1"></span>Starten des HiSeq 2500-Systems

- 1 Starten Sie den Gerätesteuerungscomputer.
- 2 Warten Sie, bis das System geladen ist, und melden Sie sich dann beim Betriebssystem an. Fragen Sie, falls erforderlich, den Administrator Ihres Unternehmens nach dem Benutzernamen und dem Kennwort.
- 3 Schalten Sie den Netzschalter auf der linken Seite des Geräts in die Position "ON" (EIN).
- 4 Warten Sie mindestens drei Minuten, bis das Gerät konfiguriert und das Gerätelaufwerk "DoNotEject" initialisiert ist.
- 5 Schließen Sie das Fenster, das bei der Initialisierung von "DoNotEject" geöffnet wird. Falls das Fenster nicht geöffnet wird, suchen Sie unter "Arbeitsplatz" nach dem Gerätelaufwerk "DoNotEject".

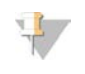

#### HINWEIS

Werfen Sie niemals das Flash-Laufwerk "DoNotEject" aus, das sich im Gehäuse des Geräts befindet, und ändern Sie nicht die darauf gespeicherten Dateien. Das Laufwerk enthält Hardwarekonfigurationsdateien und wird jedes Mal initialisiert, wenn Sie das Gerät einschalten.

- 6 Archivieren Sie die auf dem Gerätecomputer befindlichen Daten der vorherigen Läufe an einem Netzwerkspeicherort, um ausreichend Speicherplatz freizugeben. Führen Sie eine Schnellformatierung der Laufwerke O:\ und S:\ durch, um alle verbliebenen Daten zu löschen. Die Festplatten müssen für den ordnungsgemäßen Betrieb leer sein.
- 7 Öffnen Sie die HCS mithilfe des Symbols auf dem Desktop. Wenn die Initialisierung der Software abgeschlossen ist, wird der Bildschirm Mode Select (Modus wählen) geöffnet. Rechts unten im Bildschirm wird das Symbol "Initialized" (Initialisiert) angezeigt.

### Gerätesteuerungscomputer – Best Practices

- **Ernalten Sie den Computer nicht ein, während das Gerät läuft. Schalten Sie immer zuerst den Computer** ein, bevor Sie das Gerät einschalten.
- Schalten Sie das Gerät nicht aus, während die Gerätesteuerungssoftware läuft.
- Warten Sie nach dem Ausschalten des Geräts eine Minute, bevor Sie es wieder einschalten.
- ▶ Schließen Sie die USB-Kabel des Geräts, des Bildschirms und der Tastatur an die USB-Ports auf der Rückseite des Computers an, bevor Sie den Computer einschalten.
- Schließen Sie die USB-Kabel des Barcodescanners und der Maus an die USB-Ports auf der Vorderseite des Computers an.

### <span id="page-13-2"></span>Anpassen der Systemeinstellungen

Die Steuerungssoftware enthält benutzerdefinierbare Systemeinstellungen für Laufordner und LIMS-Voreinstellungen. Das Fenster "Menu Options" (Menüoptionen) enthält Einstellungen, mit denen die

Lauf-ID-Vorlage, die Standardspeicherorte der Ordner und die LIMS-Authentifizierung festgelegt werden können. Außerdem können Sie angeben, ob die Gerätestatusinformationen an Illumina übermittelt werden sollen oder nicht.

Um die Benutzeroberfläche der Steuerungssoftware anzupassen, wählen Sie Menu | View (Menü | Ansicht). Sie können die Benutzeroberfläche im Bildschirmmodus sowie im Fenstermodus anzeigen oder die Benutzeroberfläche minimieren.

Zum Aktivieren des Befehls für das manuelle Initialisieren der Software wählen Sie Menu | Scanner (Menü | Scanner).

## Definieren der Laufordnereinstellungen

- 1 Wählen Sie im Begrüßungsbildschirm die Option Menu | Tools | Options (Menü | Extras | Optionen), um das Fenster "Menu Options" (Menüoptionen) zu öffnen.
- 2 Um die Benennungskonvention für Laufordnernamen anzupassen, ändern Sie die Einstellungen im Feld Run ID Template (Lauf-ID-Vorlage). Wählen Sie Reset (Zurücksetzen), um den Feldinhalt zu löschen.
- 3 Um Standardspeicherorte für die Ausgabe festzulegen, geben Sie einen Speicherort für jeden der folgenden Ordner ein:
	- **Default Output Folder** (Standardausgabeordner): Der Standardspeicherort, an dem Läufe der Fließzelle A gespeichert werden.
	- **Default Output Folder2** (Standardausgabeordner2): Der Standardspeicherort, an dem Läufe der Fließzelle B gespeichert werden.

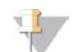

#### HINWEIS

Diese Speicherorte können für jeden Lauf geändert werden.

- 4 Um den Speicherort festzulegen, an dem während eines Laufs temporäre Dateien gespeichert werden, geben Sie ihn im Feld Default Temp Folder 1 (Standard-Temp-Ordner 1) ein.
- 5 Um den Speicherort für LIMS-Probenformulare festzulegen, geben Sie den Speicherort im Feld Run Setup Folder (Laufkonfigurationsordner) ein.
- 6 Wählen Sie OK, um Ihre Arbeit zu speichern und das Fenster "Menu Options" (Menüoptionen) zu schließen. Wählen Sie Cancel (Abbrechen), wenn Sie das Fenster schließen möchten, ohne Ihre Arbeit zu speichern.

## Festlegen der LIMS-Voreinstellungen

- 1 Wählen Sie im Begrüßungsbildschirm die Option Menu | Tools | Options (Menü | Extras | Optionen), um das Fenster "Menu Options" (Menüoptionen) zu öffnen.
- 2 Geben Sie die folgenden LIMS-Einstellungen ein:
	- **LIMS Server** (LIMS-Server): Der Name des Servers für Interaktionen mit dem unterstützten Illumina-LIMS.
	- **LIMS User Name** (LIMS-Benutzername): Der Benutzername, der für die Authentifizierung beim Illumina-LIMS verwendet wird.
	- **EIMS Password** (LIMS-Kennwort): Das Kennwort, das für die Authentifizierung beim Illumina-LIMS verwendet wird.
- 3 Wählen Sie OK, um Ihre Arbeit zu speichern und das Fenster "Menu Options" (Menüoptionen) zu schließen. Wählen Sie Cancel (Abbrechen), wenn Sie das Fenster schließen möchten, ohne Ihre Arbeit zu speichern.

# <span id="page-15-0"></span>Anzeigen und Senden von Gerätedaten

Über die Schaltfläche "Menu" (Menü) auf dem Begrüßungsbildschirm und im Fenster "Menu Options" (Menüoptionen) stehen Optionen für das Anzeigen und Senden von Gerätedaten zur Verfügung.

- ▶ Wählen Sie Menu | About (Menü | Info), um Informationen zur Gerätehardware und den Softwareversionen sowie Kontaktinformationen für den technischen Support zu erhalten.
- Send instrument health information to Illumina to aid technical support (Gerätestatusinformationen zur Unterstützung des technischen Supports an Illumina senden): Wählen Sie diese Option, um den Überwachungsdienst Illumina Proactive zu aktivieren. Je nach verwendeter HCS-Version kann der Name dieser Einstellung auf der Benutzeroberfläche der Software von dem in diesem Handbuch abweichen. Nach Aktivierung dieser Einstellung werden Leistungsdaten des Geräts an Illumina gesendet. Mit diesen Daten werden das Erkennen möglicher Fehler und die Fehlerbehebung durch Illumina unterstützt, sodass durch proaktive Wartung die Geräteverfügbarkeit maximiert werden kann. Weitere Informationen zu den Vorteilen dieses Services finden Sie im *technischen Hinweis zu Illumina Proactive (Dokument-Nr. 1000000052503)*.

Dieser Dienst:

- $\blacktriangleright$  Sendet keine Sequenzierungsdaten.
- **Erfordert, dass das Gerät mit einem Netzwerk mit Internetzugang verbunden ist.**
- ▶ Ist standardmäßig aktiviert. Wenn Sie den Dienst ausschalten möchten, deaktivieren Sie die Einstellung Send instrument health information to Illumina to aid technical support (Gerätestatusinformationen zur Unterstützung des technischen Supports an Illumina senden).

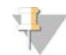

#### HINWEIS

Nach der Durchführung von Software-Upgrades wird die Einstellung wieder aktiviert. Wenn Geräteleistungsdaten nicht an Illumina gesendet werden sollen, deaktivieren Sie den Dienst nach jedem Software-Upgrade.

### <span id="page-15-1"></span>Vom Benutzer bereitzustellende Verbrauchsmaterialien

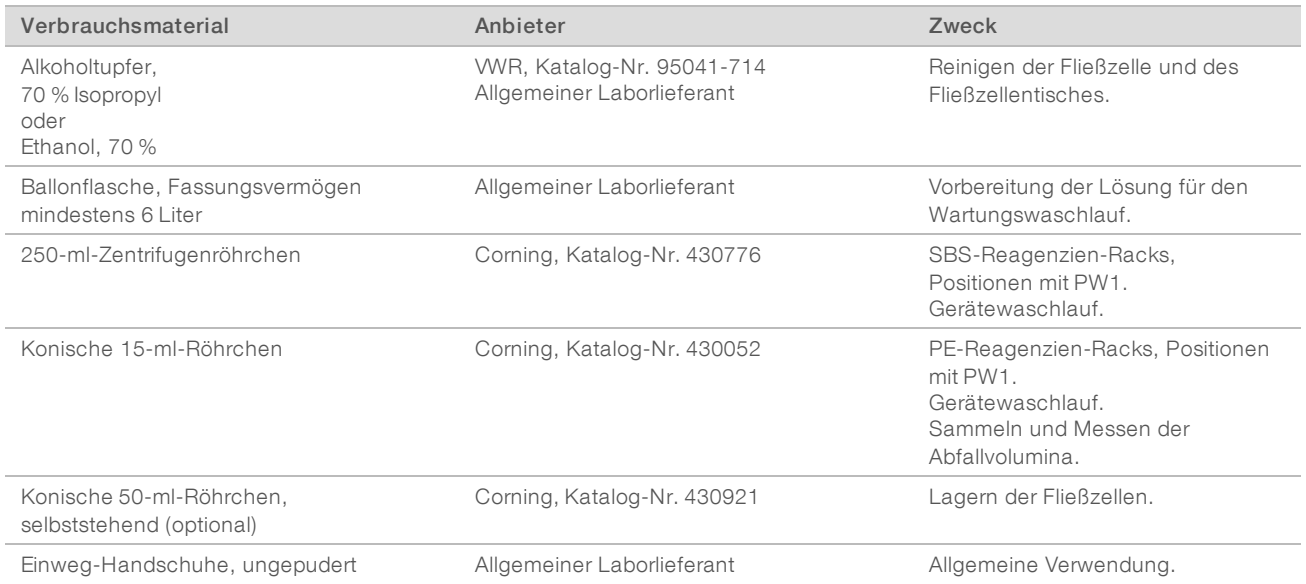

Nur für Forschungszwecke. Nicht zur Verwendung in Diagnoseverfahren.

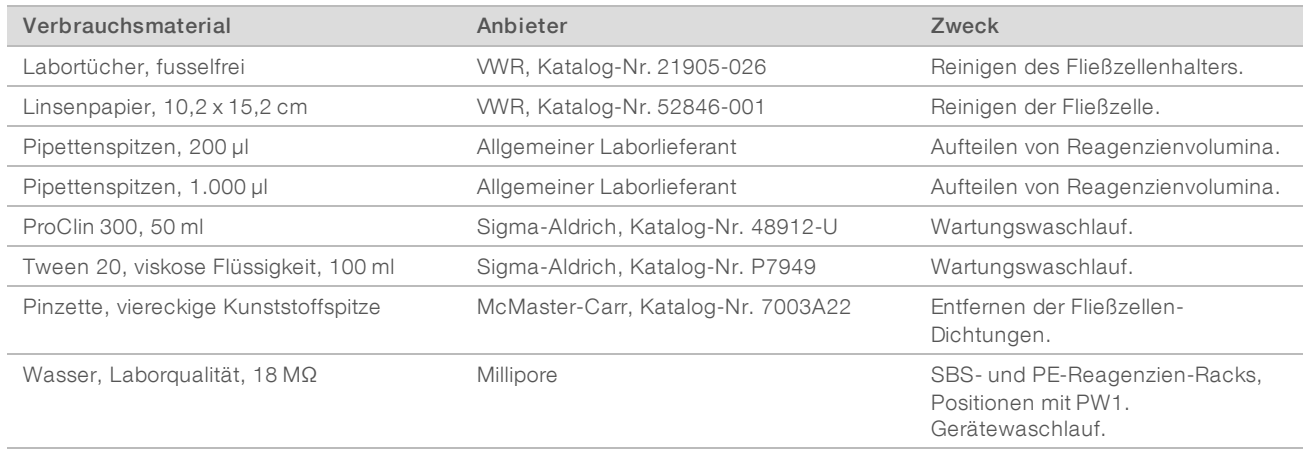

# Mikrozentrifugenröhrchen für den Schnelllauf-Modus

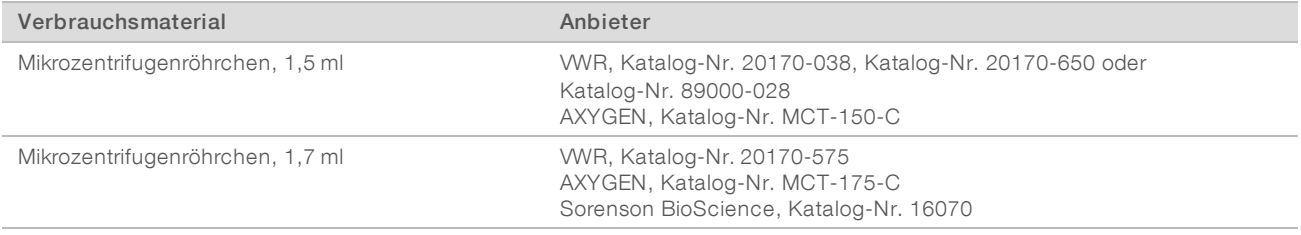

# <span id="page-17-0"></span>Kapitel 3 Sequenzierung im HiSeq v4-Modus

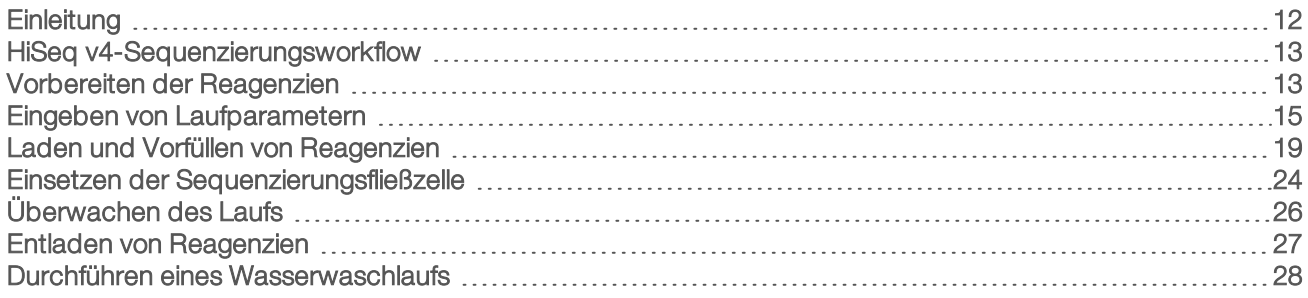

## <span id="page-17-1"></span>**Einleitung**

Für die Durchführung eines Sequenzierungslaufs auf dem HiSeq 2500 im HiSeq v4-Modus bereiten Sie alle Reagenzien vor und halten Sie sich an die Eingabeaufforderungen für die Laufkonfiguration. Zu den Schritten für das Konfigurieren des Laufs gehören das Eingeben der Laufparameter, das Laden und Vorfüllen der Reagenzien, das Laden der Fließzelle und das Durchführen einer Fluidikprüfung.

Rufen Sie die Seite mit den HiSeq 2500-Spezifikationen auf der Illumina-Website auf, um Informationen über die Laufzeit sowie andere Leistungsspezifikationen zu erhalten.

## Gestaffelte Läufe

Sie können einen neuen Lauf auf Fließzelle A bzw. Fließzelle B starten, während auf der benachbarten Fließzelle gerade ein Lauf ausgeführt wird. Weitere Informationen finden Sie unter *[Gestaffelte Läufe auf](#page-86-1) [Fließzelle A und Fließzelle B](#page-86-1)* auf Seite 81.

## Lauftypen für die HiSeq v4-Chemie

In der folgenden Tabelle sind die Arten von Sequenzierungsläufen und die Anzahl der möglichen Zyklen für jeden Read bei Verwendung der HiSeq v4-Chemie aufgeführt. Verwenden Sie diese Informationen als Referenz bei der Konfiguration des Laufs.

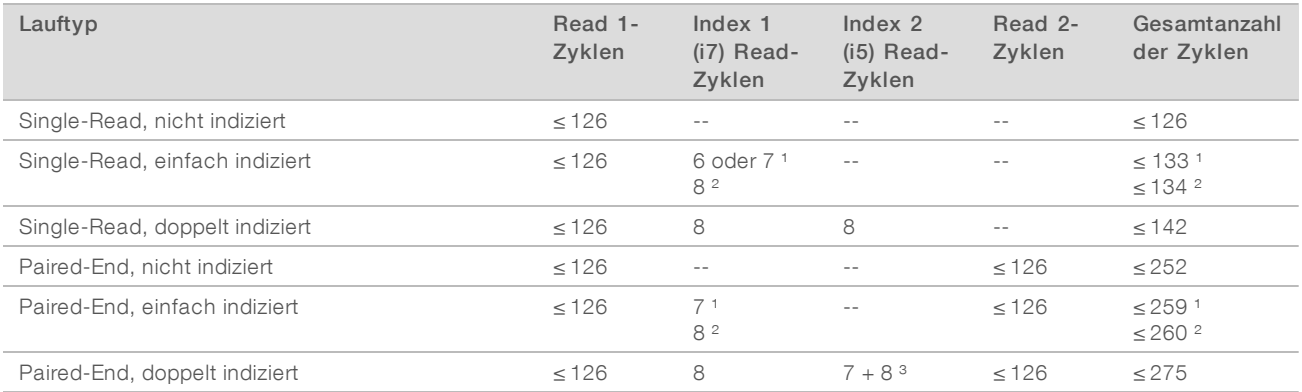

<sup>1</sup> Anzahl der Zyklen für einfach indizierte Bibliotheken

² Anzahl der Zyklen für doppelt indizierte Bibliotheken

³ Der Index 2-Read eines doppelt indizierten Paired-End-Laufs umfasst sieben zusätzliche reine Chemiezyklen

# <span id="page-18-0"></span>HiSeq v4-Sequenzierungsworkflow

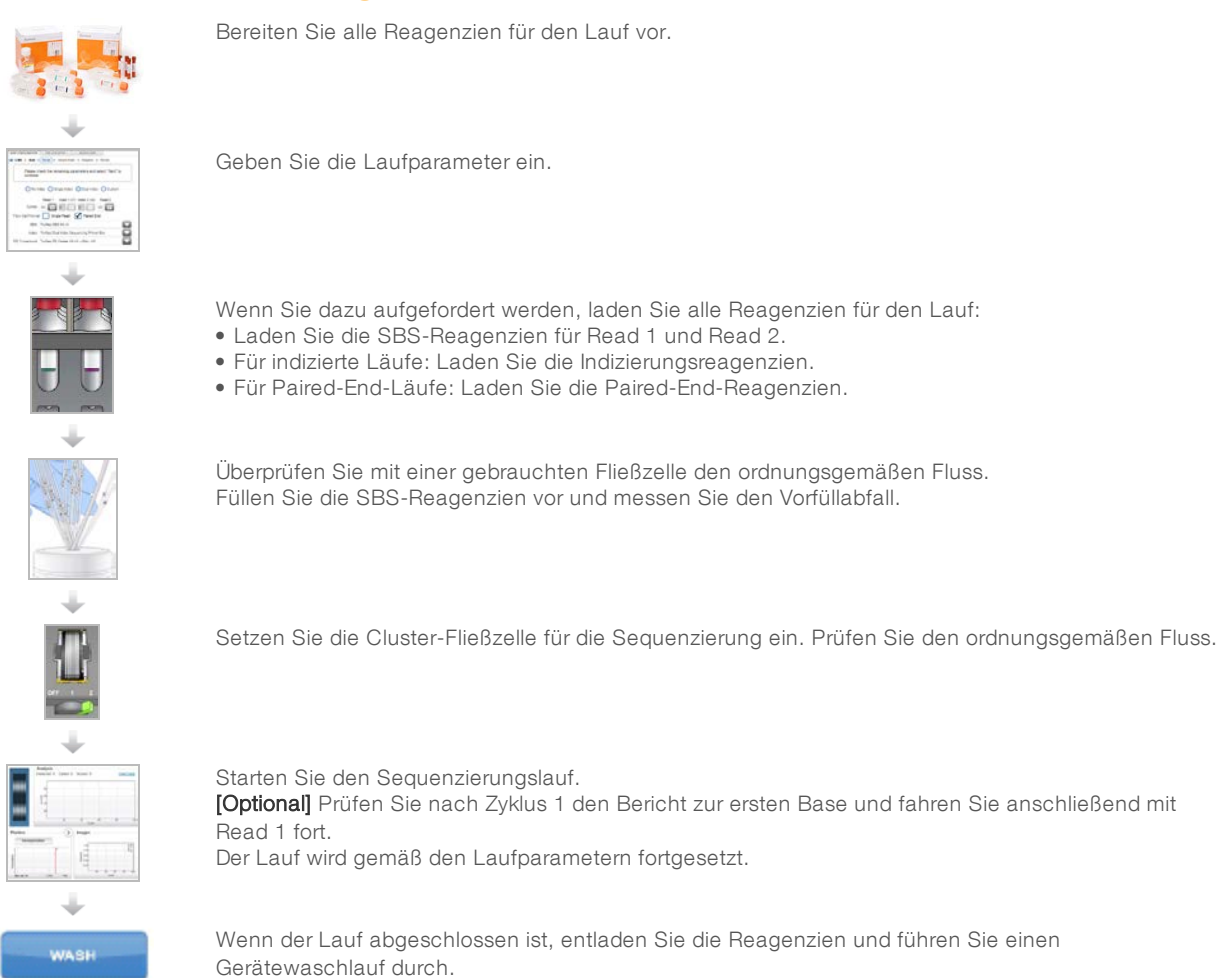

## <span id="page-18-1"></span>Vorbereiten der Reagenzien

Bevor Sie den Lauf konfigurieren, bereiten Sie alle Reagenzien für die Sequenzierung vor: SBS-Reagenzien, Indizierungsreagenzien und Paired-End-Reagenzien, falls zutreffend. Laden Sie alle Reagenzien, wenn Sie von der Steuerungssoftware dazu aufgefordert werden. Wenn Sie die HiSeq v4-Chemie verwenden, müssen Sie während des Laufs nicht zum Gerät zurückkehren, um Reagenzien zu laden.

Reagenzien können während der Clusterbildung vorbereitet werden. Anweisungen für die Vorbereitung der Cluster-Reagenzien und die Durchführung der Clusterbildung finden Sie im *Handbuch zum cBot-System (Dokument-Nr. 15006165)*.

## Aufteilen von Reagenzien

Es ist möglich, ein Kit für 250 Zyklen in zwei Reagenzien-Sätze aufzuteilen, um kürzere Läufe durchzuführen. Weitere Informationen finden Sie unter *[Aufteilen von SBS-Kits](#page-87-0)* auf Seite 82.

# Vorbereiten von SBS-Reagenzien

SBS-Reagenzien werden zu Beginn des Laufs auf das Gerät geladen. Gehen Sie zum Vorbereiten der Reagenzien wie nachfolgend beschrieben vor, um die SBS-Reagenzien aufzutauen.

#### Auftauen von SBS-Reagenzien

- 1 Nehmen Sie CRM, IRM und USM aus dem -25 °C bis -15 °C kalten Lagerort. Schirmen Sie IRM vom Umgebungslicht ab.
- 2 Lassen Sie sie bei 2 °C bis 8 °C etwa 16 Stunden lang auftauen. Alternativ können Sie IRM und USM etwa 90 Minuten lang in einem Bad mit raumtemperiertem deionisiertem Wasser auftauen. Tauen Sie CRM in einem *separaten* Wasserbad auf.

### HINWEIS

Wechseln Sie nach der Handhabung von CRM immer Ihre Handschuhe.

- 3 Invertieren Sie jede Flasche zum Mischen.
- 4 Legen Sie IRM und USM auf Eis beiseite. Lagern Sie CRM *separat* auf Eis, um eine Kreuzkontaminierung zu vermeiden.
- 5 Verwenden Sie PW1, SB1, SB2 und SB3 direkt aus der Lagerung.

## Vorbereiten von Indizierungsreagenzien

Indizierungsreagenzien werden während der Index-Reads indizierter Sequenzierungsläufe verwendet.

Die PE- und SR-Cluster-Kits enthalten HP14, das ungeachtet des Fließzellentyps für Index 1 (i7) Read 1 verwendet wird. HP9 ist nur im SR-Cluster-Kit enthalten und wird für doppelt indizierte Läufe auf einer Single-Read-Fließzelle benötigt.

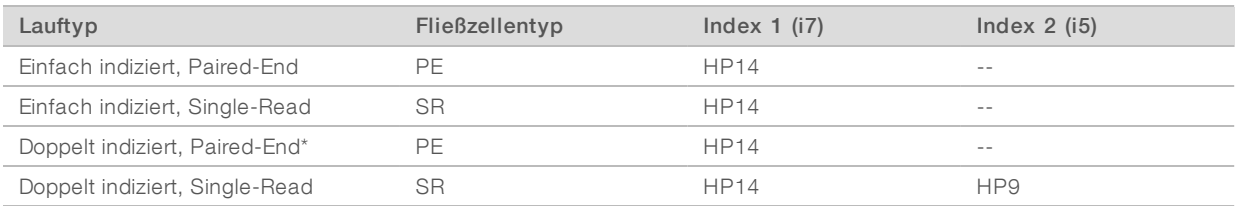

\* Doppelt indizierte Paired-End-Läufe verwenden FRM, ein Paired-End-Reagenz, für Index 2.

## Auftauen von Indizierungsreagenzien

- 1 Nehmen Sie die folgenden Reagenzien aus dem Lagerort mit einer Temperatur von -25 °C bis -15 °C heraus:
	- Für alle indizierten Läufe auf einer Paired-End-Fließzelle: FDR und HP14
	- Für einfach indizierte Läufe auf einer Single-Read-Fließzelle: FDR und HP14
	- Für doppelt indizierte Läufe auf einer Single-Read-Fließzelle: FDR, HP9 und HP14
- 2 Lassen Sie die Reagenzien in einem raumtemperierten Wasserbad mit deionisiertem Wasser etwa 20 Minuten lang auftauen.

## Vorbereiten von FDRund HP14

1 Invertieren Sie die Röhrchen zum Mischen.

- 2 Zentrifugieren Sie sie eine Minute lang bei 1.000 rpm.
- 3 Lagern Sie sie bei Raumtemperatur.

### Vorbereiten von HP9

- 1 Invertieren Sie zum Mischen.
- 2 Pulszentrifugieren Sie kurz das Reagenz, um Tröpfchen aufzufangen.
- 3 Lagern Sie das Reagenz bei Raumtemperatur.

## Vorbereiten von Paired-End-Reagenzien

Paired-End-Reagenzien werden während des Read 2-Resynthese-Vorgangs eines Paired-End-Sequenzierungslaufs verwendet.

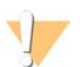

#### WARNUNG

Diese Reagenzien enthalten potenziell gefährliche Chemikalien. Es kann daher durch Inhalation oder orale Aufnahme, Kontakt mit der Haut oder den Augen zu einer Verletzung von Personen kommen. Tragen Sie eine entsprechende für das Expositionsrisiko geeignete Schutzausrüstung, einschließlich Schutzbrille, Handschuhen und Laborkittel. Verbrauchte Reagenzien sind als chemische Abfälle zu behandeln. Entsorgen Sie sie daher gemäß den geltenden regionalen, nationalen und lokalen Gesetzen und Vorschriften. Zusätzliche umwelt-, gesundheits- und sicherheitsbezogene Informationen finden Sie im Sicherheitsdatenblatt (SDS, Safety Data Sheet) unter [support.illumina.com/sds.html.](http://support.illumina.com/sds.html)

### Auftauen von Paired-End-Reagenzien

- 1 Nehmen Sie die folgenden Reagenzien aus dem Lagerort mit einer Temperatur von -25 °C bis -15 °C heraus:
	- Für nicht indizierte Läufe: AMS, FDR, FLM2, FPM, FRM und HP11
	- Für indizierte Läufe: AMS, FLM2, FPM, FRM und HP11
- 2 Lassen Sie die Reagenzien in einem Becher mit raumtemperiertem Wasser etwa 20 Minuten lang auftauen.
- 3 Stellen Sie AMS, FLM2 und FRM auf Eis.

### Vorbereiten von AMS, FDR, FLM2, FPM, FRM und HP11

- 1 Invertieren Sie sie zum Mischen.
- 2 Zentrifugieren Sie sie eine Minute lang bei 1.000 rpm.
- 3 Legen Sie AMS, FLM2 und FRM auf Eis beiseite.
- <span id="page-20-0"></span>4 Legen Sie FDR, FPM und HP11 bei Raumtemperatur beiseite.

## Eingeben von Laufparametern

Starten Sie die Laufkonfiguration, indem Sie Laufparameter für eine Reihe von Bildschirmen auf der Registerkarte "Run Configuration" (Laufkonfiguration) eingeben. Die Software führt Sie durch jeden Bildschirm, wenn Sie die BaseSpace Sequence Hub-Konnektivität angeben, Verbrauchsmaterial-IDs eintragen, Indizierungsoptionen auswählen und weitere Parameter angeben.

# Bildschirm "Integration"

Der Bildschirm "Integration" ermöglicht Ihnen, den Lauf mit BaseSpace Sequence Hub zu verbinden.

- 1 Wählen Sie im Begrüßungsbildschirm Sequence | New Run (Sequenzieren | Neuer Lauf), um den Bildschirm "Integration" zu öffnen.
- 2 **[Optional]** Stellen Sie wie folgt eine Verbindung zu BaseSpace Sequence Hub oder BaseSpace Onsite Sequence Hub her.
	- a Wählen Sie BaseSpace oder BaseSpace Onsite.
	- b Wenn Sie BaseSpace gewählt haben, wählen Sie eine der folgenden Optionen:
		- Storage and Analysis (Speicherung und Analyse): Sendet zwecks Remote-Überwachung und Datenanalyse Laufdaten an den BaseSpace Sequence Hub. Zur Verwendung dieser Option ist ein Probenblatt erforderlich.
		- ▶ Run Monitoring Only (Nur Laufüberwachung): Sendet nur InterOp-Dateien an BaseSpace Sequence Hub, was die Remote-Überwachung des Laufs ermöglicht.
	- c Melden Sie sich mit der E-Mail-Adresse Ihres MyIllumina-Kontos und Ihrem Kennwort bei BaseSpace Sequence Hub oder BaseSpace Onsite Sequence Hub an.
- 3 [Optional] Um fortzufahren, ohne den Lauf mit BaseSpace Sequence Hub zu verbinden, wählen Sie None (Keine).
- 4 Wählen Sie Next (Weiter).

# Bildschirm "Storage" (Speicherung)

- 1 Aktivieren Sie das Kontrollkästchen Save to an output folder (In einem Ausgabeordner speichern) und wählen Sie dann Browse (Durchsuchen), um zu einem bevorzugten Netzwerkspeicherort zu navigieren. Wenn der Lauf für Zwecke der Speicherung und Analyse mit BaseSpace Sequence Hub verbunden ist, ist dieser Schritt optional.
- 2 Wählen Sie Zip BCL files (BCL-Dateien zippen), um den erforderlichen Festplattenspeicherplatz zu reduzieren.

Wenn der Lauf mit BaseSpace Sequence Hub verbunden ist, ist die Option Zip BCL files (BCL-Dateien zippen) standardmäßig aktiviert.

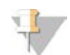

#### HINWEIS

Die Option Bin Q-Scores (Q-Scores gruppieren) ist standardmäßig aktiviert, um den benötigten Speicherplatz zu reduzieren. Diese Option fasst Qualitätsbewertungen über einen größeren Bereich von Werten zusammen, ohne die Genauigkeit oder die Leistung zu beeinträchtigen.

- 3 Wählen Sie unter "Save Auxiliary Files" (Zusatzdateien speichern) aus den folgenden Optionen aus:
	- Save All Thumbnails (Alle Miniaturbilder speichern): Speichert alle Miniaturbilder. Ein Miniaturbild ist eine Auswahl von Bildern aus vielen Platten in jeder Plattenspalte bzw. in jedem Bildstreifen, die in einem Miniaturbild zusammengefasst werden.
	- Save Tile Thumbnails (Platten-Miniaturbilder speichern): Speichert die Platten-Miniaturbilder. Platten-Miniaturbilder stellen keine Auswahl von Platten in einem Bildstreifen dar, sondern eine einzelne Platte.
- 4 Wählen Sie Next (Weiter).

# Bildschirm "Flow Cell Setup" (Konfiguration der Fließzelle)

Im Bildschirm "Flow Cell Setup" (Konfiguration der Fließzelle) werden Informationen über die Fließzelle aufgezeichnet, die für Ihren Lauf verwendet wird. Alle Felder müssen ausgefüllt werden.

1 Scannen Sie die Fließzellen-ID (Barcodenummer) der zu sequenzierenden Fließzelle ein oder geben Sie sie ein.

Die Fließzellen-ID legt den Fließzellentyp und die Reagenzienkompatibilität fest.

- 2 Vergewissern Sie sich, dass der Fließzellentyp HiSeq Flow Cell v4 (HiSeq-Fließzelle v4) ist.
- 3 Geben Sie einen Versuchsnamen ein, der auf jedem Bildschirm erscheint und den gerade durchgeführten Lauf identifiziert.
- 4 Geben Sie einen Benutzernamen ein und wählen Sie anschließend Next (Weiter).

## Bildschirm "Advanced" (Erweitert)

- 1 **[Optional]** Aktivieren Sie das Kontrollkästchen Confirm First Base (Erste Base bestätigen). Ein Bericht zur ersten Base wird für jeden Lauf automatisch generiert. Wenn Sie diese Option wählen, wird der Bericht zur ersten Base geöffnet, bevor der Lauf fortgesetzt wird.
- 2 **[Optional]** Deaktivieren Sie das Kontrollkästchen Align to PhiX (An PhiX ausrichten) für jede Lane, die keine PhiX-Kontrolle enthält.

Alternativ können Sie im Fließzellenbild Lanes auswählen, um für diese das PhiX-Alignment hinzuzufügen oder zu entfernen.

Standardmäßig werden alle Lanes für das Alignment ausgewählt.

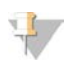

#### HINWEIS

Eine dedizierte Kontroll-Lane ist für HCS v2.2 und RTA v1.18 nicht erforderlich bzw. optional.

3 Wählen Sie Next (Weiter).

#### Rezepturbildschirm

- Wählen Sie aus den folgenden Optionen für "Index Type" (Indextyp) aus:
	- **No Index** (Kein Index): Führt einen nicht indizierten Single-Read- oder Paired-End-Lauf durch.
	- **Bingle Index** (Einfacher Index): Führt einen Single-Read- bzw. Paired-End-Lauf mit einem Index-Read durch.
	- Dual Index (Doppelter Index): Führt einen Single-Read- bzw. Paired-End-Lauf mit zwei Index-Reads durch.
	- **Lustom** (Benutzerdefiniert): Führt einen Single-Read- bzw. Paired-End-Lauf mit einer benutzerdefinierten Anzahl an Zyklen für Index-Reads durch.
- 2 Wenn die Option "Dual Index" (Doppelter Index) oder "Custom" (Benutzerdefiniert) angegeben ist, wählen Sie unter "Flow Cell Format" (Fließzellenformat) Single Read oder Paired End aus.
- 3 Geben Sie die Anzahl der Zyklen für Read 1 und ggf. Read 2 ein. Die Anzahl der in einem Read ausgeführten Zyklen ist um einen Zyklus höher als die Anzahl der analysierten Zyklen. Wenn Sie beispielsweise 125 Zyklen für Read 1 durchführen möchten, geben Sie 126 ein.
- 4 Geben Sie für die Indizierungsoption Custom (Benutzerdefiniert) die Anzahl der Zyklen für die Index-Reads ein.

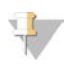

HINWEIS

Read-Längen müssen nicht identisch sein.

- 5 Überprüfen Sie die folgenden automatisch festgelegten Chemie-Einstellungen:
	- ▶ SBS: HiSeq SBS Kit v4
	- **Index: HiSeq v4 Single Index oder HiSeq v4 Dual Index**
	- PE Turnaround: HiSeq PE Cluster Kit v4
- 6 [Optional] Aktivieren Sie das Kontrollkästchen Use Existing Recipe (Vorhandene Rezeptur verwenden), wenn Sie eine benutzerdefinierte Rezeptur verwenden möchten.

# Bildschirm "Sample Sheet" (Probenblatt)

Probenblätter sind optional, es sei denn, Sie verwenden BaseSpace Sequence Hub, um eine Datenanalyse durchzuführen, oder Sie führen einen indizierten Lauf durch.

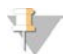

HINWEIS

HCS v2.2 ermöglicht die Verwendung verschiedener Indizierungsschemas in den Lanes.

- 1 Wählen Sie Browse (Durchsuchen), um das gewünschte Probenblatt auszuwählen.
- 2 Wählen Sie Next (Weiter).

## Bildschirm "Reagents" (Reagenzien)

Im Bildschirm "Reagents" (Reagenzien) werden Informationen zu den für den Lauf verwendeten Reagenzien-Kits aufgeführt. Die Reagenzien-Kit-ID (Barcodenummer, die mit RGT beginnt) legt den Reagenzien-Kit-Typ und die Laufmoduskompatibilität fest.

- 1 Scannen Sie die SBS-Reagenzien-Kit-ID oder geben Sie sie ein.
- 2 Scannen Sie für Paired-End-Läufe die Reagenzien-Kit-ID für das Paired-End-Cluster-Kit oder geben Sie sie ein.
- 3 Wählen Sie das SBS-Reagenzien-Kit für den Lauf:
	- Wählen Sie 250 Cycles (250 Zyklen) für ein Kit für 250 Zyklen. Die Anzahl der verbleibenden Zyklen ist standardmäßig 275.
	- ► Wählen Sie 50 Cycles (50 Zyklen) für ein Kit für 50 Zyklen. Die Anzahl der verbleibenden Zyklen ist standardmäßig 74.
	- ▶ Wählen Sie Custom (Benutzerdefiniert) für ein unvollständiges Kit oder für mehrere 50-Zyklen-Kits aus. Geben Sie im Feld "Cycles Remaining" (Verbleibende Zyklen) die Anzahl der SBS-Zyklen ein, für die die Reagenzien ausreichen sollen.

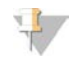

#### HINWEIS

Bei unvollständigen Kits zählt die Software von der eingegebenen Zyklenanzahl abwärts. Ist die Zyklenanzahl gering, fordert die Software frische Reagenzien an.

- 4 Wählen Sie Prime SBS Reagents (SBS-Reagenzien vorfüllen), um die Reagenzien vorzufüllen.
- 5 Wählen Sie Next (Weiter).

## Überprüfungsbildschirm

- 1 Überprüfen Sie die Laufparameter auf dem Überprüfungsbildschirm.
- 2 Wählen Sie Next (Weiter), um fortzufahren, bzw. Back (Zurück), um Parameter zu ändern.

Dokument-Nr. 15035786 v02 DEU Material-Nr. 20000451

Nur für Forschungszwecke. Nicht zur Verwendung in Diagnoseverfahren.

## <span id="page-24-0"></span>Laden und Vorfüllen von Reagenzien

Nach der Eingabe der Laufparameter sind die nächsten Schritte für die Laufkonfiguration das Laden der SBS-, Indizierungs- und Paired-End-Reagenzien sowie das Vorfüllen der Reagenzien durch das Fluidiksystem. Die Software führt Sie in mehreren Voreinstellungsbildschirmen auf der Registerkarte "Pre-Run Setup" (Vorlaufkonfiguration) durch diese Schritte.

#### Laden von SBS-Reagenzien

Invertieren Sie jede Reagenzienflasche zum Mischen mehrmals.

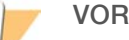

VORSICHT

Behandeln Sie die CRM-Flasche als Letztes, nachdem Sie alle anderen Reagenzien geladen haben, um eine Kreuzkontaminierung zu verhindern. Wechseln Sie nach der Handhabung von CRM immer Ihre Handschuhe.

- 2 Ersetzen Sie den Verschluss auf jeder Flasche durch einen Trichterverschluss.
- 3 Öffnen Sie die Tür der Reagenzienkammer.
- 4 Heben Sie die Sipper für das SBS-Reagenzien-Rack wie folgt an:
	- a Ziehen Sie den Sipper-Griff zu sich hin und schieben Sie ihn dann nach oben.
	- b Schieben Sie den Griff in die Aussparung am oberen Ende der Schiene. Vergewissern Sie sich, dass der Griff fest in der Aussparung sitzt.
- 5 Schieben Sie das Reagenzien-Rack aus der Reagenzienkammer.
- 6 Platzieren Sie die einzelnen Reagenzienflaschen in die nummerierten Positionen des Racks. Stellen Sie sicher, dass sich die konische Seite der Flasche in der Aussparung auf dem Boden des Racks befindet.

| Position | Reagenz            | Beschreibung                           |
|----------|--------------------|----------------------------------------|
|          | <b>IRM</b>         | Inkorporations-Reagenz-Master-Mischung |
|          | PW <sub>1</sub>    | 25 ml PW1 oder Wasser in Laborgualität |
| 3        | <b>USM</b>         | Universelle Scan-Mischung              |
| 4        | SBS-Puffer 1 (SB1) | Puffer mit hoher Salzkonzentration     |
| 5        | SBS-Puffer 2 (SB2) | Inkorporations-Waschpuffer             |
| 6        | SBS-Puffer 2 (SB2) | Inkorporations-Waschpuffer             |
|          | <b>CRM</b>         | Aufspaltungsreagenzmischung            |
| 8        | SBS-Puffer 3 (SB3) | Aufspaltungs-Puffer                    |

Tabelle 1 SBS-Reagenzienpositionen

- 7 Ziehen Sie ein neues Paar ungepuderte Latexhandschuhe an.
- 8 Schieben Sie das Reagenzien-Rack in die Reagenzienkammer. Richten Sie das Rack an der erhöhten Führungsschiene unten in der Kammer aus.
- 9 Senken Sie die Sipper wie folgt in die SBS-Reagenzienflaschen ab:
	- a Ziehen Sie den Sipper-Griff zu sich hin und drücken Sie ihn dann nach unten.
	- b Inspizieren Sie die Sipper, um sicherzustellen, dass sie beim Eintauchen in die Trichterverschlüsse nicht verbogen werden.
	- c Schieben Sie den Griff in die Aussparung am unteren Ende der Schiene.

10 Aktivieren Sie das Kontrollkästchen PW1 (25 ml) loaded (PW1 [25 ml] geladen).

### Laden von Indizierungsreagenzien

- 1 Stellen Sie sicher, dass das Paired-End-Rack nicht für die Read 2-Resynthese, die Index 1 (i7)-Read-Vorbereitung und die Index 2 (i5)-Read-Vorbereitung der benachbarten Fließzelle verwendet wird.
- 2 Heben Sie die Sipper für das Paired-End-Reagenzien-Rack wie folgt an:
	- a Ziehen Sie den Griff zu sich hin und heben Sie ihn an.
	- b Schieben Sie den Griff in die Aussparung am oberen Ende der Schiene. Vergewissern Sie sich, dass der Griff fest in der Aussparung sitzt.
- 3 Schieben Sie das Reagenzien-Rack mithilfe des Rack-Griffs aus der Reagenzienkammer.
- 4 Nehmen Sie die Verschlüsse der einzelnen Reagenzröhrchen ab und stellen Sie jedes Röhrchen in die entsprechende nummerierte Position des Racks bzw. in die Position mit der Farbe, die der Farbe des Etiketts entspricht.

#### Tabelle 2 Single-Read-Fließzellen

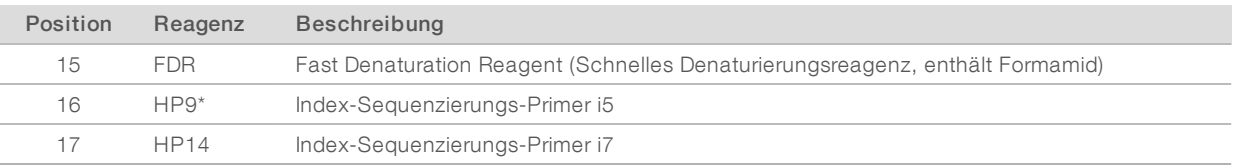

\* HP9 ist nur für doppelt indizierte Läufe erforderlich. Falls HP9 nicht verwendet wird, stellen Sie ein konisches 15-ml-Röhrchen mit 10 ml Wasser in Laborqualität in Position

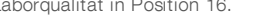

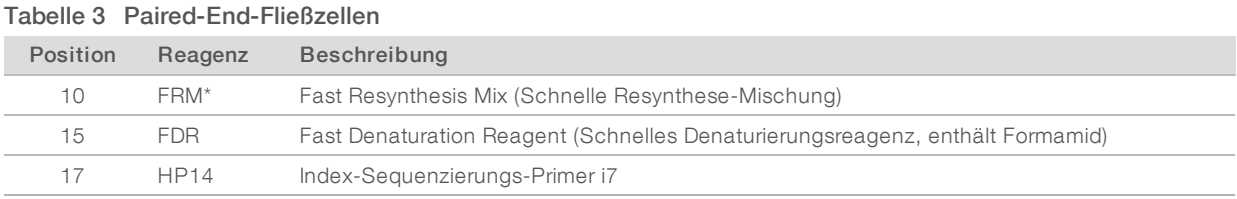

\* Laden Sie FRM in Position 10 für doppelt indizierte Läufe auf einer Paired-End-Fließzelle. Ungeachtet der Indizierungsoption ist für alle Paired-End-Läufe FRM in Position 10 erforderlich.

- <span id="page-25-0"></span>5 Wenn Sie einen Paired-End-Lauf durchführen, überspringen Sie die Schritte [6](#page-25-0)–[9](#page-25-1).
- 6 Stellen Sie konische 15-ml-Röhrchen mit 10 ml Wasser in Laborqualität in nicht verwendete Positionen auf dem Paired-End-Rack.
- 7 Schieben Sie das Reagenzien-Rack in die Reagenzienkammer. Richten Sie das Rack an der erhöhten Führungsschiene unten in der Kammer aus.
- 8 Senken Sie die Sipper wie folgt in die Paired-End-Reagenzröhrchen ab:
	- a Ziehen Sie den Griff zu sich hin und senken Sie ihn ab.
	- b Inspizieren Sie die Sipper, um sicherzustellen, dass sie beim Eintauchen in die Röhrchen nicht verbogen werden.
	- c Schieben Sie den Griff in die Aussparung am unteren Ende der Schiene.
- <span id="page-25-1"></span>9 Wählen Sie Next (Weiter).

## Laden von Paired-End-Reagenzien

- 1 Heben Sie die Sipper für das Paired-End-Reagenzien-Rack wie folgt an:
	- a Ziehen Sie den Griff zu sich hin und heben Sie ihn an.
	- b Schieben Sie den Griff in die Aussparung am oberen Ende der Schiene. Vergewissern Sie sich, dass der Griff fest in der Aussparung sitzt.
- 2 Schieben Sie das Reagenzien-Rack mithilfe des Rack-Griffs aus der Reagenzienkammer.
- 3 Nehmen Sie die Verschlüsse der einzelnen Reagenzröhrchen ab und stellen Sie jedes Röhrchen in die entsprechende nummerierte Position des Racks bzw. in die Position mit der Farbe, die der Farbe des Etiketts entspricht.

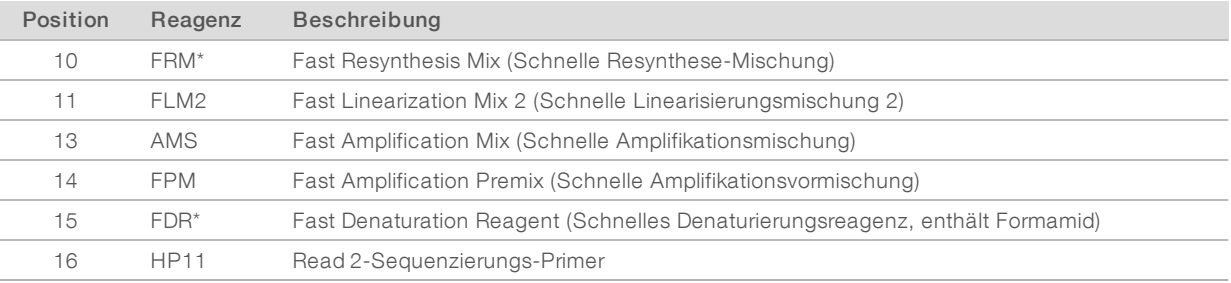

#### Tabelle 4 Paired-End-Fließzelle

\* Wenn Sie Indizierungsreagenzien für einen einfach indizierten Lauf geladen haben, ist FDR bereits in Position 10 geladen. Wenn Sie Indizierungsreagenzien für einen doppelt indizierten Lauf geladen haben, sind FRM und FDR bereits geladen.

- 4 Stellen Sie konische 15-ml-Röhrchen mit 10 ml Wasser in Laborqualität in nicht verwendete Positionen auf dem Paired-End-Rack.
- 5 Schieben Sie das Reagenzien-Rack in die Reagenzienkammer. Richten Sie das Rack an der erhöhten Führungsschiene unten in der Kammer aus.
- 6 Senken Sie die Sipper wie folgt in die Paired-End-Reagenzröhrchen ab:
	- a Ziehen Sie den Griff zu sich hin und senken Sie ihn ab.
	- b Inspizieren Sie die Sipper, um sicherzustellen, dass sie beim Eintauchen in die Röhrchen nicht verbogen werden.
	- c Schieben Sie den Griff in die Aussparung am unteren Ende der Schiene.
- 7 Wählen Sie Next (Weiter).

#### Vorfüllen von Reagenzien

Die Schritte zum Vorfüllen der Reagenzien umfassen das Laden der Primer-Fließzelle, das Verifizieren des ordnungsgemäßen Flusses und anschließend das Starten des Vorfüllvorgangs.

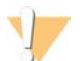

#### VORSICHT

Verwenden Sie immer eine *gebrauchte* Fließzelle zum Vorfüllen von Reagenzien. Sie können die Fließzelle aus dem vorherigen Lauf verwenden, um die Reagenzien des nachfolgenden Laufs vorzufüllen oder einen Nachwaschlauf durchzuführen.

## Laden der Primer-Fließzelle

- 1 Spülen Sie die Primer-Fließzelle mit Wasser in Laborqualität. Trocknen Sie sie mit einem Reinigungstuch für Objektive oder einem anderen fusselfreien Tuch ab.
- 2 Reinigen Sie sie mit Alkoholtupfern und einem Reinigungstuch für Objektive.
- 3 Legen Sie die Fließzelle so auf den Fließzellenhalter, dass die Einlass- und Auslassanschlüsse nach *unten* weisen und der Barcode sich auf der rechten Seite befindet. Stellen Sie sicher, dass der Pfeil am linken Rand der Fließzelle, der die Flussrichtung angibt, in Richtung Gerät zeigt.
- 4 Schieben Sie die Fließzelle vorsichtig bis zum Anschlag in Richtung der oberen und rechten Führungsstifte.

Abbildung 6 Fließzelle an oberem und rechten Führungsstiften ausgerichtet

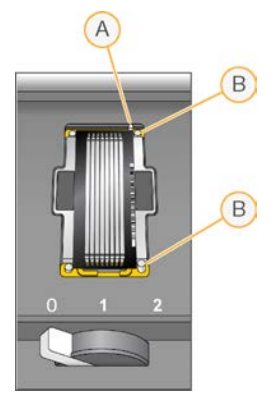

- A Oberer Führungsstift
- B Rechte Führungsstifte
- 5 Nehmen Sie die Hand von der Fließzelle, um zu verhindern, dass im Laufe der Zeit eine Verschiebung der Ausrichtung auftritt.
- 6 Bewegen Sie den Fließzellenregler langsam in Position 1. Dadurch wird das Vakuum aktiviert und die Fließzelle wird gesichert. Wenn der Fließzellenregler grün blinkt, ist das Vakuum aktiviert. Falls der Regler nicht grün leuchtet, lesen

Sie *[Mögliche Probleme bei der Laufkonfiguration](#page-82-1)* auf Seite 77.

- 7 Warten Sie etwa fünf Sekunden und bewegen Sie dann den Fließzellenregler langsam in Position 2. Wenn der Fließzellenregler dauerhaft grün leuchtet, sind die Manifolds in Position und die Fließzelle ist bereit.
- Stellen Sie sicher, dass das Kontrollkästchen Vacuum Engaged (Vakuum aktiviert) aktiviert ist, und wählen Sie anschließend Next (Weiter).

## Prüfen des Flusses

Bei der Überprüfung des Flusses wird auch festgestellt, ob die Fließzelle und die Dichtungen ordnungsgemäß installiert sind und ein Vakuum entstanden ist.

- 1 Scannen Sie die Primer-Fließzellen-ID (Barcodenummer) der Primer-Fließzelle ein oder geben Sie sie ein.
- 2 Wählen Sie Position 2 aus der Dropdown-Liste aus.
- 3 Überprüfen Sie die folgenden Standardwerte:

Dokument-Nr. 15035786 v02 DEU Material-Nr. 20000451

Nur für Forschungszwecke. Nicht zur Verwendung in Diagnoseverfahren.

- **Volume (Volumen): 125**
- Aspirate Rate (Aspirationsrate): 250
- Dispense Rate (Zufuhrrate): 2.000
- 4 Wählen Sie Pump (Pumpe).
- 5 Inspizieren Sie die Fließzelle auf Luftblasen, die die Lanes passieren, sowie auf Undichtigkeiten in der Nähe der Manifolds.
- 6 Wenn übermäßig viele Luftblasen vorhanden sind, gehen Sie wie folgt vor:
	- a Überprüfen Sie die Dichtungen auf Verstopfungen.
	- b Senken Sie die Aspirationsrate auf 100.
	- c Pumpen Sie weitere 125 µl Wasser in die Fließzelle.
	- d Wenn die Probleme weiterhin bestehen, entfernen Sie die Fließzelle, wiederholen Sie die Reinigungsschritte und setzen Sie die Fließzelle erneut ein.

#### Positionieren der Röhrchen und Starten des Vorfüllvorgangs

1 Entfernen Sie die acht Abfallröhrchen der entsprechenden Fließzelle vom Abfallbehälter.

Abbildung 7 Positionieren der Röhrchen bzw. Schläuche

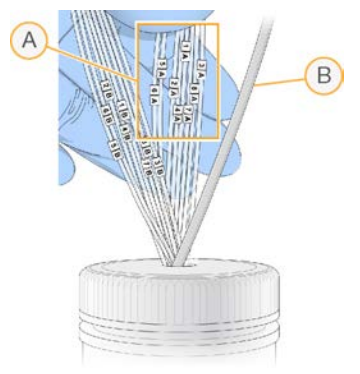

- A Abfallröhrchen der Fließzelle für die Reagenzienpositionen 1–8
- B Schlauch der Kondensatpumpe
- 2 Platzieren Sie jedes Abfallröhrchen in einem separaten leeren 15-ml-Röhrchen. Der Abfall wird nach Abschluss des Vorfüllvorgangs gesammelt und gemessen.
- 3 Wählen Sie Start Prime (Vorfüllvorgang starten). Im Bildschirm "Prime" (Vorfüllen) können Sie den Vorfüllvorgang überwachen.
- 4 Messen Sie nach Abschluss des Vorfüllvorgangs den Abfall und überprüfen Sie, ob das Volumen in jedem Röhrchen 1,75 ml bzw. insgesamt 14 ml beträgt. Das Gesamtvolumen wird wie folgt berechnet:
	- $\triangleright$  250 µl für jede SBS-Position außer Position 2 (250 x 7 = 1,75 ml)
	- $\blacktriangleright$  1,75 ml für jede Lane (1,75 x 8 = 14 ml)
- 5 Legen Sie die Abfallröhrchen zurück in den Abfallbehälter.
- 6 Wählen Sie Next (Weiter).

## <span id="page-29-0"></span>Einsetzen der Sequenzierungsfließzelle

Das Einsetzen der Fließzelle für die Sequenzierung umfasst das Entfernen der Primer-Fließzelle, das Reinigen des Fließzellenhalters, das Einsetzen der Cluster-Fließzelle sowie das Verifizieren des ordnungsgemäßen Flusses.

## Entfernen der gebrauchten Fließzelle

- 1 Bewegen Sie den Fließzellenregler langsam in Position 1, um die Manifolds zu lösen.
- 2 Bewegen Sie den Fließzellenregler langsam in Position 0, um die Vakuumdichtung zu lösen und die Fließzelle freizugeben.
- 3 Heben Sie die gebrauchte Fließzelle aus dem Fließzellenhalter.

## Reinigen des Fließzellenhalters

- 1 Ziehen Sie ein neues Paar ungepuderte Latexhandschuhe an.
- 2 Wischen Sie die Oberfläche des Fließzellenhalters mit einem mit Wasser in Laborqualität befeuchteten, fusselfreien Tuch ab, um Salzablagerungen zu entfernen.
- 3 Wischen Sie die Oberfläche des Fließzellenhalters mit einem Alkoholtupfer oder einem fusselfreien, mit Ethanol oder Isopropanol befeuchteten Tuch ab. Es darf kein Alkohol in die Vakuumöffnungen oder auf die Umgebung der Manifolds gelangen.
- 4 Trocknen Sie den Tisch ggf. mit einem fusselfreien Labortuch.
- 5 Unterziehen Sie den Fließzellenhalter einer Prüfung, um sicherzustellen, dass sich keine Fussel auf dem Halter befinden und die Vakuumöffnungen nicht blockiert werden.

#### Abbildung 8 Überprüfen der Vakuumöffnungen

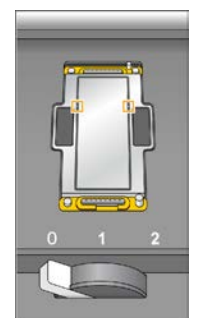

## Reinigen der Fließzelle

- 1 Nehmen Sie die Cluster-Fließzelle mit einer Kunststoffzange aus dem Behälter.
- 2 Spülen Sie die Fließzelle mit Wasser in Laborqualität. Trocknen Sie sie mit einem Reinigungstuch für Objektive.
- 3 Falten Sie einen Alkoholtupfer auf die ungefähre Größe der Fließzelle.
- 4 Halten Sie mit zwei Fingern die Fließzelle an den Kanten und achten Sie darauf, dass die Einlass- und Auslassanschlüsse nach *oben* weisen.
- 5 Reinigen Sie die beiden Seiten der Fließzelle jeweils mit einer einzigen Wischbewegung. Falten Sie den Alkoholtupfer nach jedem Wischen neu und wiederholen Sie den Vorgang, bis die Fließzelle gereinigt ist.
- 6 Reiben Sie die Fließzelle mit einem trockenen Reinigungstuch für Objektive trocken.
- 7 Schützen Sie die Fließzelle vor Staub, bis Sie sie in das Gerät einsetzen.

#### Einsetzen der Sequenzierungsfließzelle

- 1 Legen Sie die Fließzelle so auf den Fließzellenhalter, dass die Einlass- und Auslassanschlüsse nach *unten* weisen und der Barcode sich auf der rechten Seite befindet. Stellen Sie sicher, dass der Pfeil am linken Rand der Fließzelle, der die Flussrichtung angibt, in Richtung Gerät zeigt.
- 2 Schieben Sie die Fließzelle vorsichtig bis zum Anschlag in Richtung der oberen und rechten Führungsstifte.

Abbildung 9 Fließzelle an oberem und rechten Führungsstiften ausgerichtet

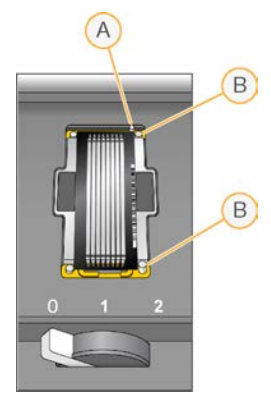

- A Oberer Führungsstift
- B Rechte Führungsstifte
- 3 Nehmen Sie die Hand von der Fließzelle, um zu verhindern, dass im Laufe der Zeit eine Verschiebung der Ausrichtung auftritt.
- 4 Bewegen Sie den Fließzellenregler langsam in Position 1. Dadurch wird das Vakuum aktiviert und die Fließzelle wird gesichert.

Wenn der Fließzellenregler grün blinkt, ist das Vakuum aktiviert. Falls der Regler nicht grün leuchtet, lesen Sie *[Mögliche Probleme bei der Laufkonfiguration](#page-82-1)* auf Seite 77.

- 5 Warten Sie etwa fünf Sekunden und bewegen Sie dann den Fließzellenregler langsam in Position 2. Wenn der Fließzellenregler dauerhaft grün leuchtet, ist ein Vakuum entstanden und die Fließzelle ist einsatzbereit.
- 6 Stellen Sie sicher, dass das Kontrollkästchen Vacuum Engaged (Vakuum aktiviert) aktiviert ist, und wählen Sie anschließend Next (Weiter).

### Prüfen des Flusses

Bei der Überprüfung des Flusses wird auch festgestellt, ob die Fließzelle und die Dichtungen ordnungsgemäß installiert sind und ein Vakuum entstanden ist.

- 1 Wählen Sie Position 5 aus der Dropdown-Liste aus.
- 2 Überprüfen Sie die folgenden Standardwerte:

Dokument-Nr. 15035786 v02 DEU Material-Nr. 20000451

Nur für Forschungszwecke. Nicht zur Verwendung in Diagnoseverfahren.

- **Volume (Volumen): 250**
- **Aspirate Rate (Aspirationsrate): 250**
- Dispense Rate (Zufuhrrate): 2.000
- 3 Wählen Sie Pump (Pumpe).
- 4 Inspizieren Sie die Fließzelle auf Luftblasen, die die Lanes passieren, sowie auf Undichtigkeiten in der Nähe der Manifolds.
- 5 Wenn übermäßig viele Luftblasen vorhanden sind, gehen Sie wie folgt vor:
	- a Überprüfen Sie die Manifold-Dichtungen auf Verstopfungen.
	- b Starten Sie die Pumpe erneut an Position 6, um zu verhindern, dass die Lösung an Position 5 aufgebraucht wird.
	- c Senken Sie die Aspirationsrate auf 100.
	- d Pumpen Sie weitere 250 µl in die Fließzelle.
- 6 Wählen Sie Next (Weiter).
- 7 Stellen Sie sicher, dass der Fließzellenregler grün leuchtet, und schließen Sie anschließend die Tür der Fließzellenkammer.
- 8 Achten Sie darauf, dass die Kontrollkästchen Vacuum Engaged (Vakuum aktiviert) und Door Closed (Tür geschlossen) aktiviert sind, und wählen Sie Next (Weiter).
- 9 Warten Sie auf dem Bildschirm "Read Barcode" (Barcode lesen), bis der Scanvorgang abgeschlossen ist.

Die Fließzellen-ID wird gescannt, um zu überprüfen, ob sie der im Bildschirm "Flow Cell Setup" (Konfiguration der Fließzelle) eingegebenen Fließzellen-ID entspricht. Der Scanvorgang dauert ca. drei Minuten bzw. sieben Minuten bei einem Lauf mit zwei Fließzellen.

<span id="page-31-0"></span>10 Wählen Sie Start, um den Sequenzierungslauf zu starten.

## Überwachen des Laufs

1 Sie können die Laufkennzahlen auf dem Laufübersichtsbildschirm überwachen.

Abbildung 10 Laufübersichtsbildschirm

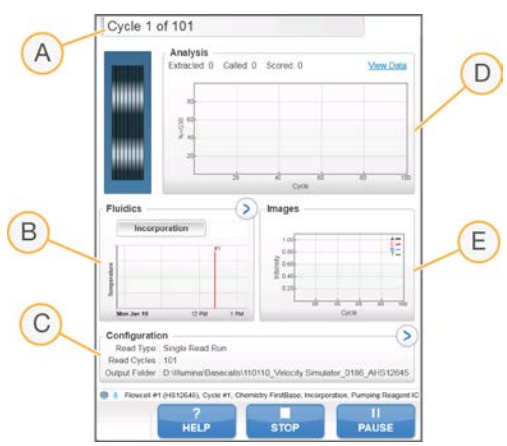

- A Statusleiste: In der Statusleiste können Sie prüfen, wie viele Zyklen bereits abgeschlossen sind.
- B Fluidikdiagramm: Erweitern Sie den Fluidikabschnitt und überwachen Sie die chemischen Schritte.
- C Laufkonfiguration: Hier können Sie die Parameter des aktuellen Laufs überprüfen.
- D Analysediagramm: Überprüfen Sie die Qualitäts-Scores pro Zyklus.
- E Bilddiagramm: Überprüfen Sie die Intensitäten pro Zyklus.

### Bericht zur ersten Base

Wenn Sie bei der Laufkonfiguration die Option zur Bestätigung der ersten Base aktiviert haben, wird das Bestätigungsdialogfeld für die erste Base automatisch nach Abschluss des ersten Zyklus angezeigt. Der Lauf wird an diesem Punkt angehalten.

- 1 Überprüfen Sie den Bericht zur ersten Base im Bestätigungsdialogfeld.
- 2 Wenn die Ergebnisse zufriedenstellend sind, wählen Sie Continue (Fortfahren).

### Anzeigen der Laufkennzahlen

Wenn Laufkennzahlen verfügbar sind, wird der Sequenzierungsanalyse-Viewer (SAV) automatisch geöffnet, um sie anzuzeigen. Die Kennzahlen werden in Form von Schaubildern, Diagrammen und Tabellen dargestellt. Weitere Informationen finden Sie im *Benutzerhandbuch zum Sequenzierungsanalyse-Viewer (Dokument-Nr. 15020619)*.

1 Sie können aktualisierte Kennzahlen anzeigen, wenn Sie zu einem beliebigen Zeitpunkt während des Laufs Refresh (Aktualisieren) wählen.

### <span id="page-32-0"></span>Entladen von Reagenzien

- 1 Wenn der Lauf abgeschlossen ist, öffnen Sie die Tür der Reagenzienkammer.
- 2 Heben Sie die Sipper für das entsprechende SBS-Rack bzw. Paired-End-Rack wie folgt an:
	- a Ziehen Sie den Sipper-Griff auswärts.
	- b Heben Sie den Sipper-Griff an und ziehen Sie ihn gleichzeitig auswärts.
	- c Schieben Sie den Sipper-Griff in die Aussparung am oberen Ende der Schiene. Vergewissern Sie sich, dass der Sipper-Griff fest in der Aussparung sitzt.
- 3 Schieben Sie jedes Reagenzien-Rack mithilfe der Rack-Griffe aus der Reagenzienkammer.

Dokument-Nr. 15035786 v02 DEU Material-Nr. 20000451

4 Nehmen Sie die Flaschen aus jedem Reagenzien-Rack.

#### WARNUNG

Diese Reagenzien enthalten potenziell gefährliche Chemikalien. Es kann daher durch Inhalation oder orale Aufnahme, Kontakt mit der Haut oder den Augen zu einer Verletzung von Personen kommen. Tragen Sie eine entsprechende für das Expositionsrisiko geeignete Schutzausrüstung, einschließlich Schutzbrille, Handschuhen und Laborkittel. Verbrauchte Reagenzien sind als chemische Abfälle zu behandeln. Entsorgen Sie sie daher gemäß den geltenden regionalen, nationalen und lokalen Gesetzen und Vorschriften. Zusätzliche umwelt-, gesundheits- und sicherheitsbezogene Informationen finden Sie im Sicherheitsdatenblatt (SDS, Safety Data Sheet) unter [support.illumina.com/sds.html.](http://support.illumina.com/sds.html)

### <span id="page-33-0"></span>Durchführen eines Wasserwaschlaufs

Nach jedem Sequenzierungslauf ist ein Wasserwaschlauf erforderlich, um das System zu waschen und die Fluidik zu überprüfen. Ein Wartungswaschlauf ist eine optionale Alternative zum Wasserwaschlauf nach dem Lauf. Anweisungen finden Sie unter *[Durchführen eines Wartungswaschlaufs](#page-74-2)* auf Seite 69. Anweisungen finden Sie im Handbuch zum HiSeq 2500-System (Dokument-Nr. 15035786).

Wenn das Gerät einen Tag oder länger nicht verwendet wurde, führen Sie einen Wasserwaschlauf durch, bevor Sie einen neuen Sequenzierungslauf starten.

- 1 Wählen Sie auf dem Begrüßungsbildschirm die Option Wash | Water (Waschlauf | Wasser).
- 2 Wählen Sie Yes (Ja), um die Paired-End-Reagenzienpositionen zu waschen. Wählen Sie anschließend Next (Weiter).
- 3 Laden Sie Wasser in Laborqualität in das Gerät:
	- a Füllen Sie acht SBS-Flaschen mit 250 ml Wasser in Laborqualität.
	- b Füllen Sie 10 PE-Röhrchen mit 12 ml Wasser in Laborqualität.

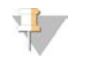

#### HINWEIS

Waschflaschen und Röhrchen werden in der Regel alle sechs Monate ersetzt, während das Wasser ca. einmal pro Woche ausgetauscht wird.

- 4 Stellen Sie sicher, dass eine gebrauchte Fließzelle geladen ist. Setzen Sie ggf. eine gebrauchte Fließzelle ein.
- 5 Wählen Sie Next (Weiter).
- 6 Führen Sie eine Fluidikprüfung durch:
	- a Wählen Sie Lösung 2 aus der Dropdown-Liste aus.
	- b Akzeptieren Sie die Standardwerte für die Pumpe.
	- c Wählen Sie Pump (Pumpe).
	- d Inspizieren Sie die Fließzelle auf Luftblasen, die die Lanes passieren, sowie auf Undichtigkeiten in der Nähe der Manifolds.
- 7 Entfernen Sie die Abfallröhrchen der entsprechenden Fließzelle vom Abfallbehälter.
- 8 Bündeln Sie die Abfallröhrchen mit Parafilm. Achten Sie darauf, dass die Enden nebeneinanderliegen.
- 9 Platzieren Sie die gebündelten Enden der Röhrchen in eine 250-ml-Flasche.
- 10 Wählen Sie Next (Weiter), um den Wasserwaschlauf zu starten.

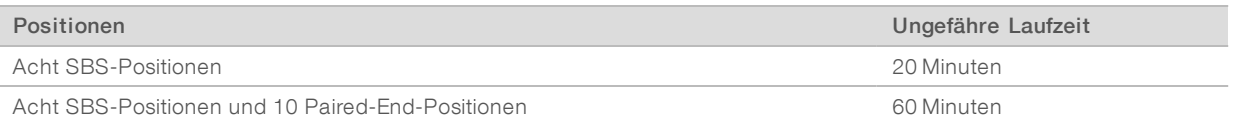

11 Messen Sie nach Abschluss des Waschlaufs die abgegebenen Volumina.

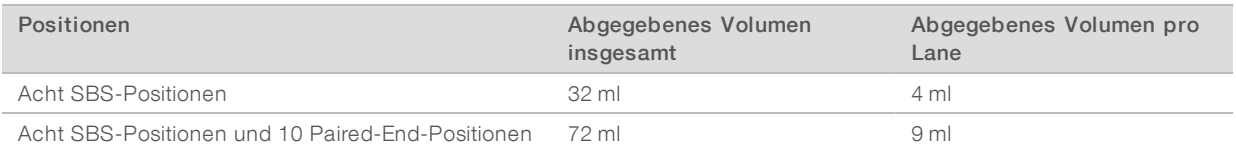

12 Entfernen Sie die Umwicklung von den Abfallröhrchen und setzen Sie sie wieder in die Abfallflasche ein.

# <span id="page-35-0"></span>Kapitel 4 Sequenzierung im TruSeq v3-Modus

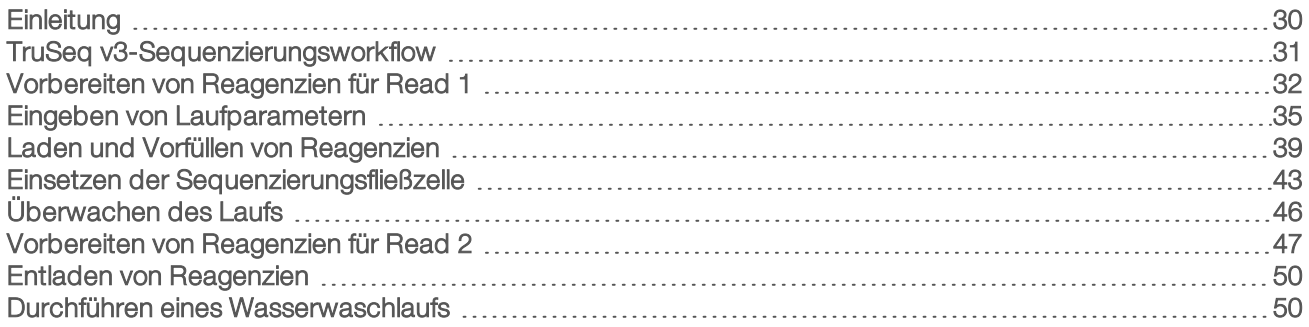

## <span id="page-35-1"></span>**Einleitung**

Für die Durchführung eines Sequenzierungslaufs auf dem HiSeq 2500 im TruSeq v3-Modus bereiten Sie SBS-Reagenzien für Read 1 und Indizierungsreagenzien vor, bevor Sie den Lauf konfigurieren. Folgen Sie den Anweisungen der Software, um den Lauf zu konfigurieren. Die Laufkonfiguration umfasst das Eingeben der Laufparameter, das Laden und Vorfüllen der Reagenzien, das Einsetzen der Fließzelle und die Fluidikprüfung. Bereiten Sie nach Abschluss von Read 1 und den Index-Reads Paired-End-Reagenzien und SBS-Reagenzien für Read 2 vor und laden Sie diese.

Rufen Sie die Seite mit den HiSeq 2500-Spezifikationen auf der Illumina-Website auf, um Informationen über die Laufzeit sowie andere Leistungsspezifikationen zu erhalten.

## Gestaffelte Läufe

Sie können einen neuen Lauf auf Fließzelle A bzw. Fließzelle B starten, während auf der benachbarten Fließzelle gerade ein Lauf ausgeführt wird. Weitere Informationen finden Sie unter *[Gestaffelte Läufe auf](#page-86-1) [Fließzelle A und Fließzelle B](#page-86-1)* auf Seite 81.

## Lauftypen für die TruSeq v3-Chemie

In der folgenden Tabelle sind die Arten von Sequenzierungsläufen und die Anzahl der möglichen Zyklen für jeden Read bei Verwendung der TruSeq v3-Chemie aufgeführt. Verwenden Sie diese Informationen als Referenz bei der Konfiguration des Laufs.

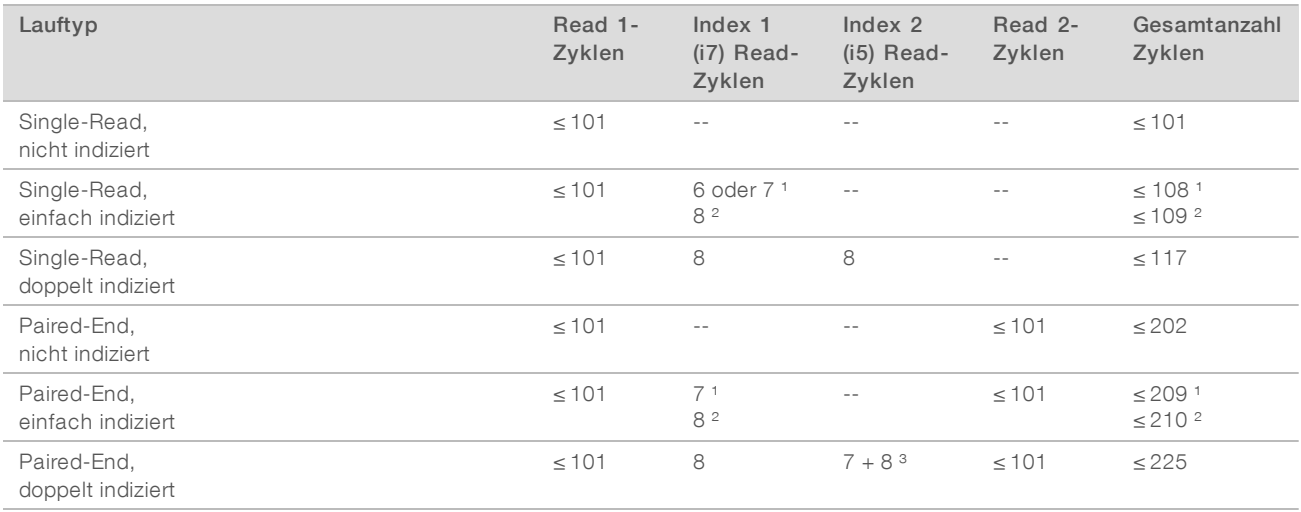

Dokument-Nr. 15035786 v02 DEU Material-Nr. 20000451

Nur für Forschungszwecke. Nicht zur Verwendung in Diagnoseverfahren.
- <sup>1</sup> Anzahl der Zyklen für einfach indizierte Bibliotheken
- ² Anzahl der Zyklen für doppelt indizierte Bibliotheken

³ Der Index 2-Read eines doppelt indizierten Paired-End-Laufs umfasst sieben zusätzliche reine Chemiezyklen

## TruSeq v3-Sequenzierungsworkflow

Bereiten Sie SBS-Reagenzien für Read 1 und Indizierungsreagenzien vor.

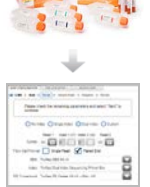

Geben Sie mithilfe der Steuerungssoftware die Laufparameter ein.

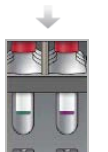

Wenn Sie dazu aufgefordert werden, laden Sie alle SBS-Reagenzien für Read 1: • Laden Sie die SBS-Reagenzien für Read 2, außer ICB.

• Für indizierte Läufe: Laden Sie die Indizierungsreagenzien.

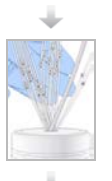

Überprüfen Sie mit einer gebrauchten Fließzelle den ordnungsgemäßen Fluss. Füllen Sie die SBS-Reagenzien vor und messen Sie den Vorfüllabfall.

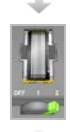

Setzen Sie die Cluster-Fließzelle für die Sequenzierung ein. Prüfen Sie den ordnungsgemäßen Fluss.

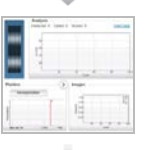

Starten Sie den Sequenzierungslauf. [Optional] Prüfen Sie nach Zyklus 1 den Bericht zur ersten Base und fahren Sie anschließend mit Read 1 fort. Der Lauf wird gemäß den Laufparametern fortgesetzt.

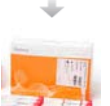

Bereiten Sie die Paired-End-Reagenzien und frischen ICB für Read 2 vor.

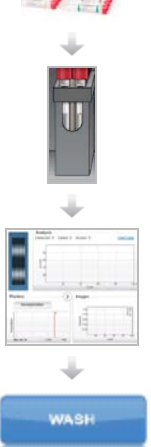

Laden Sie die Paired-End-Reagenzien und frisch vorbereiteten ICB für Read 2.

Setzen Sie den Lauf fort. Die Software füllt automatisch Paired-End-Reagenzien vor und führt die Read 2-Resynthese und Read 2 durch.

Wenn der Lauf abgeschlossen ist, entladen Sie die Reagenzien und führen Sie einen Gerätewaschlauf durch.

# Vorbereiten von Reagenzien für Read 1

Bereiten Sie vor der Konfiguration des Laufs die Reagenzien für Read 1 und die Index-Reads vor. Laden Sie die vorbereiteten Reagenzien, wenn Sie von der Steuerungssoftware dazu aufgefordert werden.

Die Reagenzien für Read 1 können während der Clusterbildung vorbereitet werden. Anweisungen für die Vorbereitung der Cluster-Reagenzien und die Durchführung der Clusterbildung finden Sie im *Handbuch zum cBot-System (Dokument-Nr. 15006165)*.

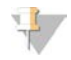

#### HINWEIS

Die Vorbereitung der Reagenzien für Read 2 erfolgt während Read 1.

## Aufteilen von Reagenzien

Es ist möglich, ein Kit für 200 Zyklen in zwei Reagenzien-Sätze aufzuteilen, um kürzere Läufe durchzuführen. Weitere Informationen finden Sie unter *[Aufteilen von SBS-Kits](#page-87-0)* auf Seite 82.

## Vorbereiten von SBS-Reagenzien

Die Schritte zum Vorbereiten der SBS-Reagenzien umfassen das Auftauen von CMR, LFN und SRE sowie das Vorbereiten von ICB mit LFN und EDP. Bei Verwendung des SBS-Kits für 200 Zyklen muss ICB während der Vorbereitung in zwei Teile aufgeteilt werden, einen für Read 1 und einen für Read 2. Die ICB-Vorbereitung für die doppelte Indizierung beinhaltet die Berechnung der entsprechenden Reagenzienvolumina.

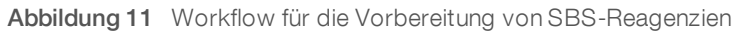

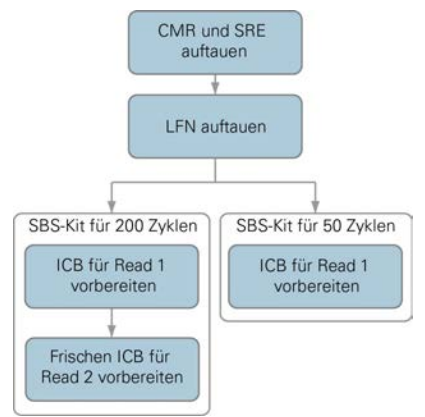

## Auftauen von SBS-Reagenzien

- 1 Nehmen Sie CMR und SRE aus dem -25 °C bis -15 °C kalten Lagerort.
- 2 Lassen Sie sie bei 2 °C bis 8 °C etwa 16 Stunden lang auftauen. Alternativ können Sie SRE etwa 90 Minuten lang in einem Bad mit raumtemperiertem deionisiertem Wasser auftauen. Tauen Sie CMR in einem *separaten* Wasserbad auf.

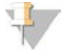

#### HINWEIS

Wechseln Sie nach der Handhabung von CMR immer Ihre Handschuhe.

- 3 Invertieren Sie die Reagenzien, um sie zu mischen.
- 4 Legen Sie SRE auf Eis beiseite. Lagern Sie CMR *separat* auf Eis, um eine Kreuzkontaminierung zu vermeiden.

Dokument-Nr. 15035786 v02 DEU Material-Nr. 20000451

- 5 Nehmen Sie LFN aus dem -25 °C bis -15 °C kalten Lagerort heraus:
	- 50-Zyklen-SBS-Kit: Nehmen Sie ein Röhrchen heraus.
	- 200-Zyklen-SBS-Kit: Nehmen Sie zwei Röhrchen heraus.
- 6 Lassen Sie LFN in einem Becher mit raumtemperiertem deionisiertem Wasser etwa 20 Minuten lang auftauen.
- 7 Verwenden Sie ICB, SB1, SB2 und SB3 direkt aus einem bei 2 °C bis 8 °C gekühlten Lagerort.

### Vorbereiten von ICBfür Read 1 (kein Index oder einfacher Index) (Kit für 50 Zyklen)

- 1 Geben Sie den Inhalt des LFN-Röhrchens in die Flasche mit ICB.
- 2 Spülen Sie das LFN-Röhrchen mit ICB, um sicherzustellen, dass der gesamte LFN-Inhalt übertragen wurde.
- 3 Geben Sie den Inhalt des EDP-Röhrchens zur ICB-LFN-Lösung hinzu.
- 4 Spülen Sie das EDP-Röhrchen mit der ICB-LFN-Lösung, um sicherzustellen, dass der gesamte EDP-Inhalt übertragen wurde.
- 5 Setzen Sie den Verschluss auf die Flasche mit EDP, ICB und LFN und invertieren Sie die Flasche zum Mischen.
- 6 Lagern Sie sie auf Eis.

## Vorbereiten von ICBfür Read 1 (kein Index oder einfacher Index) (Kit für 200 Zyklen)

- 1 Geben Sie 47 ml ICB in eine leere 250-ml-Flasche, um zwei Flaschen mit ICB zu erhalten.
- 2 Stellen Sie die Flasche mit 47 ml ICB für Read 2 bei 2 °C bis 8 °C beiseite.
- 3 Geben Sie den Inhalt von zwei LFN-Röhrchen in die ursprüngliche Flasche mit ICB.
- 4 Spülen Sie die beiden LFN-Röhrchen mit ICB, um sicherzustellen, dass der gesamte LFN-Inhalt übertragen wurde.
- 5 Geben Sie 1,1 ml EDP zur ICB-LFN-Lösung hinzu.
- 6 Lagern Sie den nicht verwendeten EDP-Anteil wieder bei -25 °C bis -15 °C.
- 7 Setzen Sie den Verschluss auf die Flasche mit EDP, ICB und LFN und invertieren Sie die Flasche zum Mischen.
- 8 Lagern Sie sie auf Eis.

# Vorbereiten von ICBfür Read 1 (doppelter Index)

Befolgen Sie die folgenden Anweisungen, um das erforderliche ICB-Volumen für Read 1 eines doppelt indizierten Laufs zu berechnen und vorzubereiten.

1 Messen Sie die folgenden Volumina von EDP, ICB und LFN für jeweils 10 Sequenzierungszyklen, die in Read 1 durchgeführt werden.

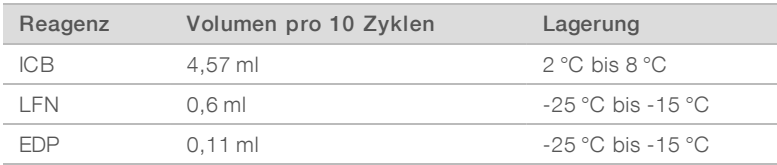

2 Übertragen Sie das gemessene ICB-Volumen in eine leere 250-ml-Flasche.

- 3 Geben Sie das gemessene LFN-Volumen in die neue Flasche mit ICB.
- 4 Spülen Sie die beiden LFN-Röhrchen mit ICB, um sicherzustellen, dass der gesamte LFN-Inhalt übertragen wurde.
- 5 Geben Sie das gemessene EDP-Volumen in die Lösung mit ICB und LFN.
- 6 Spülen Sie das EDP-Röhrchen mit der ICB-LFN-Lösung, um sicherzustellen, dass der gesamte EDP-Inhalt übertragen wurde.
- 7 Setzen Sie den Verschluss auf die Flasche mit EDP, ICB und LFN und invertieren Sie die Flasche zum Mischen.
- <span id="page-39-0"></span>8 Lagern Sie sie auf Eis.

#### Berechnungsbeispiel

Ein doppelt indizierter Paired-End-Lauf mit 101 Zyklen hat insgesamt 225 Zyklen:

- $\geq$  124 Zyklen (101 + 8 + 7 + 8) für Read 1 und die Index-Reads
- 101 Zyklen für Read 2

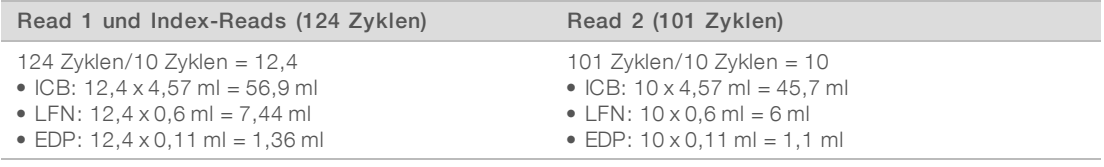

Verwenden Sie dieselbe Berechnung für alle doppelt indizierten Läufe. Führen Sie die Berechnung basierend auf der Gesamtzahl der Zyklen in Read 1 und den Index-Reads plus der Gesamtzahl der Zyklen in Read 2 durch. Rechnen Sie bei doppelt indizierten Paired-End-Läufen die sieben reinen Chemiezyklen im Index-2- Read hinzu.

## Vorbereiten von Indizierungsreagenzien

Indizierungsreagenzien werden während der Index-Reads indizierter Sequenzierungsläufe verwendet. Bereiten Sie die für den Lauf- und Bibliothekstyp geeigneten Reagenzien vor.

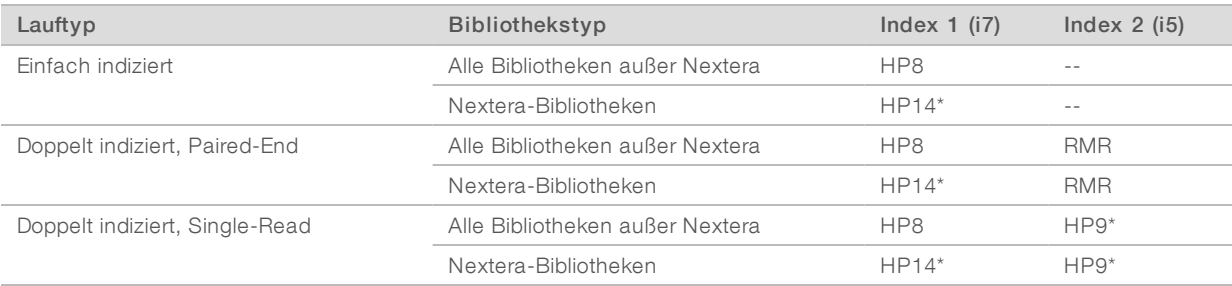

\* Im Lieferumfang der TruSeq Dual Index Sequencing Primer Box enthalten.

## Auftauen von Indizierungsreagenzien

- 1 Nehmen Sie die folgenden Reagenzien aus dem Lagerort mit einer Temperatur von -25 °C bis -15 °C heraus:
	- ▶ Für alle indizierten Läufe: HP3, HP14 oder HP8 und HT2
	- Für doppelt indizierte Läufe auf einer Single-Read-Fließzelle: HP9

Dokument-Nr. 15035786 v02 DEU Material-Nr. 20000451

- <sup>u</sup> Für doppelt indizierte Läufe auf einer Paired-End-Fließzelle: RMR
- 2 Lassen Sie die Reagenzien in einem Becher mit raumtemperiertem deionisiertem Wasser etwa 20 Minuten lang auftauen.

### Vorbereiten von HP2

- 1 Invertieren Sie zum Mischen.
- 2 Zentrifugieren Sie eine Minute lang bei 1.000 rpm.
- 3 Lagern Sie das Reagenz bei Raumtemperatur.

### Vorbereiten von HP3 für indizierte Läufe

- 1 Invertieren Sie zum Mischen und pulszentrifugieren Sie anschließend.
- 2 Mischen Sie die folgenden Volumina von HP3 und PW1:
	- ► Für einfach indizierte Läufe: Geben Sie 3.325 µl PW1 in ein leeres konisches 15-ml-Röhrchen und fügen Sie 175 µl HP3 hinzu.
	- ► Für doppelt indizierte Läufe: Geben Sie 3.800 µl PW1 in ein leeres konisches 15-ml-Röhrchen und fügen Sie 200 µl HP3 hinzu.
- 3 Invertieren Sie das Röhrchen zum Mischen.
- 4 Zentrifugieren Sie eine Minute lang bei 1.000 rpm.
- 5 Lagern Sie das Reagenz bei Raumtemperatur.

### Vorbereiten von HP8 oder HP14

- 1 Invertieren Sie zum Mischen.
- 2 Zentrifugieren Sie eine Minute lang bei 1.000 rpm.
- 3 Lagern Sie das Reagenz bei Raumtemperatur.

# Vorbereiten von RMR

- 1 Invertieren Sie zum Mischen.
- 2 Zentrifugieren Sie eine Minute lang bei 1.000 rpm. *Mischen Sie nicht mit dem Vortexer.*
- 3 Lagern Sie es auf Eis.

## Vorbereiten von HP9

- 1 Invertieren Sie zum Mischen.
- 2 Pulszentrifugieren Sie kurz das Reagenz, um Tröpfchen aufzufangen.
- 3 Lagern Sie das Reagenz bei Raumtemperatur.

# Eingeben von Laufparametern

Starten Sie die Laufkonfiguration, indem Sie Laufparameter für eine Reihe von Bildschirmen auf der Registerkarte "Run Configuration" (Laufkonfiguration) eingeben. Die Software führt Sie durch jeden Bildschirm, wenn Sie die BaseSpace Sequence Hub-Konnektivität angeben, Verbrauchsmaterial-IDs eintragen, Indizierungsoptionen auswählen und weitere Parameter angeben.

# Bildschirm "Integration"

Der Bildschirm "Integration" ermöglicht Ihnen, den Lauf mit BaseSpace Sequence Hub zu verbinden.

- 1 Wählen Sie im Begrüßungsbildschirm Sequence | New Run (Sequenzieren | Neuer Lauf), um den Bildschirm "Integration" zu öffnen.
- 2 **[Optional]** Stellen Sie wie folgt eine Verbindung zu BaseSpace Sequence Hub oder BaseSpace Onsite Sequence Hub her.
	- a Wählen Sie BaseSpace oder BaseSpace Onsite.
	- b Wenn Sie BaseSpace gewählt haben, wählen Sie eine der folgenden Optionen:
		- Storage and Analysis (Speicherung und Analyse): Sendet zwecks Remote-Überwachung und Datenanalyse Laufdaten an den BaseSpace Sequence Hub. Zur Verwendung dieser Option ist ein Probenblatt erforderlich.
		- ▶ Run Monitoring Only (Nur Laufüberwachung): Sendet nur InterOp-Dateien an BaseSpace Sequence Hub, was die Remote-Überwachung des Laufs ermöglicht.
	- c Melden Sie sich mit der E-Mail-Adresse Ihres MyIllumina-Kontos und Ihrem Kennwort bei BaseSpace Sequence Hub oder BaseSpace Onsite Sequence Hub an.
- 3 [Optional] Um fortzufahren, ohne den Lauf mit BaseSpace Sequence Hub zu verbinden, wählen Sie None (Keine).
- 4 Wählen Sie Next (Weiter).

# Bildschirm "Storage" (Speicherung)

- 1 Aktivieren Sie das Kontrollkästchen Save to an output folder (In einem Ausgabeordner speichern) und wählen Sie dann Browse (Durchsuchen), um zu einem bevorzugten Netzwerkspeicherort zu navigieren. Wenn der Lauf für Zwecke der Speicherung und Analyse mit BaseSpace Sequence Hub verbunden ist, ist dieser Schritt optional.
- 2 Wählen Sie Zip BCL files (BCL-Dateien zippen), um den erforderlichen Festplattenspeicherplatz zu reduzieren.

Wenn der Lauf mit BaseSpace Sequence Hub verbunden ist, ist die Option Zip BCL files (BCL-Dateien zippen) standardmäßig aktiviert.

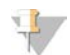

#### HINWEIS

Die Option Bin Q-Scores (Q-Scores gruppieren) ist standardmäßig aktiviert, um den benötigten Speicherplatz zu reduzieren. Diese Option fasst Qualitätsbewertungen über einen größeren Bereich von Werten zusammen, ohne die Genauigkeit oder die Leistung zu beeinträchtigen.

- 3 Wählen Sie unter "Save Auxiliary Files" (Zusatzdateien speichern) aus den folgenden Optionen aus:
	- Save All Thumbnails (Alle Miniaturbilder speichern): Speichert alle Miniaturbilder. Ein Miniaturbild ist eine Auswahl von Bildern aus vielen Platten in jeder Plattenspalte bzw. in jedem Bildstreifen, die in einem Miniaturbild zusammengefasst werden.
	- Save Tile Thumbnails (Platten-Miniaturbilder speichern): Speichert die Platten-Miniaturbilder. Platten-Miniaturbilder stellen keine Auswahl von Platten in einem Bildstreifen dar, sondern eine einzelne Platte.
- 4 Wählen Sie Next (Weiter).

# Bildschirm "Flow Cell Setup" (Konfiguration der Fließzelle)

Im Bildschirm "Flow Cell Setup" (Konfiguration der Fließzelle) werden Informationen über die Fließzelle aufgezeichnet, die für Ihren Lauf verwendet wird.

1 Scannen Sie die Fließzellen-ID (Barcodenummer) der zu sequenzierenden Fließzelle ein oder geben Sie sie ein.

Die Fließzellen-ID legt den Fließzellentyp und die Reagenzienkompatibilität fest.

- 2 Vergewissern Sie sich, dass der Fließzellentyp HiSeq Flow Cell v3 (HiSeq-Fließzelle v3) ist.
- 3 Geben Sie einen Versuchsnamen ein, der auf jedem Bildschirm erscheint und den gerade durchgeführten Lauf identifiziert.
- 4 Geben Sie einen Benutzernamen ein und wählen Sie anschließend Next (Weiter).

# Bildschirm "Advanced" (Erweitert)

- 1 **[Optional]** Aktivieren Sie das Kontrollkästchen Confirm First Base (Erste Base bestätigen). Ein Bericht zur ersten Base wird für jeden Lauf automatisch generiert. Wenn Sie diese Option wählen, wird der Bericht zur ersten Base geöffnet, bevor mit dem Lauf fortgefahren wird.
- 2 [Optional] Deaktivieren Sie das Kontrollkästchen Align to PhiX (An PhiX ausrichten) für jede Lane, die keine PhiX-Kontrolle enthält.

Alternativ können Sie im Fließzellenbild Lanes auswählen, um für diese das PhiX-Alignment hinzuzufügen oder zu entfernen.

Standardmäßig werden alle Lanes für das Alignment ausgewählt.

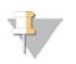

#### HINWEIS

Eine dedizierte Kontroll-Lane ist für HCS v2.2 und RTA v1.18 nicht erforderlich bzw. optional.

3 [Optional] Wählen Sie Keep Intensity Files (Intensitätsdateien beibehalten), um später eine erneute Analyse oder eine benutzerspezifische Verarbeitung durchführen zu können.

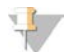

#### HINWEIS

Bei Auswahl dieser Option wird die Größe des Datenausgabeordners deutlich erhöht. Für eine Geräteanalyse müssen keine Intensitätsdateien gespeichert werden.

4 Wählen Sie Next (Weiter).

# Rezepturbildschirm

Aus den im Rezepturbildschirm eingegebenen Informationen wird automatisch eine Rezeptur generiert.

- 1 Wählen Sie aus den folgenden Optionen für "Index Type" (Indextyp) aus:
	- **No Index** (Kein Index): Führt einen nicht indizierten Single-Read- oder Paired-End-Lauf durch.
	- **Bingle Index** (Einfacher Index): Führt einen Single-Read- bzw. Paired-End-Lauf mit einem Index-Read durch.
	- Dual Index (Doppelter Index): Führt einen Single-Read- bzw. Paired-End-Lauf mit zwei Index-Reads durch.
	- **Lustom** (Benutzerdefiniert): Führt einen Single-Read- bzw. Paired-End-Lauf mit einer benutzerdefinierten Anzahl an Zyklen für Index-Reads durch.
- 2 Wenn die Option "Dual Index" (Doppelter Index) oder "Custom" (Benutzerdefiniert) angegeben ist, wählen Sie unter "Flow Cell Format" (Fließzellenformat) Single Read oder Paired End aus.
- 3 Geben Sie die Anzahl der Zyklen für Read 1 und ggf. Read 2 ein. Die Anzahl der in einem Read ausgeführten Zyklen ist um einen Zyklus höher als die Anzahl der analysierten Zyklen. Wenn Sie beispielsweise 125 Zyklen für Read 1 durchführen möchten, geben Sie 126 ein.
- 4 Geben Sie für die Indizierungsoption Custom (Benutzerdefiniert) die Anzahl der Zyklen für die Index-Reads ein.

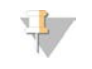

HINWEIS

Read-Längen müssen nicht identisch sein.

- 5 Überprüfen Sie die folgenden automatisch festgelegten Chemie-Einstellungen:
	- a SBS: TruSeq SBS Kit v3
	- b Index: TruSeq Multiplex Sequencing Primer Box oder TruSeq Dual Index Sequencing Primer Box
	- c PE Turnaround: TruSeq-PE-Cluster-Kit v3
- 6 **[Optional]** Aktivieren Sie das Kontrollkästchen Use Existing Recipe (Vorhandene Rezeptur verwenden), wenn Sie eine benutzerdefinierte Rezeptur verwenden möchten.

# Bildschirm "Sample Sheet" (Probenblatt)

Probenblätter sind optional, es sei denn, Sie verwenden BaseSpace Sequence Hub, um eine Datenanalyse durchzuführen, oder Sie führen einen indizierten Lauf durch.

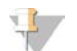

#### HINWEIS

HCS v2.2 ermöglicht die Verwendung verschiedener Indizierungsschemas in den Lanes.

- 1 Wählen Sie Browse (Durchsuchen), um das gewünschte Probenblatt auszuwählen.
- 2 Wählen Sie Next (Weiter).

# Bildschirm "Reagents" (Reagenzien)

Im Bildschirm "Reagents" (Reagenzien) werden Informationen zu den für den Lauf verwendeten Reagenzien-Kits aufgeführt. Die Reagenzien-Kit-ID (Barcodenummer, die mit RGT beginnt) wird zum Ermitteln des Reagenzien-Kit-Typs und der Laufmoduskompatibilität verwendet.

- 1 Scannen Sie die SBS-Reagenzien-Kit-ID oder geben Sie sie ein.
- 2 Scannen Sie für Paired-End-Läufe die Reagenzien-Kit-ID für das Paired-End-Cluster-Kit oder geben Sie sie ein.
- 3 Wählen Sie das SBS-Reagenzien-Kit für den Lauf:
	- ► Wählen Sie 200 Cycles (200 Zyklen) für ein Kit für 200 Zyklen. Die Anzahl der verbleibenden Zyklen ist standardmäßig 209.
	- Wählen Sie 50 Cycles (50 Zyklen) für ein Kit für 50 Zyklen. Die Anzahl der verbleibenden Zyklen ist standardmäßig 59.
	- Wählen Sie Custom (Benutzerdefiniert) für ein unvollständiges Kit oder für mehrere 50-Zyklen-Kits aus. Geben Sie im Feld "Cycles Remaining" (Verbleibende Zyklen) die Anzahl der SBS-Zyklen ein, für die die Reagenzien ausreichen sollen.

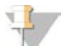

#### HINWEIS

Bei unvollständigen Kits zählt die Software von der eingegebenen Zyklenanzahl abwärts. Ist die Zyklenanzahl gering, fordert die Software frische Reagenzien an.

- 4 Wählen Sie Prime SBS Reagents (SBS-Reagenzien vorfüllen), um die Reagenzien vorzufüllen.
- 5 Wählen Sie Next (Weiter).

# Überprüfungsbildschirm

- 1 Überprüfen Sie die Laufparameter auf dem Überprüfungsbildschirm.
- 2 Wählen Sie Next (Weiter), um fortzufahren, bzw. Back (Zurück), um Parameter zu ändern.

### Laden und Vorfüllen von Reagenzien

Nach der Eingabe der Laufparameter sind die nächsten Schritte für die Laufkonfiguration das Laden der SBS-, Indizierungs- und Paired-End-Reagenzien sowie das Vorfüllen der Reagenzien durch das Fluidiksystem. Die Software führt Sie in mehreren Voreinstellungsbildschirmen auf der Registerkarte "Pre-Run Setup" (Vorlaufkonfiguration) durch diese Schritte.

### Laden von SBS-Reagenzien

1 Ersetzen Sie den Verschluss auf jeder Reagenzienflasche durch einen Trichterverschluss.

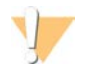

#### VORSICHT

Behandeln Sie die CMR-Flasche als Letztes, nachdem Sie alle anderen Reagenzien geladen haben, um eine Kreuzkontaminierung zu verhindern. Wechseln Sie nach der Handhabung von CMR immer Ihre Handschuhe.

- 2 Öffnen Sie die Tür der Reagenzienkammer.
- 3 Heben Sie die Sipper für das SBS-Reagenzien-Rack wie folgt an:
	- a Ziehen Sie den Sipper-Griff zu sich hin und schieben Sie ihn dann nach oben.
	- b Schieben Sie den Griff in die Aussparung am oberen Ende der Schiene. Vergewissern Sie sich, dass der Griff fest in der Aussparung sitzt.
- 4 Schieben Sie das Reagenzien-Rack aus der Reagenzienkammer.
- 5 Platzieren Sie die einzelnen Reagenzienflaschen in die nummerierten Positionen des Racks. Stellen Sie sicher, dass sich die konische Seite der Flasche in der Aussparung auf dem Boden des Racks befindet.

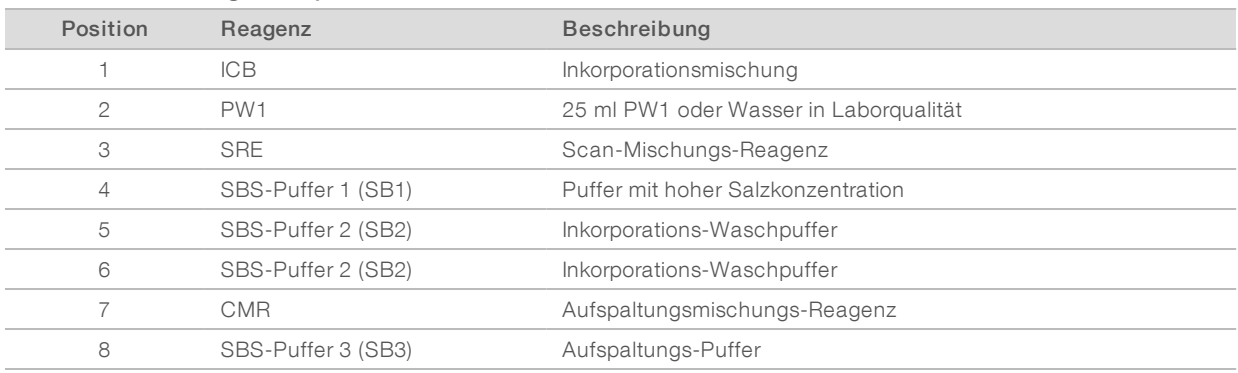

#### Tabelle 5 SBS-Reagenzienpositionen

6 Schieben Sie das Reagenzien-Rack in die Reagenzienkammer. Richten Sie das Rack an der erhöhten Führungsschiene unten in der Kammer aus.

- 7 Senken Sie die Sipper wie folgt in die SBS-Reagenzienflaschen ab:
	- a Ziehen Sie den Sipper-Griff zu sich hin und drücken Sie ihn dann nach unten.
	- b Inspizieren Sie die Sipper, um sicherzustellen, dass sie beim Eintauchen in die Trichterverschlüsse nicht verbogen werden.
	- c Schieben Sie den Griff in die Aussparung am unteren Ende der Schiene.
- 8 Aktivieren Sie das Kontrollkästchen PW1 (25 ml) loaded (PW1 [25 ml] geladen).

## Laden von Indizierungsreagenzien

- 1 Stellen Sie sicher, dass das Paired-End-Rack nicht für die Read 2-Resynthese, die Index 1 (i7)-Read-Vorbereitung und die Index 2 (i5)-Read-Vorbereitung der benachbarten Fließzelle verwendet wird.
- 2 Heben Sie die Sipper für das Paired-End-Reagenzien-Rack wie folgt an:
	- a Ziehen Sie den Griff zu sich hin und heben Sie ihn an.
	- b Schieben Sie den Griff in die Aussparung am oberen Ende der Schiene. Vergewissern Sie sich, dass der Griff fest in der Aussparung sitzt.
- 3 Schieben Sie das Reagenzien-Rack mithilfe des Rack-Griffs aus der Reagenzienkammer.
- 4 Nehmen Sie die Verschlüsse der einzelnen Reagenzröhrchen ab und stellen Sie jedes Röhrchen in die entsprechende nummerierte Position des Racks bzw. in die Position mit der Farbe, die der Farbe des Etiketts entspricht.

#### Tabelle 6 Einfach indizierter Lauf

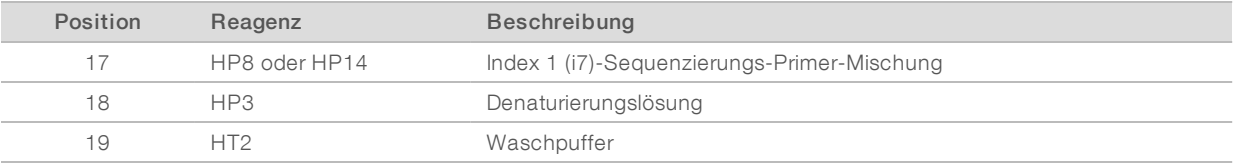

#### Tabelle 7 Doppelt indizierter Lauf bei einer Single-Read-Fließzelle

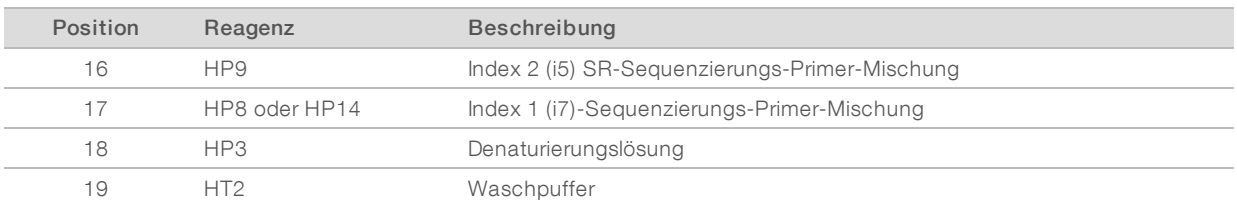

#### Tabelle 8 Doppelt indizierter Lauf bei einer Paired-End-Fließzelle

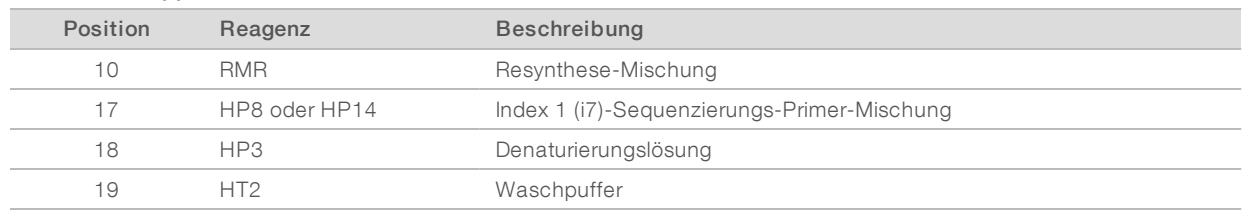

5 Stellen Sie konische 15-ml-Röhrchen mit 10 ml Wasser in Laborqualität in nicht verwendete Rack-Positionen.

6 Schieben Sie das Reagenzien-Rack in die Reagenzienkammer. Richten Sie das Rack an der erhöhten Führungsschiene unten in der Kammer aus.

- 7 Senken Sie die Sipper wie folgt in die Paired-End-Reagenzröhrchen ab:
	- a Ziehen Sie den Griff zu sich hin und senken Sie ihn ab.
	- b Inspizieren Sie die Sipper, um sicherzustellen, dass sie beim Eintauchen in die Röhrchen nicht verbogen werden.
	- c Schieben Sie den Griff in die Aussparung am unteren Ende der Schiene.
- 8 Wählen Sie Next (Weiter).

## Vorfüllen von Reagenzien

Die Schritte zum Vorfüllen der Reagenzien umfassen das Laden der Primer-Fließzelle, das Verifizieren des ordnungsgemäßen Flusses und anschließend das Starten des Vorfüllvorgangs.

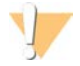

#### VORSICHT

Verwenden Sie immer eine *gebrauchte* Fließzelle zum Vorfüllen von Reagenzien. Sie können die Fließzelle aus dem vorherigen Lauf verwenden, um die Reagenzien des nachfolgenden Laufs vorzufüllen oder einen Nachwaschlauf durchzuführen.

#### Laden der Primer-Fließzelle

- 1 Spülen Sie die Primer-Fließzelle mit Wasser in Laborqualität. Trocknen Sie sie mit einem Reinigungstuch für Objektive oder einem anderen fusselfreien Tuch ab.
- 2 Reinigen Sie sie mit Alkoholtupfern und einem Reinigungstuch für Objektive.
- 3 Legen Sie die Fließzelle so auf den Fließzellenhalter, dass die Einlass- und Auslassanschlüsse nach *unten* weisen und der Barcode sich auf der rechten Seite befindet. Stellen Sie sicher, dass der Pfeil am linken Rand der Fließzelle, der die Flussrichtung angibt, in Richtung Gerät zeigt.
- 4 Schieben Sie die Fließzelle vorsichtig bis zum Anschlag in Richtung der oberen und rechten Führungsstifte.

Abbildung 12 Fließzelle an oberem und rechten Führungsstiften ausgerichtet

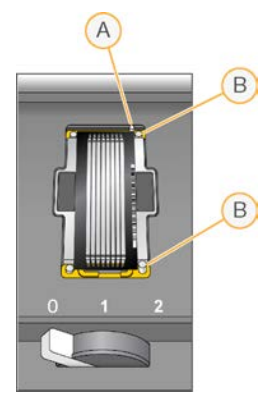

- A Oberer Führungsstift
- B Rechte Führungsstifte
- 5 Nehmen Sie die Hand von der Fließzelle, um zu verhindern, dass im Laufe der Zeit eine Verschiebung der Ausrichtung auftritt.
- 6 Bewegen Sie den Fließzellenregler langsam in Position 1. Dadurch wird das Vakuum aktiviert und die Fließzelle wird gesichert.

Dokument-Nr. 15035786 v02 DEU Material-Nr. 20000451 Nur für Forschungszwecke. Nicht zur Verwendung in Diagnoseverfahren. Wenn der Fließzellenregler grün blinkt, ist das Vakuum aktiviert. Falls der Regler nicht grün leuchtet, lesen Sie *[Mögliche Probleme bei der Laufkonfiguration](#page-82-0)* auf Seite 77.

- 7 Warten Sie etwa fünf Sekunden und bewegen Sie dann den Fließzellenregler langsam in Position 2. Wenn der Fließzellenregler dauerhaft grün leuchtet, sind die Manifolds in Position und die Fließzelle ist bereit.
- 8 Stellen Sie sicher, dass das Kontrollkästchen Vacuum Engaged (Vakuum aktiviert) aktiviert ist, und wählen Sie anschließend Next (Weiter).

## Prüfen des Flusses

Bei der Überprüfung des Flusses wird auch festgestellt, ob die Fließzelle und die Dichtungen ordnungsgemäß installiert sind und ein Vakuum entstanden ist.

- 1 Scannen Sie die Primer-Fließzellen-ID (Barcodenummer) der Primer-Fließzelle ein oder geben Sie sie ein.
- 2 Wählen Sie Position 2 aus der Dropdown-Liste aus.
- 3 Überprüfen Sie die folgenden Standardwerte:
	- ▶ Volume (Volumen): 125
	- **Aspirate Rate (Aspirationsrate): 250**
	- **Dispense Rate (Zufuhrrate): 2.000**
- 4 Wählen Sie Pump (Pumpe).
- 5 Inspizieren Sie die Fließzelle auf Luftblasen, die die Lanes passieren, sowie auf Undichtigkeiten in der Nähe der Manifolds.
- 6 Wenn übermäßig viele Luftblasen vorhanden sind, gehen Sie wie folgt vor:
	- a Überprüfen Sie die Dichtungen auf Verstopfungen.
	- b Senken Sie die Aspirationsrate auf 100.
	- c Pumpen Sie weitere 125 µl Wasser in die Fließzelle.
	- d Wenn die Probleme weiterhin bestehen, entfernen Sie die Fließzelle, wiederholen Sie die Reinigungsschritte und setzen Sie die Fließzelle erneut ein.

# Positionieren der Röhrchen und Starten des Vorfüllvorgangs

1 Entfernen Sie die acht Abfallröhrchen der entsprechenden Fließzelle vom Abfallbehälter.

Abbildung 13 Positionieren der Röhrchen bzw. Schläuche

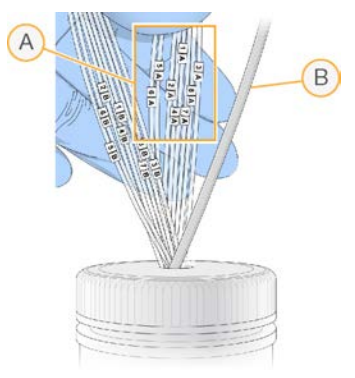

- A Abfallröhrchen der Fließzelle für die Reagenzienpositionen 1–8
- B Schlauch der Kondensatpumpe
- 2 Platzieren Sie jedes Abfallröhrchen in einem separaten leeren 15-ml-Röhrchen. Der Abfall wird nach Abschluss des Vorfüllvorgangs gesammelt und gemessen.
- 3 Wählen Sie Start Prime (Vorfüllvorgang starten). Im Bildschirm "Prime" (Vorfüllen) können Sie den Vorfüllvorgang überwachen.
- 4 Messen Sie nach Abschluss des Vorfüllvorgangs den Abfall und überprüfen Sie, ob das Volumen in jedem Röhrchen 1,75 ml bzw. insgesamt 14 ml beträgt.

Das Gesamtvolumen wird wie folgt berechnet:

- $\triangleright$  250 µl für jede SBS-Position außer Position 2 (250 x 7 = 1,75 ml)
- $\blacktriangleright$  1,75 ml für jede Lane (1,75 x 8 = 14 ml)
- 5 Legen Sie die Abfallröhrchen zurück in den Abfallbehälter.
- 6 Wählen Sie Next (Weiter).

## Einsetzen der Sequenzierungsfließzelle

Das Einsetzen der Fließzelle für die Sequenzierung umfasst das Entfernen der Primer-Fließzelle, das Reinigen des Fließzellenhalters, das Einsetzen der Cluster-Fließzelle sowie das Verifizieren des ordnungsgemäßen Flusses.

# Entfernen der gebrauchten Fließzelle

- 1 Bewegen Sie den Fließzellenregler langsam in Position 1, um die Manifolds zu lösen.
- 2 Bewegen Sie den Fließzellenregler langsam in Position 0, um die Vakuumdichtung zu lösen und die Fließzelle freizugeben.
- 3 Heben Sie die gebrauchte Fließzelle aus dem Fließzellenhalter.

# Reinigen des Fließzellenhalters

1 Ziehen Sie ein neues Paar ungepuderte Latexhandschuhe an.

- 2 Wischen Sie die Oberfläche des Fließzellenhalters mit einem mit Wasser in Laborqualität befeuchteten, fusselfreien Tuch ab, um Salzablagerungen zu entfernen.
- 3 Wischen Sie die Oberfläche des Fließzellenhalters mit einem Alkoholtupfer oder einem fusselfreien, mit Ethanol oder Isopropanol befeuchteten Tuch ab. Es darf kein Alkohol in die Vakuumöffnungen oder auf die Umgebung der Manifolds gelangen.
- 4 Trocknen Sie den Tisch ggf. mit einem fusselfreien Labortuch.
- 5 Unterziehen Sie den Fließzellenhalter einer Prüfung, um sicherzustellen, dass sich keine Fussel auf dem Halter befinden und die Vakuumöffnungen nicht blockiert werden.

#### Abbildung 14 Überprüfen der Vakuumöffnungen

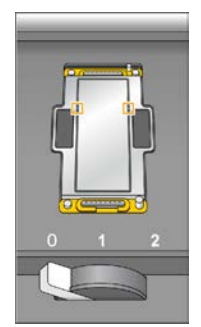

# Reinigen der Fließzelle

- 1 Nehmen Sie die Cluster-Fließzelle mit einer Kunststoffzange aus dem Behälter.
- 2 Spülen Sie die Fließzelle mit Wasser in Laborqualität. Trocknen Sie sie mit einem Reinigungstuch für Objektive.
- 3 Falten Sie einen Alkoholtupfer auf die ungefähre Größe der Fließzelle.
- 4 Halten Sie mit zwei Fingern die Fließzelle an den Kanten und achten Sie darauf, dass die Einlass- und Auslassanschlüsse nach *oben* weisen.
- 5 Reinigen Sie die beiden Seiten der Fließzelle jeweils mit einer einzigen Wischbewegung. Falten Sie den Alkoholtupfer nach jedem Wischen neu und wiederholen Sie den Vorgang, bis die Fließzelle gereinigt ist.
- 6 Reiben Sie die Fließzelle mit einem trockenen Reinigungstuch für Objektive trocken.
- 7 Schützen Sie die Fließzelle vor Staub, bis Sie sie in das Gerät einsetzen.

## Einsetzen der Sequenzierungsfließzelle

- 1 Legen Sie die Fließzelle so auf den Fließzellenhalter, dass die Einlass- und Auslassanschlüsse nach *unten* weisen und der Barcode sich auf der rechten Seite befindet. Stellen Sie sicher, dass der Pfeil am linken Rand der Fließzelle, der die Flussrichtung angibt, in Richtung Gerät zeigt.
- 2 Schieben Sie die Fließzelle vorsichtig bis zum Anschlag in Richtung der oberen und rechten Führungsstifte.

Abbildung 15 Fließzelle an oberem und rechten Führungsstiften ausgerichtet

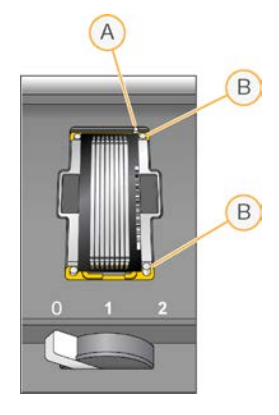

- A Oberer Führungsstift
- B Rechte Führungsstifte
- 3 Nehmen Sie die Hand von der Fließzelle, um zu verhindern, dass im Laufe der Zeit eine Verschiebung der Ausrichtung auftritt.
- 4 Bewegen Sie den Fließzellenregler langsam in Position 1. Dadurch wird das Vakuum aktiviert und die Fließzelle wird gesichert. Wenn der Fließzellenregler grün blinkt, ist das Vakuum aktiviert. Falls der Regler nicht grün leuchtet, lesen

Sie *[Mögliche Probleme bei der Laufkonfiguration](#page-82-0)* auf Seite 77. 5 Warten Sie etwa fünf Sekunden und bewegen Sie dann den Fließzellenregler langsam in Position 2. Wenn der Fließzellenregler dauerhaft grün leuchtet, ist ein Vakuum entstanden und die Fließzelle ist

6 Stellen Sie sicher, dass das Kontrollkästchen Vacuum Engaged (Vakuum aktiviert) aktiviert ist, und wählen Sie anschließend Next (Weiter).

## Prüfen des Flusses

einsatzbereit.

Bei der Überprüfung des Flusses wird auch festgestellt, ob die Fließzelle und die Dichtungen ordnungsgemäß installiert sind und ein Vakuum entstanden ist.

- 1 Wählen Sie Position 5 aus der Dropdown-Liste aus.
- 2 Überprüfen Sie die folgenden Standardwerte:
	- ▶ Volume (Volumen): 250
	- **Aspirate Rate (Aspirationsrate): 250**
	- Dispense Rate (Zufuhrrate): 2.000
- 3 Wählen Sie Pump (Pumpe).
- 4 Inspizieren Sie die Fließzelle auf Luftblasen, die die Lanes passieren, sowie auf Undichtigkeiten in der Nähe der Manifolds.
- 5 Wenn übermäßig viele Luftblasen vorhanden sind, gehen Sie wie folgt vor:
	- a Überprüfen Sie die Manifold-Dichtungen auf Verstopfungen.
	- b Starten Sie die Pumpe erneut an Position 6, um zu verhindern, dass die Lösung an Position 5 aufgebraucht wird.
	- c Senken Sie die Aspirationsrate auf 100.

Dokument-Nr. 15035786 v02 DEU Material-Nr. 20000451

- d Pumpen Sie weitere 250 µl in die Fließzelle.
- 6 Wählen Sie Next (Weiter).
- 7 Stellen Sie sicher, dass der Fließzellenregler grün leuchtet, und schließen Sie anschließend die Tür der Fließzellenkammer.
- 8 Achten Sie darauf, dass die Kontrollkästchen Vacuum Engaged (Vakuum aktiviert) und Door Closed (Tür geschlossen) aktiviert sind, und wählen Sie Next (Weiter).
- 9 Warten Sie auf dem Bildschirm "Read Barcode" (Barcode lesen), bis der Scanvorgang abgeschlossen ist.

Die Fließzellen-ID wird gescannt, um zu überprüfen, ob sie der im Bildschirm "Flow Cell Setup" (Konfiguration der Fließzelle) eingegebenen Fließzellen-ID entspricht. Der Scanvorgang dauert ca. drei Minuten bzw. sieben Minuten bei einem Lauf mit zwei Fließzellen.

10 Wählen Sie Start, um den Sequenzierungslauf zu starten.

# Überwachen des Laufs

1 Sie können die Laufkennzahlen auf dem Laufübersichtsbildschirm überwachen.

Abbildung 16 Laufübersichtsbildschirm

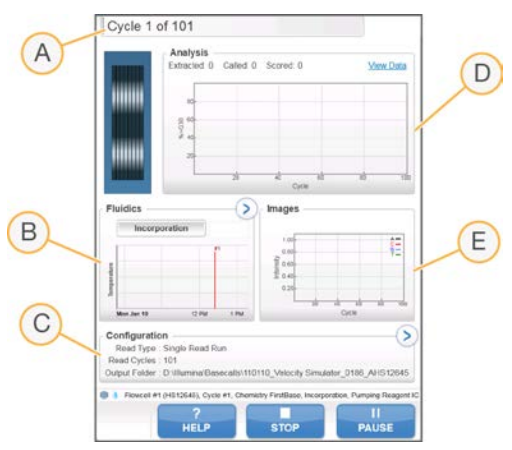

- A Statusleiste: In der Statusleiste können Sie prüfen, wie viele Zyklen bereits abgeschlossen sind.
- B Fluidikdiagramm: Erweitern Sie den Fluidikabschnitt und überwachen Sie die chemischen Schritte.
- C Laufkonfiguration: Hier können Sie die Parameter des aktuellen Laufs überprüfen.
- D Analysediagramm: Überprüfen Sie die Qualitäts-Scores pro Zyklus.
- E Bilddiagramm: Überprüfen Sie die Intensitäten pro Zyklus.

#### Bericht zur ersten Base

Wenn Sie bei der Laufkonfiguration die Option zur Bestätigung der ersten Base aktiviert haben, wird das Bestätigungsdialogfeld für die erste Base automatisch nach Abschluss des ersten Zyklus angezeigt. Der Lauf wird an diesem Punkt angehalten.

- 1 Überprüfen Sie den Bericht zur ersten Base im Bestätigungsdialogfeld.
- 2 Wenn die Ergebnisse zufriedenstellend sind, wählen Sie Continue (Fortfahren).

# Anzeigen der Laufkennzahlen

Wenn Laufkennzahlen verfügbar sind, wird der Sequenzierungsanalyse-Viewer (SAV) automatisch geöffnet, um sie anzuzeigen. Die Kennzahlen werden in Form von Schaubildern, Diagrammen und Tabellen dargestellt. Weitere Informationen finden Sie im *Benutzerhandbuch zum Sequenzierungsanalyse-Viewer (Dokument-Nr. 15020619)*.

1 Sie können aktualisierte Kennzahlen anzeigen, wenn Sie zu einem beliebigen Zeitpunkt während des Laufs Refresh (Aktualisieren) wählen.

# Vorbereiten von Reagenzien für Read 2

Bereiten Sie vor Abschluss von Read 1 und den Index-Reads die Reagenzien für die Read 2-Resynthese und frischen ICB für Read 2 vor. Laden Sie die Reagenzien, wenn Sie von der Steuerungssoftware dazu aufgefordert werden.

# Vorbereiten von Paired-End-Reagenzien

Paired-End-Reagenzien werden während des Read 2-Resynthese-Vorgangs eines Paired-End-Sequenzierungslaufs verwendet.

#### HINWEIS

Nextera-Bibliotheken erfordern HP11, einen Sequenzierungs-Primer der TruSeq Dual Index Sequencing Primer Box. Alle anderen Bibliotheken verwenden HP7.

# Auftauen von Paired-End-Reagenzien

- 1 Nehmen Sie die folgenden Reagenzien aus dem Lagerort mit einer Temperatur von -25 °C bis -15 °C heraus:
	- Für nicht indizierte oder einfach indizierte Läufe: AMX2, APM2, AT2, BMX, HP3, HP7 oder HP11, HT2, LMX2 und RMR
	- ► Für doppelt indizierte Läufe: AMX2, APM2, AT2, BMX, HP3, HP7 oder HP11, HT2 und LMX2
	- Für Paired-End-Läufe: HP3
- 2 Lassen Sie die Reagenzien in einem Becher mit raumtemperiertem deionisiertem Wasser etwa 20 Minuten lang auftauen.
- 3 Stellen Sie AMX2, BMX, LMX2 und RMR auf Eis beiseite.

## Vorbereiten von AMX2, APM2, AT2, BMX, HP3, HP7, HP11, HT2 und LMX2

- 1 Invertieren Sie jedes Röhrchen zum Mischen.
- 2 Zentrifugieren Sie sie eine Minute lang bei 1.000 rpm.
- 3 Legen Sie AMX2, BMX und LMX2 auf Eis beiseite.
- 4 Legen Sie APM2, AT2, HP3, HP7, HP11 und HT2 bei Raumtemperatur beiseite.

#### Vorbereiten von HP3 für Paired-End-Läufe

- 1 Invertieren Sie zum Mischen und pulszentrifugieren Sie anschließend.
- 2 Geben Sie 2,85 ml PW1 in ein leeres konisches 15-ml-Röhrchen und fügen Sie 150 µl HP3 hinzu.
- 3 Invertieren Sie es zum Mischen.

Dokument-Nr. 15035786 v02 DEU Material-Nr. 20000451

- 4 Zentrifugieren Sie eine Minute lang bei 1.000 rpm.
- 5 Lagern Sie das Reagenz bei Raumtemperatur.

## Vorbereiten von RMR

- 1 Invertieren Sie zum Mischen.
- 2 Zentrifugieren Sie eine Minute lang bei 1.000 rpm. *Mischen Sie nicht mit dem Vortexer.*
- 3 Lagern Sie es auf Eis.

# Vorbereiten von ICB für Read 2 (kein Index oder einfacher Index)

- 1 Nehmen Sie zwei LFN-Röhrchen aus dem -25 °C bis -15 °C kalten Lagerort und lassen Sie sie in einem Becher mit raumtemperiertem deionisiertem Wasser ca. 20 Minuten lang auftauen.
- 2 Wenn die Reagenzien aufgetaut sind, geben Sie den Inhalt der beiden LFN-Röhrchen in die Flasche mit 47 ml ICB.
- 3 Spülen Sie die beiden LFN-Röhrchen mit ICB, um sicherzustellen, dass der gesamte LFN-Inhalt übertragen wurde.
- 4 Geben Sie 1,1 ml EDP zur ICB-LFN-Lösung hinzu.
- 5 Lagern Sie den nicht verwendeten EDP-Anteil wieder bei -25 °C bis -15 °C.
- 6 Setzen Sie den Verschluss auf die Flasche mit EDP, ICB und LFN und invertieren Sie die Flasche zum Mischen.
- 7 Lagern Sie sie auf Eis.

# Vorbereiten von ICB für Read 2 (doppelter Index)

Befolgen Sie die folgenden Anweisungen, um das erforderliche ICB-Volumen für Read 2 eines doppelt indizierten Laufs zu berechnen und vorzubereiten.

1 Messen Sie die folgenden Volumina von EDP, ICB und LFN für jeweils 10 Sequenzierungszyklen, die in Read 2 durchgeführt werden.

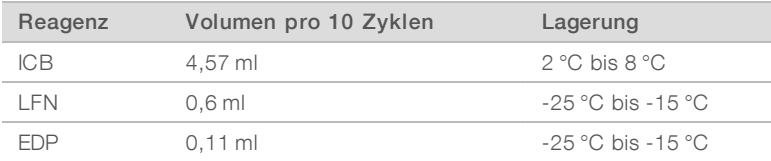

Weitere Informationen zum Berechnen von Volumina finden Sie unter *[Berechnungsbeispiel](#page-39-0)* auf Seite 34.

- 2 Übertragen Sie das gemessene ICB-Volumen in eine leere 250-ml-Flasche.
- 3 Geben Sie das gemessene LFN-Volumen in die neue Flasche mit ICB.
- 4 Spülen Sie die beiden LFN-Röhrchen mit ICB, um sicherzustellen, dass der gesamte LFN-Inhalt übertragen wurde.
- 5 Geben Sie das gemessene EDP-Volumen in die Lösung mit ICB und LFN.
- 6 Spülen Sie das EDP-Röhrchen mit der ICB-LFN-Lösung, um sicherzustellen, dass der gesamte EDP-Inhalt übertragen wurde.
- 7 Setzen Sie den Verschluss auf die Flasche mit EDP, ICB und LFN und invertieren Sie die Flasche zum Mischen.

Dokument-Nr. 15035786 v02 DEU Material-Nr. 20000451

8 Lagern Sie sie auf Eis.

# Laden von Paired-End-Reagenzien

- 1 Stellen Sie sicher, dass das Paired-End-Rack nicht für die Read 2-Resynthese, die Index 1 (i7)-Read-Vorbereitung und die Index 2 (i5)-Read-Vorbereitung der gegenüberliegenden Fließzelle verwendet wird.
- 2 Heben Sie die Sipper für das Paired-End-Reagenzien-Rack wie folgt an:
	- a Ziehen Sie den Griff zu sich hin und heben Sie ihn an.
	- b Schieben Sie den Griff in die Aussparung am oberen Ende der Schiene. Vergewissern Sie sich, dass der Griff fest in der Aussparung sitzt.
- 3 Schieben Sie das Reagenzien-Rack mithilfe des Rack-Griffs aus der Reagenzienkammer.
- 4 Nehmen Sie die Verschlüsse der einzelnen Reagenzröhrchen ab.
- 5 Stellen Sie die einzelnen Röhrchen in die entsprechenden nummerierten Positionen des Racks.

#### Tabelle 9 Positionen der Paired-End-Reagenzien

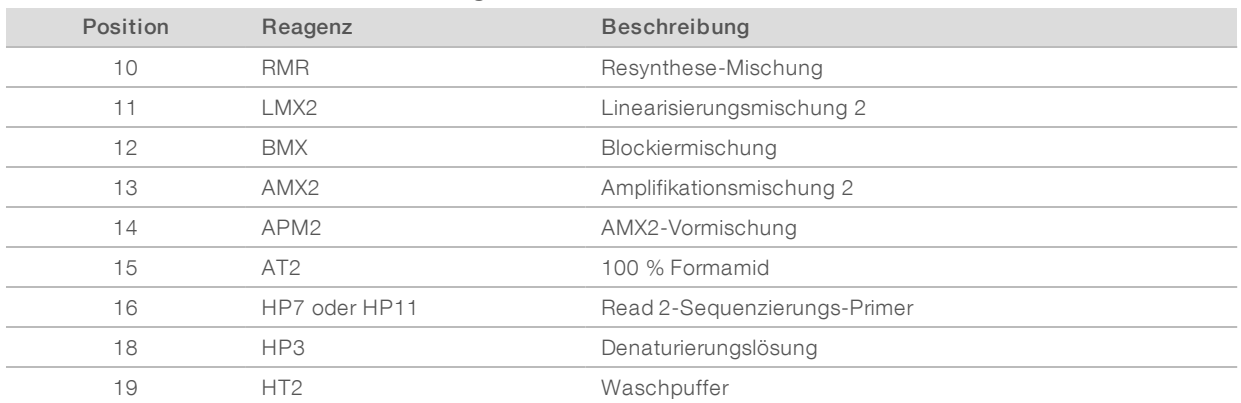

- 6 Schieben Sie das Reagenzien-Rack in die Reagenzienkammer. Richten Sie das Rack an der erhöhten Führungsschiene unten in der Kammer aus.
- 7 Senken Sie die Sipper wie folgt in die Paired-End-Reagenzröhrchen ab:
	- a Ziehen Sie den Griff zu sich hin und senken Sie ihn ab.
	- b Inspizieren Sie die Sipper, um sicherzustellen, dass sie beim Eintauchen in die Röhrchen nicht verbogen werden.
	- c Schieben Sie den Griff in die Aussparung am unteren Ende der Schiene.

## Laden von ICB für Read 2

- 1 Heben Sie die Sipper für das SBS-Reagenzien-Rack wie folgt an:
	- a Ziehen Sie den Sipper-Griff zu sich hin und schieben Sie ihn dann nach oben.
	- b Schieben Sie den Griff in die Aussparung am oberen Ende der Schiene. Vergewissern Sie sich, dass der Griff fest in der Aussparung sitzt.
- 2 Schieben Sie das Reagenzien-Rack aus der Reagenzienkammer.
- 3 Nehmen Sie die ICB-Reagenzienflasche aus Position 1 heraus und entfernen Sie den Trichterverschluss.
- 4 Bringen Sie den Trichterverschluss auf der neuen ICB-Flasche an und laden Sie die Flasche in Position 1. Stellen Sie sicher, dass sich die konische Seite der Flasche in der Aussparung auf dem Boden des Racks befindet.
- 5 Schieben Sie das Reagenzien-Rack in die Reagenzienkammer. Richten Sie das Rack an der erhöhten Führungsschiene unten in der Kammer aus.
- 6 Senken Sie die Sipper wie folgt in die SBS-Reagenzienflaschen ab:
	- a Ziehen Sie den Sipper-Griff zu sich hin und drücken Sie ihn dann nach unten.
	- b Inspizieren Sie die Sipper, um sicherzustellen, dass sie beim Eintauchen in die Trichterverschlüsse nicht verbogen werden.
	- c Schieben Sie den Griff in die Aussparung am unteren Ende der Schiene.
- 7 Schließen Sie die Tür der Reagenzienkammer.
- 8 Wählen Sie Next (Weiter), um den Lauf fortzusetzen.

## Entladen von Reagenzien

- 1 Wenn der Lauf abgeschlossen ist, öffnen Sie die Tür der Reagenzienkammer.
- 2 Heben Sie die Sipper für das entsprechende SBS-Rack bzw. Paired-End-Rack wie folgt an:
	- a Ziehen Sie den Sipper-Griff auswärts.
	- b Heben Sie den Sipper-Griff an und ziehen Sie ihn gleichzeitig auswärts.
	- c Schieben Sie den Sipper-Griff in die Aussparung am oberen Ende der Schiene. Vergewissern Sie sich, dass der Sipper-Griff fest in der Aussparung sitzt.
- 3 Schieben Sie jedes Reagenzien-Rack mithilfe der Rack-Griffe aus der Reagenzienkammer.
- 4 Nehmen Sie die Flaschen aus jedem Reagenzien-Rack.

#### WARNUNG

Diese Reagenzien enthalten potenziell gefährliche Chemikalien. Es kann daher durch Inhalation oder orale Aufnahme, Kontakt mit der Haut oder den Augen zu einer Verletzung von Personen kommen. Tragen Sie eine entsprechende für das Expositionsrisiko geeignete Schutzausrüstung, einschließlich Schutzbrille, Handschuhen und Laborkittel. Verbrauchte Reagenzien sind als chemische Abfälle zu behandeln. Entsorgen Sie sie daher gemäß den geltenden regionalen, nationalen und lokalen Gesetzen und Vorschriften. Zusätzliche umwelt-, gesundheits- und sicherheitsbezogene Informationen finden Sie im Sicherheitsdatenblatt (SDS, Safety Data Sheet) unter [support.illumina.com/sds.html.](http://support.illumina.com/sds.html)

#### Durchführen eines Wasserwaschlaufs

Nach jedem Sequenzierungslauf ist ein Wasserwaschlauf erforderlich, um das System zu waschen und die Fluidik zu überprüfen. Ein Wartungswaschlauf ist eine optionale Alternative zum Wasserwaschlauf nach dem Lauf. Anweisungen finden Sie unter *[Durchführen eines Wartungswaschlaufs](#page-74-0)* auf Seite 69. Anweisungen finden Sie im Handbuch zum HiSeq 2500-System (Dokument-Nr. 15035786).

Wenn das Gerät einen Tag oder länger nicht verwendet wurde, führen Sie einen Wasserwaschlauf durch, bevor Sie einen neuen Sequenzierungslauf starten.

- 1 Wählen Sie auf dem Begrüßungsbildschirm die Option Wash | Water (Waschlauf | Wasser).
- 2 Wählen Sie Yes (Ja), um die Paired-End-Reagenzienpositionen zu waschen. Wählen Sie anschließend Next (Weiter).
- 3 Laden Sie Wasser in Laborqualität in das Gerät:
	- a Füllen Sie acht SBS-Flaschen mit 250 ml Wasser in Laborqualität.
	- b Füllen Sie 10 PE-Röhrchen mit 12 ml Wasser in Laborqualität.

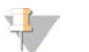

#### HINWEIS

Waschflaschen und Röhrchen werden in der Regel alle sechs Monate ersetzt, während das Wasser ca. einmal pro Woche ausgetauscht wird.

- 4 Stellen Sie sicher, dass eine gebrauchte Fließzelle geladen ist. Setzen Sie ggf. eine gebrauchte Fließzelle ein.
- 5 Wählen Sie Next (Weiter).
- 6 Führen Sie eine Fluidikprüfung durch:
	- a Wählen Sie Lösung 2 aus der Dropdown-Liste aus.
	- b Akzeptieren Sie die Standardwerte für die Pumpe.
	- c Wählen Sie Pump (Pumpe).
	- d Inspizieren Sie die Fließzelle auf Luftblasen, die die Lanes passieren, sowie auf Undichtigkeiten in der Nähe der Manifolds.
- 7 Entfernen Sie die Abfallröhrchen der entsprechenden Fließzelle vom Abfallbehälter.
- 8 Bündeln Sie die Abfallröhrchen mit Parafilm. Achten Sie darauf, dass die Enden nebeneinanderliegen.
- 9 Platzieren Sie die gebündelten Enden der Röhrchen in eine 250-ml-Flasche.
- 10 Wählen Sie Next (Weiter), um den Wasserwaschlauf zu starten.

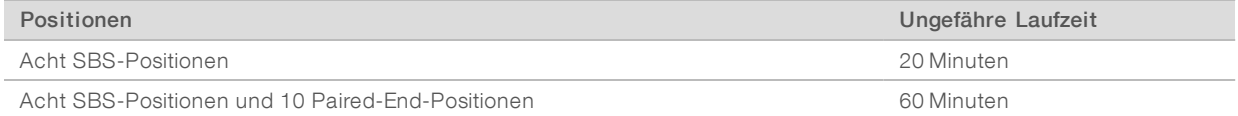

11 Messen Sie nach Abschluss des Waschlaufs die abgegebenen Volumina.

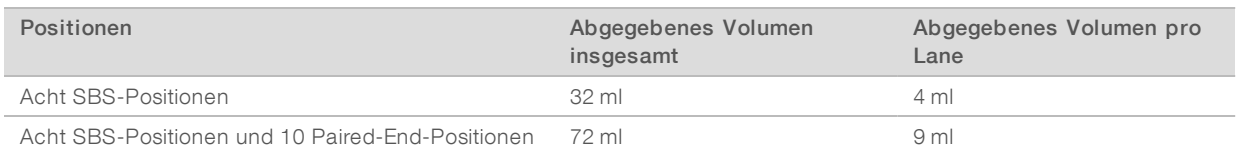

12 Entfernen Sie die Umwicklung von den Abfallröhrchen und setzen Sie sie wieder in die Abfallflasche ein.

# Kapitel 5 Sequenzierung im Schnelllauf-**Modus**

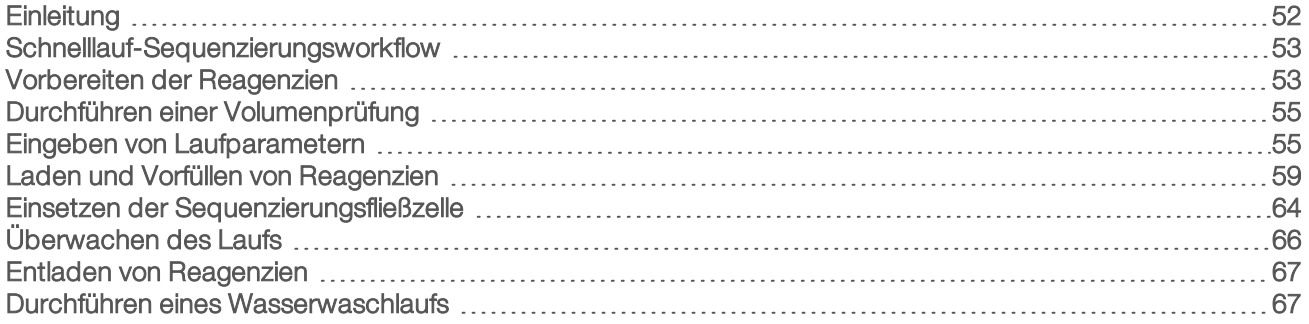

# <span id="page-57-0"></span>**Einleitung**

Die Sequenzierung im Schnelllauf-Modus bietet die Möglichkeit, die Clusterbildung auf dem HiSeq 2500 oder auf dem cBot durchzuführen. Führen Sie die Clusterbildung auf dem cBot durch, um in jeder Lane einer Schnelllauf-Fließzelle mit zwei Lanes eine andere Bibliothek zu sequenzieren. Nach der Matrizenhybridisierung und der ersten Extension auf dem cBot wird der restliche Clusterbildungsprozess auf dem HiSeq durchgeführt.

Nach der Reagenzienvorbereitung sind folgende Schritte für das Konfigurieren des Laufs erforderlich: Eingeben der Laufparameter, Laden und Vorfüllen der Reagenzien, Laden der Fließzelle und Durchführen einer Fluidikprüfung. Wenn Sie die Clusterbildung auf dem HiSeq 2500 durchführen, wird der Schritt für das Vorfüllen der Reagenzien übersprungen.

Rufen Sie die Seite mit den HiSeq 2500-Spezifikationen auf der Illumina-Website auf, um Informationen über die Laufzeit sowie andere Leistungsspezifikationen zu erhalten.

# Gestaffelte Läufe

Sie können einen neuen Lauf auf Fließzelle A bzw. Fließzelle B starten, während auf der benachbarten Fließzelle gerade ein Lauf ausgeführt wird. Weitere Informationen finden Sie unter *[Gestaffelte Läufe auf](#page-86-0) [Fließzelle A und Fließzelle B](#page-86-0)* auf Seite 81.

# Lauftypen für die HiSeq Rapid v2-Chemie

In den folgenden Tabellen sind die Arten von Sequenzierungsläufen und die Anzahl der möglichen Zyklen für jeden Read bei Verwendung der HiSeq Rapid v2-Chemie aufgeführt. Verwenden Sie diese Informationen als Referenz bei der Konfiguration des Laufs.

#### Lauftyp **Read 1-**Zyklen Index 1 (i7) Read-Zyklen Index 2 (i5) Read-Zyklen Read 2- Zyklen Gesamtanzahl Zyklen Single-Read, nicht indiziert  $\leq$  251 -- - - - - - -  $\leq$  251 Single-Read, einfach indiziert  $< 251$  7<sup>1</sup> 8 ² -- -- ≤ 258 ¹  $< 259<sup>2</sup>$

#### Tabelle 10 HiSeq Rapid SBS-Kit v2

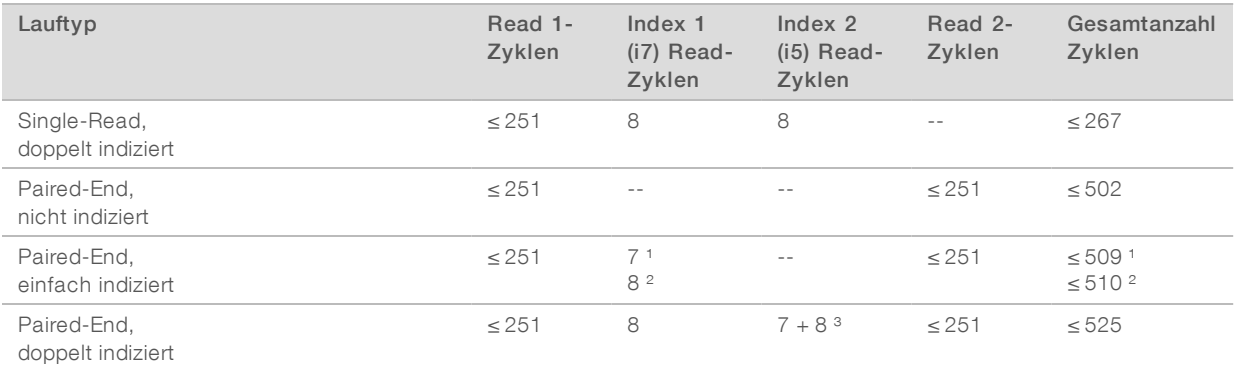

<sup>1</sup> Anzahl der Zyklen für einfach indizierte Bibliotheken.

² Anzahl der Zyklen für doppelt indizierte Bibliotheken.

<span id="page-58-0"></span>³ Der Index 2-Read eines doppelt indizierten Paired-End-Laufs umfasst sieben zusätzliche reine Chemiezyklen.

# Schnelllauf-Sequenzierungsworkflow

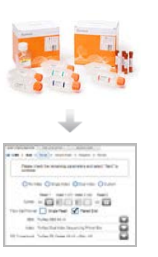

Bereiten Sie die Bibliotheksmatrize und alle Reagenzien für den Lauf vor. Anweisungen für die Bibliotheksvorbereitung finden Sie im *Handbuch zum Denaturieren und Verdünnen von Bibliotheken für HiSeq- und GAIIx-Systeme (Dokument-Nr. 15050107)*.

Führen Sie eine Volumenprüfung durch und geben Sie die Laufparameter ein.

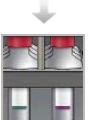

Laden Sie alle Reagenzien für den Lauf sowie die vorbereitete Bibliotheksmatrize für den Clustering-Prozess im Gerät.

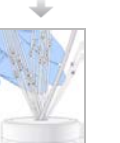

Überprüfen Sie mit einer gebrauchten Fließzelle den ordnungsgemäßen Fluss. [Für das Clustering auf dem cBot] Füllen Sie die SBS-Reagenzien vor und messen Sie den Vorfüllabfall.

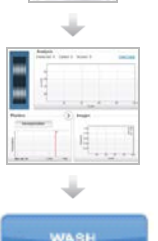

Starten Sie den Sequenzierungslauf. [Optional] Prüfen Sie nach Zyklus 1 den Bericht zur ersten Base und fahren Sie anschließend mit Read 1 fort.

Der Lauf wird durch den PE Turnaround und Read 2 fortgeführt, ohne dass ein Eingriff erforderlich ist.

Wenn der Lauf abgeschlossen ist, entladen Sie die Reagenzien und führen Sie einen Wassernachwaschlauf durch.

# <span id="page-58-1"></span>Vorbereiten der Reagenzien

Bereiten Sie SBS- und Cluster-Reagenzien vor, bevor Sie den Lauf konfigurieren. Laden Sie alle Reagenzien, wenn Sie von der Steuerungssoftware dazu aufgefordert werden. Wenn Sie die Rapid-Chemie verwenden, müssen Sie während des Laufs nicht zum Gerät zurückkehren, um Reagenzien zu laden.

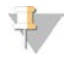

#### HINWEIS

HT1 wird vor der Sequenzierung zum Verdünnen von Bibliotheken verwendet und wird nicht in das Gerät geladen.

## Vorbereiten von SBS-Reagenzien

Gehen Sie wie nachfolgend beschrieben vor, um die Reagenzien im HiSeq Rapid SBS Kit v2 aufzutauen.

## Auftauen von SBS-Reagenzien

- 1 Nehmen Sie CRM, IMT und USM aus dem -25 °C bis -15 °C kalten Lagerort.
- 2 Lassen Sie sie bei 2 °C bis 8 °C bis zu 16 Stunden lang auftauen. Alternativ können Sie IMT und USM etwa 90 Minuten lang in einem Bad mit raumtemperiertem deionisiertem Wasser auftauen. Tauen Sie CRM in einem *separaten* Wasserbad auf.

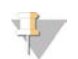

#### HINWEIS

Wechseln Sie nach der Handhabung von CRM immer Ihre Handschuhe.

- 3 Invertieren Sie die Reagenzien, um sie zu mischen. Stellen Sie sicher, dass sich etwaige Ablagerungen in der USM-Flasche aufgelöst haben.
- 4 Legen Sie CRM, IMT und USM bei 2 °C bis 8 °C beiseite.
- 5 Verwenden Sie CWM, PW1 und USB direkt aus der Lagerung.

## Vorbereiten von PE-Cluster-Reagenzien

Befolgen Sie die nachfolgenden Anweisungen, um die im HiSeq Rapid PE Cluster Kit v2 enthaltenen Cluster-, Indizierungs-, und Paired-End-Reagenzien aufzutauen und vorzubereiten.

#### Auftauen von Reagenzien

- 1 Nehmen Sie die folgenden Reagenzien aus dem Lagerort mit einer Temperatur von -25 °C bis -15 °C heraus:
	- Für alle Läufe: AMS, FDR, FLM1, FLM2, FPM, FRM, HP10 und HP11
	- Für indizierte Läufe: HP14
- 2 Lassen Sie die Reagenzien in einem Becher mit raumtemperiertem Wasser etwa 20 Minuten lang auftauen.

## Vorbereiten von AMS, FDR, FLM1, FLM2, FPM, FRM, HP10, HP11 und HP14

- 1 Invertieren Sie jedes Röhrchen zum Mischen.
- 2 Stellen Sie AMS, FLM1, FLM2 und FRM auf Eis beiseite.
- 3 Legen Sie FDR, FPM, HP10, HP11 und HP14 bei Raumtemperatur beiseite.

## Vorbereiten von SR-Cluster-Reagenzien

Befolgen Sie die nachfolgenden Anweisungen, um die im HiSeq Rapid SR Cluster Kit v2 enthaltenen Clusterund Indizierungsreagenzien aufzutauen und vorzubereiten.

# Auftauen von Reagenzien

- 1 Nehmen Sie die folgenden Reagenzien aus dem Lagerort mit einer Temperatur von -25 °C bis -15 °C heraus:
	- Für alle Läufe: AMS, FDR, FLS, FPM und HP10
	- Für einfach indizierte Läufe: HP14
	- ▶ Für doppelt indizierte Läufe: HP9 und HP14
- 2 Legen Sie die Reagenzien in einen Becher mit raumtemperiertem Wasser und belassen Sie sie dort für 20 Minuten.

## Vorbereiten von AMS, FDR, FLS, FPM, HP9, HP10 und HP14

- 1 Invertieren Sie jedes Röhrchen zum Mischen.
- 2 Legen Sie AMS und FLS auf Eis beiseite.
- <span id="page-60-0"></span>3 Legen Sie FDR, FPM, HP9, HP10 und HP14 bei Raumtemperatur beiseite.

# Durchführen einer Volumenprüfung

- 1 Wählen Sie im Begrüßungsbildschirm Sequence | New Run (Sequenzieren | Neuer Lauf).
- 2 Wenn Sie aufgefordert werden, eine Volumenprüfung durchzuführen, wählen Sie Yes (Ja).
- 3 Platzieren Sie die Abfallröhrchen 1, 2, 3, 6, 7 und 8 für die aktuelle Fließzelle in einer mit deionisiertem Wasser gefüllten Ein-Liter-Flasche. Durch das Platzieren der Röhrchen in deionisiertem Wasser beugen Sie Beschädigungen der Reagenzpumpe vor.
- 4 Füllen Sie für die aktuelle Fließzelle Wasser in Laborqualität in die acht SBS-Positionen, die 10 PE-Positionen und die Bibliotheksmatrizenposition.
- 5 Schließen Sie die Matrizenladestation.
- 6 Aktivieren Sie das Kontrollkästchen Water loaded and template loading station closed (Wasser ist geladen und Matrizenladestation ist geschlossen) und wählen Sie anschließend Next (Weiter).
- 7 Stellen Sie sicher, dass sich eine gebrauchte Schnelllauf-Fließzelle im Gerät befindet.
- 8 Geben Sie die ID der gebrauchten Fließzelle ein und wählen Sie anschließend Next (Weiter).
- 9 Wählen Sie Pump (Pumpe), um den Fluss zu überprüfen.
- 10 Platzieren Sie die Röhrchen 4 und 5 getrennt in leeren konischen 15-ml-Röhrchen.
- 11 Wählen Sie Next (Weiter), um die Volumenprüfung zu starten. Nach Abschluss der Volumenprüfung sollte das Volumen in jedem Röhrchen 9,5 ml ±10 % betragen.
- 12 Geben Sie alle Röhrchen zurück in die Abfallflasche.
- <span id="page-60-1"></span>13 Wählen Sie Next (Weiter).

## Eingeben von Laufparametern

Starten Sie die Laufkonfiguration, indem Sie Laufparameter für eine Reihe von Bildschirmen auf der Registerkarte "Run Configuration" (Laufkonfiguration) eingeben. Die Software führt Sie durch jeden Bildschirm, wenn Sie die BaseSpace Sequence Hub-Konnektivität angeben, Verbrauchsmaterial-IDs eintragen, Indizierungsoptionen auswählen und weitere Parameter angeben.

# Bildschirm "Integration"

Der Bildschirm "Integration" ermöglicht Ihnen, den Lauf mit BaseSpace Sequence Hub zu verbinden.

- 1 **[Optional]** Stellen Sie wie folgt eine Verbindung zu BaseSpace Sequence Hub oder BaseSpace Onsite Sequence Hub her.
	- a Wählen Sie BaseSpace oder BaseSpace Onsite.
	- b Wenn Sie BaseSpace gewählt haben, wählen Sie eine der folgenden Optionen:
		- ▶ Storage and Analysis (Speicherung und Analyse): Sendet zwecks Remote-Überwachung und Datenanalyse Laufdaten an den BaseSpace Sequence Hub. Zur Verwendung dieser Option ist ein Probenblatt erforderlich.
		- ▶ Run Monitoring Only (Nur Laufüberwachung): Sendet nur InterOp-Dateien an BaseSpace Sequence Hub, was die Remote-Überwachung des Laufs ermöglicht.
	- c Melden Sie sich mit der E-Mail-Adresse Ihres MyIllumina-Kontos und Ihrem Kennwort bei BaseSpace Sequence Hub oder BaseSpace Onsite Sequence Hub an.
- 2 **[Optional]** Um fortzufahren, ohne den Lauf mit BaseSpace Sequence Hub zu verbinden, wählen Sie None (Keine).
- 3 Wählen Sie Next (Weiter).

# Bildschirm "Storage" (Speicherung)

- Aktivieren Sie das Kontrollkästchen Save to an output folder (In einem Ausgabeordner speichern) und wählen Sie dann Browse (Durchsuchen), um zu einem bevorzugten Netzwerkspeicherort zu navigieren. Wenn der Lauf für Zwecke der Speicherung und Analyse mit BaseSpace Sequence Hub verbunden ist, ist dieser Schritt optional.
- 2 Wählen Sie Zip BCL files (BCL-Dateien zippen), um den erforderlichen Festplattenspeicherplatz zu reduzieren.

Wenn der Lauf mit BaseSpace Sequence Hub verbunden ist, ist die Option Zip BCL files (BCL-Dateien zippen) standardmäßig aktiviert.

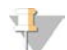

#### HINWEIS

Die Option Bin Q-Scores (Q-Scores gruppieren) ist standardmäßig aktiviert, um den benötigten Speicherplatz zu reduzieren. Diese Option fasst Qualitätsbewertungen über einen größeren Bereich von Werten zusammen, ohne die Genauigkeit oder die Leistung zu beeinträchtigen.

- 3 Wählen Sie unter "Save Auxiliary Files" (Zusatzdateien speichern) aus den folgenden Optionen aus:
	- Save All Thumbnails (Alle Miniaturbilder speichern): Speichert alle Miniaturbilder. Ein Miniaturbild ist eine Auswahl von Bildern aus vielen Platten in jeder Plattenspalte bzw. in jedem Bildstreifen, die in einem Miniaturbild zusammengefasst werden.
	- **Bave Tile Thumbnails** (Platten-Miniaturbilder speichern): Speichert die Platten-Miniaturbilder. Platten-Miniaturbilder stellen keine Auswahl von Platten in einem Bildstreifen dar, sondern eine einzelne Platte.
- Wählen Sie Next (Weiter).

# Bildschirm "Flow Cell Setup" (Konfiguration der Fließzelle)

Im Bildschirm "Flow Cell Setup" (Konfiguration der Fließzelle) werden Informationen über die Fließzelle aufgezeichnet, die für Ihren Lauf verwendet wird.

- 1 Wählen Sie im Feld "Reagent Kit Type" (Typ des Reagenzien-Kits) HiSeq Rapid v2 aus.
- 2 Scannen Sie die Fließzellen-ID (Barcodenummer) der zu sequenzierenden Fließzelle ein oder geben Sie sie ein.

Die Fließzellen-ID legt den Fließzellentyp und die Reagenzienkompatibilität fest.

- 3 Vergewissern Sie sich, dass der Fließzellentyp HiSeq Rapid Flow Cell v2 (HiSeq Schnelllauf-Fließzelle v2) ist.
- 4 Geben Sie einen Versuchsnamen ein, der auf jedem Bildschirm angezeigt wird und den gerade durchgeführten Lauf identifiziert.
- 5 Geben Sie einen Benutzernamen ein und wählen Sie anschließend Next (Weiter).

# Bildschirm "Advanced" (Erweitert)

- **[Optional]** Aktivieren Sie das Kontrollkästchen Confirm First Base (Erste Base bestätigen). Ein Bericht zur ersten Base wird für jeden Lauf automatisch generiert. Wenn Sie diese Option wählen, wird der Bericht zur ersten Base geöffnet, bevor mit dem Lauf fortgefahren wird.
- 2 [Optional] Deaktivieren Sie das Kontrollkästchen Align to PhiX (An PhiX ausrichten) für jede Lane, die keine PhiX-Kontrolle enthält.

Standardmäßig werden alle Lanes für das Alignment ausgewählt.

Alternativ können Sie im Fließzellenbild Lanes auswählen, um für diese das PhiX-Alignment hinzuzufügen oder zu entfernen.

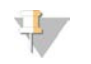

#### HINWEIS

Eine dedizierte Kontroll-Lane ist für HCS v2.2 und RTA v1.18 nicht erforderlich bzw. optional.

3 Wählen Sie Next (Weiter).

# Rezepturbildschirm

Aus den im Rezepturbildschirm eingegebenen Informationen wird automatisch eine Rezeptur generiert.

- 1 Wählen Sie aus den folgenden Optionen für "Index Type" (Indextyp) aus:
	- **No Index** (Kein Index): Führt einen nicht indizierten Single-Read- oder Paired-End-Lauf durch.
	- **Bingle Index** (Einfacher Index): Führt einen Single-Read- bzw. Paired-End-Lauf mit einem Index-Read durch.
	- Dual Index (Doppelter Index): Führt einen Single-Read- bzw. Paired-End-Lauf mit zwei Index-Reads durch.
	- **Lustom** (Benutzerdefiniert): Führt einen Single-Read- bzw. Paired-End-Lauf mit einer benutzerdefinierten Anzahl an Zyklen für Index-Reads durch.
- 2 Wenn Sie "Dual Index" (Doppelter Index) oder "Custom" (Benutzerdefiniert) auswählen, wählen Sie unter "Flow Cell Format" (Fließzellenformat) die Option Single Read oder Paired End aus.
- 3 Geben Sie die Anzahl der Zyklen für Read 1 und ggf. Read 2 ein. Die Anzahl der in einem Read ausgeführten Zyklen ist um einen Zyklus höher als die Anzahl der analysierten Zyklen. Wenn Sie beispielsweise 100 Zyklen für Read 1 durchführen möchten, geben Sie 101 ein.

4 Geben Sie für die Indizierungsoption Custom (Benutzerdefiniert) die Anzahl der Zyklen für die Index-Reads ein.

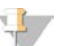

HINWEIS

Read-Längen müssen nicht identisch sein.

- 5 Überprüfen Sie die folgenden automatisch festgelegten Chemie-Einstellungen.
	- a SBS: HiSeq Rapid SBS Kit v2
	- b Cluster-Kit: HiSeq Rapid PE Cluster Kit v2 oder HiSeq Rapid SR Cluster Kit v2
- 6 [Optional] Aktivieren Sie das Kontrollkästchen Use Existing Recipe (Vorhandene Rezeptur verwenden), wenn Sie eine benutzerdefinierte Rezeptur verwenden möchten.

# Bildschirm "Sample Sheet" (Probenblatt)

Ein Probenblatt ist optional, es sei denn, Sie verwenden BaseSpace Sequence Hub für die Datenanalyse, führen einen indizierten Lauf durch oder beabsichtigen, die Demultiplexierungsleistung mithilfe des SAV zu überwachen.

- 1 Wählen Sie aus den folgenden Optionen aus, um das Cluster-Verfahren festzulegen:
	- **Dn-Board Cluster Generation** (Clusterbildung im Gerät): Cluster nur auf dem HiSeq.
	- **Template Hybridization on cBot** (Matrizenhybridisierung auf dem cBot): Clusterbildung wurde auf dem cBot 2 oder cBot gestartet.
- Wählen Sie Next (Weiter).
- 3 Wählen Sie im Feld "Sample Sheet" (Probenblatt) die Option Browse (Durchsuchen), um das gewünschte Probenblatt auszuwählen.
- 4 Wählen Sie Next (Weiter).

# Bildschirm "Reagents" (Reagenzien)

Im Bildschirm "Reagents" (Reagenzien) werden Informationen zu den für den Lauf verwendeten Reagenzien-Kits aufgeführt.

- 1 Scannen Sie die SBS-Reagenzien-Kit-ID (Barcodenummer, die mit RGT beginnt) oder geben Sie sie ein.
- 2 Scannen Sie für Paired-End-Läufe die Reagenzien-Kit-ID für das Cluster-Kit oder geben Sie sie ein.
- 3 Wählen Sie das SBS-Reagenzien-Kit aus:
	- Wählen Sie 500 Cycles (500 Zyklen) für ein Kit für 500 Zyklen. Die Anzahl der verbleibenden Zyklen ist standardmäßig 525.
	- ► Wählen Sie 200 Cycles (200 Zyklen) für ein Kit für 200 Zyklen. Die Anzahl der verbleibenden Zyklen ist standardmäßig 225.
	- Wählen Sie 50 Cycles (50 Zyklen) für ein Kit für 50 Zyklen. Die Anzahl der verbleibenden Zyklen ist standardmäßig 74.
	- Wählen Sie Custom (Benutzerdefiniert) für ein unvollständiges Kit oder für mehrere 50-Zyklen-Kits aus. Geben Sie im Feld "Cycles Remaining" (Verbleibende Zyklen) die Anzahl der SBS-Zyklen ein, für die die Reagenzien ausreichen sollen.

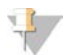

#### HINWEIS

Bei unvollständigen Kits zählt die Software von der eingegebenen Zyklenanzahl abwärts. Ist die Zyklenanzahl gering, fordert die Software frische Reagenzien an.

4 Wählen Sie Next (Weiter).

# Überprüfungsbildschirm

- 1 Überprüfen Sie die Laufparameter auf dem Überprüfungsbildschirm.
- <span id="page-64-0"></span>2 Wählen Sie Next (Weiter), um fortzufahren, bzw. Back (Zurück), um Parameter zu ändern.

## Laden und Vorfüllen von Reagenzien

Nach der Eingabe der Laufparameter laden Sie die SBS-, Cluster-, Indizierungs- und Paired-End-Reagenzien für den Lauf. Anschließend führen Sie das Vorfüllen der Reagenzien durch das Fluidiksystem durch. Die Software führt Sie in mehreren Voreinstellungsbildschirmen auf der Registerkarte "Pre-Run Setup" (Vorlaufkonfiguration) durch diese Schritte.

#### HINWEIS

Das Vorfüllen der Reagenzien ist nicht erforderlich, wenn das Clustering der Fließzellen auf dem HiSeq-System erfolgt.

## Laden von SBS-Reagenzien

- 1 Öffnen Sie die Tür der Reagenzienkammer.
- 2 Heben Sie die Sipper für das SBS-Reagenzien-Rack wie folgt an:
	- a Ziehen Sie den Sipper-Griff zu sich hin und schieben Sie ihn dann nach oben.
	- b Schieben Sie den Griff in die Aussparung am oberen Ende der Schiene. Vergewissern Sie sich, dass der Griff fest in der Aussparung sitzt.
- 3 Schieben Sie das SBS-Reagenzien-Rack aus der Reagenzienkammer.
- 4 Ersetzen Sie den Verschluss auf jeder Reagenzienflasche durch einen Trichterverschluss.

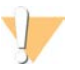

#### VORSICHT

Behandeln Sie die CRM-Flasche als Letztes, nachdem Sie alle anderen Reagenzien geladen haben, um eine Kreuzkontaminierung zu verhindern. Wechseln Sie nach der Handhabung von CRM immer Ihre Handschuhe.

5 Platzieren Sie die einzelnen SBS-Reagenzienflaschen in die nummerierten Positionen des Racks. Stellen Sie sicher, dass sich die konische Seite der Flasche in der Aussparung auf dem Boden des Racks befindet.

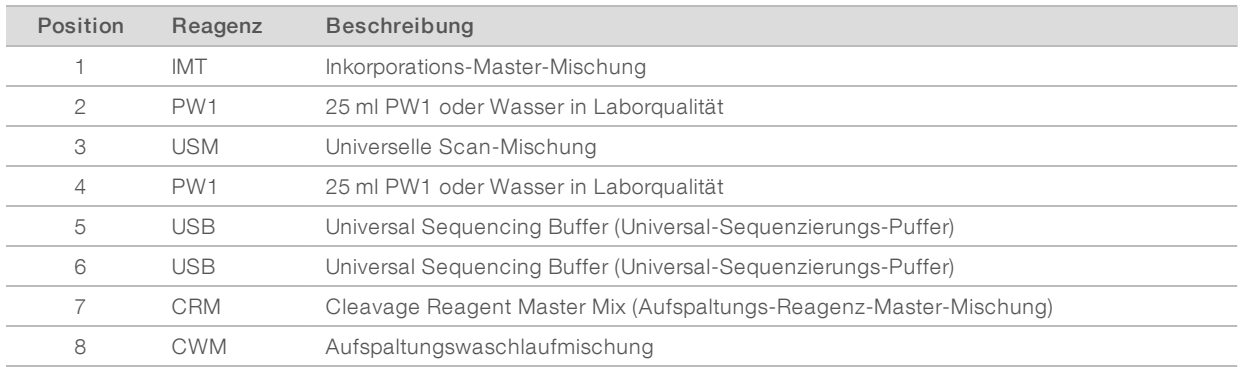

#### Tabelle 11 Positionen der SBS-Reagenzien

Dokument-Nr. 15035786 v02 DEU Material-Nr. 20000451

- 6 Schieben Sie das SBS-Rack in die Reagenzienkammer. Richten Sie das Rack an der erhöhten Führungsschiene unten in der Kammer aus.
- 7 Aktivieren Sie das Kontrollkästchen PW1 (25 ml) loaded (PW1 [25 ml] geladen).
- 8 Senken Sie die Sipper wie folgt in die SBS-Reagenzienflaschen ab:
	- a Ziehen Sie den Sipper-Griff zu sich hin und drücken Sie ihn dann nach unten.
	- b Inspizieren Sie die Sipper, um sicherzustellen, dass sie beim Eintauchen in die Trichterverschlüsse nicht verbogen werden.
	- c Schieben Sie den Griff in die Aussparung am unteren Ende der Schiene.

## Laden von Cluster-Reagenzien

- 1 Heben Sie die Sipper für das Paired-End-Reagenzien-Rack wie folgt an:
	- a Ziehen Sie den Griff zu sich hin und heben Sie ihn an.
	- b Schieben Sie den Griff in die Aussparung am oberen Ende der Schiene. Vergewissern Sie sich, dass der Griff fest in der Aussparung sitzt.
- 2 Schieben Sie das Paired-End-Reagenzien-Rack mithilfe des Rack-Griffs aus der Reagenzienkammer.
- 3 Nehmen Sie die Verschlüsse der einzelnen Reagenzröhrchen ab und stellen Sie jedes Röhrchen in die entsprechende nummerierte Position des Racks bzw. in die Position mit der Farbe, die der Farbe des Etiketts entspricht.

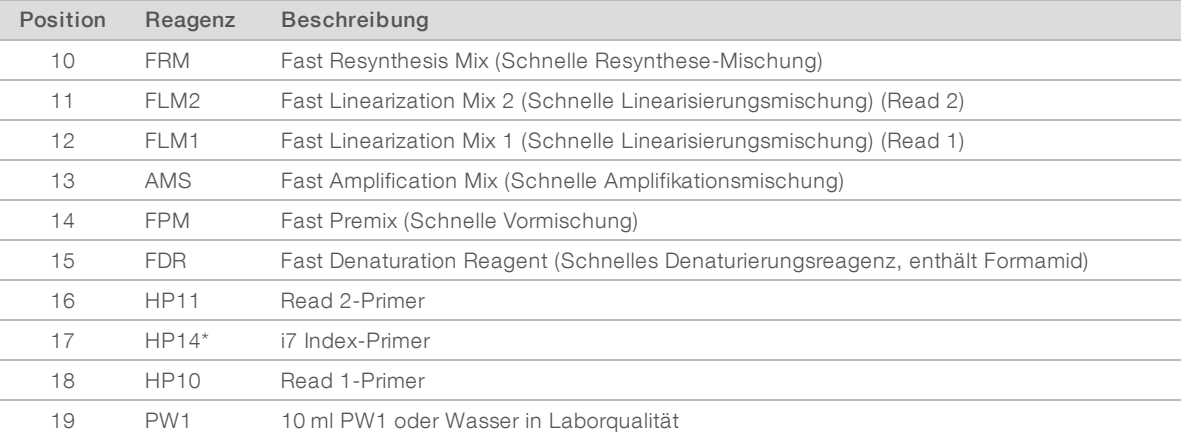

#### Tabelle 12 Paired-End-Fließzelle

\* HP14 ist nur für indizierte Läufe erforderlich. Falls HP14 nicht verwendet wird, geben Sie ein konisches 15-ml-Röhrchen mit 10 ml PW1 oder Wasser in Laborqualität in Position 17.

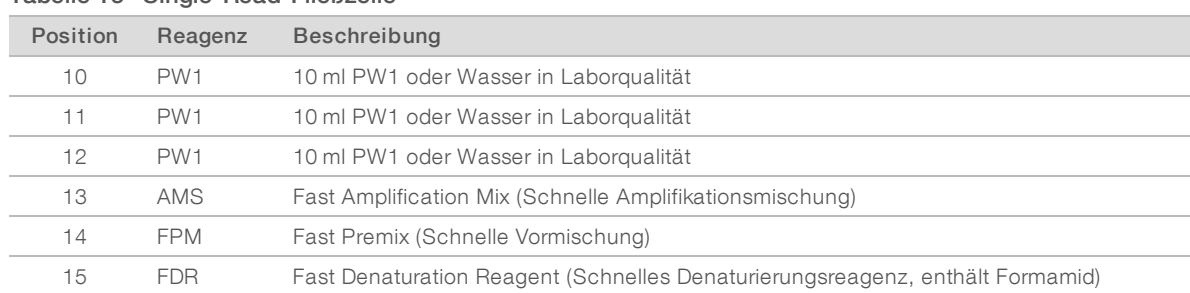

#### Tabelle 13 Single-Read-Fließzelle

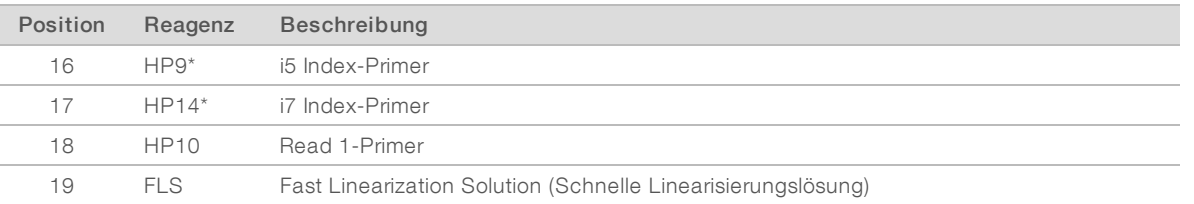

\* HP9 ist nur für doppelt indizierte Läufe erforderlich. HP14 ist für alle Indizierungsoptionen erforderlich. Falls HP9 und HP14 nicht verwendet werden, stellen Sie ein konisches 15-ml-Röhrchen mit 10 ml PW1 oder Wasser in Laborqualität in jede nicht verwendete Position.

- 4 Schieben Sie das Paired-End-Rack in die Reagenzienkammer. Richten Sie die Racks an der erhöhten Führungsschiene unten in der Kammer aus.
- 5 Senken Sie die Sipper wie folgt in die Paired-End-Reagenzröhrchen ab:
	- a Ziehen Sie den Griff zu sich hin und senken Sie ihn ab.
	- b Inspizieren Sie die Sipper, um sicherzustellen, dass sie beim Eintauchen in die Röhrchen nicht verbogen werden.
	- c Schieben Sie den Griff in die Aussparung am unteren Ende der Schiene.

## Laden der Matrize

Laden Sie die Bibliotheksmatrize für das Clustering auf dem HiSeq-Gerät. Wenn das Clustering der Fließzelle auf dem cBot durchgeführt wurde, laden Sie stattdessen zwei mit 1 ml deionisiertem Wasser gefüllte Eppendorf-Gefäße.

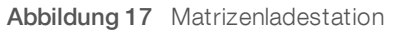

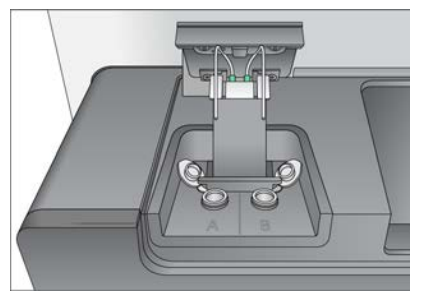

- 1 Laden Sie das Eppendorf-Gefäß mit 420 µl 2–20 pM-Bibliotheksmatrize wie folgt in die entsprechende Seite der Ladestation:
	- a Heben Sie die Klappe der Ladestation an.
	- b Nehmen Sie das Eppendorf-Gefäß mit Wasser heraus und ersetzen Sie es durch das Eppendorf-Gefäß mit Matrize.
	- c Drücken Sie die Deckel unter die Leiste hinter den Röhrchen, damit Sie die Sipper nicht behindern.
	- d Schließen Sie langsam die Klappe der Ladestation. Stellen Sie sicher, dass die Sipper an den Eppendorf-Gefäßen ausgerichtet sind, wenn der Deckel geschlossen wird.
- 2 Aktivieren Sie das Kontrollkästchen Template loaded and template loading station closed (Matrize ist geladen und Matrizenladestation ist geschlossen) und wählen Sie anschließend Next (Weiter).

# Vorfüllen von Reagenzien

Füllen Sie Reagenzien nur dann vor, wenn das Rapid Duo Sample Loading Kit zur Durchführung der Matrizenhybridisierung auf dem cBot verwendet wurde. Anderenfalls überspringen Sie das Vorfüllen der Reagenzien und fahren Sie mit *[Einsetzen der Sequenzierungsfließzelle](#page-69-0)* auf Seite 64 fort.

Die Schritte zum Vorfüllen der Reagenzien umfassen das Reinigen des Fließzellenhalters, das Laden einer verwendeten Fließzelle, das Verifizieren des ordnungsgemäßen Flusses und abschließend das Starten des Vorfüllvorgangs.

## Laden der Primer-Fließzelle

1 Spülen Sie eine *gebrauchte* Fließzelle mit Wasser in Laborqualität. Trocknen Sie sie mit einem Reinigungstuch für Objektive oder einem anderen fusselfreien Tuch ab.

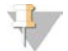

#### HINWEIS

Verwenden Sie zum Vorfüllen der Reagenzien stets eine gebrauchte Fließzelle. Sie können die Fließzelle aus dem vorherigen Lauf verwenden, um die Reagenzien des nachfolgenden Laufs vorzufüllen oder einen Nachwaschlauf durchzuführen.

- 2 Reinigen Sie sie mit Alkoholtupfern und einem Reinigungstuch für Objektive.
- 3 Legen Sie die Fließzelle so auf den Fließzellenhalter, dass die Einlass- und Auslassanschlüsse nach *unten* weisen und der Barcode sich auf der rechten Seite befindet. Stellen Sie sicher, dass der Pfeil am linken Rand der Fließzelle, der die Flussrichtung angibt, in Richtung Gerät zeigt.
- 4 Schieben Sie die Fließzelle vorsichtig bis zum Anschlag in Richtung der oberen und rechten Führungsstifte.

#### Abbildung 18 Positionierung der Fließzelle

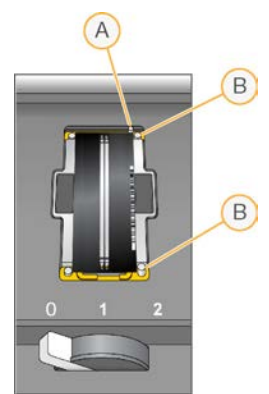

- A Oberer Führungsstift
- B Rechte Führungsstifte
- 5 Nehmen Sie die Hand von der Fließzelle, um zu verhindern, dass im Laufe der Zeit eine Verschiebung der Ausrichtung auftritt.
- 6 Bewegen Sie den Fließzellenregler langsam in Position 1. Dadurch wird das Vakuum aktiviert und die Fließzelle wird gesichert.

Wenn der Fließzellenregler grün leuchtet, ist das Vakuum aktiviert. Falls der Regler nicht grün leuchtet, lesen Sie *[Mögliche Probleme bei der Laufkonfiguration](#page-82-0)* auf Seite 77.

7 Warten Sie etwa fünf Sekunden und bewegen Sie dann den Fließzellenregler langsam in Position 2.

Dokument-Nr. 15035786 v02 DEU Material-Nr. 20000451 Nur für Forschungszwecke. Nicht zur Verwendung in Diagnoseverfahren. Wenn der Fließzellenregler dauerhaft grün leuchtet, sind die Manifolds in Position und die Fließzelle ist bereit.

- 8 Geben Sie im Bildschirm "Load Priming Flow Cell" (Primer-Fließzelle laden) die Fließzellen-ID ein.
- 9 Stellen Sie sicher, dass das Kontrollkästchen Vacuum Engaged (Vakuum aktiviert) aktiviert ist, und wählen Sie anschließend Next (Weiter).

## Prüfen des Flusses

Bei der Überprüfung des Flusses wird auch festgestellt, ob die Fließzelle und die Dichtungen ordnungsgemäß installiert sind und ein Vakuum entstanden ist.

- 1 Wählen Sie Position 2 (Wasser in Laborqualität) in der Dropdown-Liste aus.
- 2 Überprüfen Sie die folgenden Standardwerte:
	- ▶ Volume (Volumen): 250
	- ▶ Aspirate Rate (Aspirationsrate): 1.500
	- **Dispense Rate (Zufuhrrate): 2.000**
- 3 Wählen Sie Pump (Pumpe).
- 4 Inspizieren Sie die Fließzelle auf Luftblasen, die die Lanes passieren, sowie auf Undichtigkeiten in der Nähe der Manifolds.
- 5 Wenn übermäßig viele Luftblasen vorhanden sind, gehen Sie wie folgt vor:
	- a Überprüfen Sie die Dichtungen auf Verstopfungen.
	- b Senken Sie die Aspirationsrate auf 1.000.
	- c Pumpen Sie weitere 250 µl Wasser in die Fließzelle.
	- d Wenn die Probleme weiterhin bestehen, entfernen Sie die Fließzelle, wiederholen Sie die Reinigungsschritte und setzen Sie die Fließzelle erneut ein.

#### Positionieren der Röhrchen und Starten des Vorfüllvorgangs

- 1 Lösen Sie die acht Abfallröhrchen der entsprechenden Fließzelle vom Abfallbehälter und entfernen Sie sie.
- 2 Platzieren Sie die Abfallröhrchen 4 und 5 getrennt in 15-ml-Röhrchen.
- 3 Platzieren Sie die Abfallröhrchen 1, 2, 3, 6, 7 und 8 in einer Flasche mit Wasser in Laborqualität.
- 4 Wählen Sie Next (Weiter) und anschließend Start Prime (Vorfüllvorgang starten). Im Bildschirm "Prime" (Vorfüllen) können Sie den Vorfüllvorgang überwachen.
- 5 Messen Sie nach Abschluss des Vorfüllvorgangs den Abfall und überprüfen Sie, ob das Volumen 2,5 ml ±10 % bzw. 500 µl pro Reagenz und Lane beträgt.
- 6 Setzen Sie die Röhrchen 4 und 5 wieder in den Abfallbehälter ein.
- 7 Belassen Sie die Röhrchen 1, 2, 3, 6, 7 und 8 in der Flasche mit Wasser in Laborqualität.
- 8 Wählen Sie Next (Weiter).

# <span id="page-69-0"></span>Einsetzen der Sequenzierungsfließzelle

Zu den Schritten zum Einsetzen der Fließzelle für die Sequenzierung gehören das Entfernen der zum Vorfüllen verwendeten Fließzelle, das Reinigen des Fließzellenhalters, das Einsetzen einer Cluster-Fließzelle oder einer neuen Fließzelle in das Gerät sowie das Überprüfen des ordnungsgemäßen Flusses. Wenn die Clusterbildung auf dem cBot gestartet wurde, laden Sie die Cluster-Fließzelle. Wenn Clustering im Gerät erfolgt, laden Sie eine neue Fließzelle.

# Entfernen der gebrauchten Fließzelle

- 1 Bewegen Sie den Fließzellenregler langsam in Position 1, um die Manifolds zu lösen.
- 2 Bewegen Sie den Fließzellenregler langsam in Position 0, um die Vakuumdichtung zu lösen und die Fließzelle freizugeben.
- 3 Heben Sie die gebrauchte Fließzelle aus dem Fließzellenhalter.

# Reinigen des Fließzellenhalters

- 1 Ziehen Sie ein neues Paar ungepuderte Latexhandschuhe an.
- 2 Wischen Sie die Oberfläche des Fließzellenhalters mit einem mit Wasser in Laborqualität befeuchteten, fusselfreien Tuch ab, um Salzablagerungen zu entfernen.
- 3 Wischen Sie die Oberfläche des Fließzellenhalters mit einem Alkoholtupfer oder einem fusselfreien, mit Ethanol oder Isopropanol befeuchteten Tuch ab. Es darf kein Alkohol in die Vakuumöffnungen oder auf die Umgebung der Manifolds gelangen.
- 4 Trocknen Sie den Tisch ggf. mit einem fusselfreien Labortuch.
- 5 Unterziehen Sie den Fließzellenhalter einer Prüfung, um sicherzustellen, dass sich keine Fussel auf dem Halter befinden und die Vakuumöffnungen nicht blockiert werden.

Abbildung 19 Überprüfen der Vakuumöffnungen

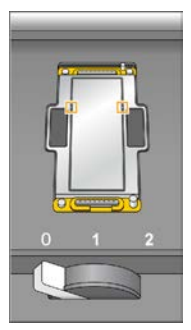

# Reinigen der Fließzelle

- 1 Nehmen Sie die Cluster-Fließzelle mit einer Kunststoffzange aus dem Behälter.
- 2 Spülen Sie die Fließzelle mit Wasser in Laborqualität. Trocknen Sie sie mit einem Reinigungstuch für Objektive.
- 3 Falten Sie einen Alkoholtupfer auf die ungefähre Größe der Fließzelle.
- 4 Halten Sie mit zwei Fingern die Fließzelle an den Kanten und achten Sie darauf, dass die Einlass- und Auslassanschlüsse nach *oben* weisen.

Dokument-Nr. 15035786 v02 DEU Material-Nr. 20000451 Nur für Forschungszwecke. Nicht zur Verwendung in Diagnoseverfahren.

- 5 Reinigen Sie die beiden Seiten der Fließzelle jeweils mit einer einzigen Wischbewegung. Falten Sie den Alkoholtupfer nach jedem Wischen neu und wiederholen Sie den Vorgang, bis die Fließzelle gereinigt ist.
- 6 Reiben Sie die Fließzelle mit einem trockenen Reinigungstuch für Objektive trocken.
- 7 Schützen Sie die Fließzelle vor Staub, bis Sie sie in das Gerät einsetzen.

## Einsetzen der Sequenzierungsfließzelle

- 1 Legen Sie die Fließzelle so auf den Fließzellenhalter, dass die Einlass- und Auslassanschlüsse nach *unten* weisen und der Barcode sich auf der rechten Seite befindet. Stellen Sie sicher, dass der Pfeil am linken Rand der Fließzelle, der die Flussrichtung angibt, in Richtung Gerät zeigt.
- 2 Schieben Sie die Fließzelle vorsichtig bis zum Anschlag in Richtung der oberen und rechten Führungsstifte.

#### Abbildung 20 Positionierung der Fließzelle

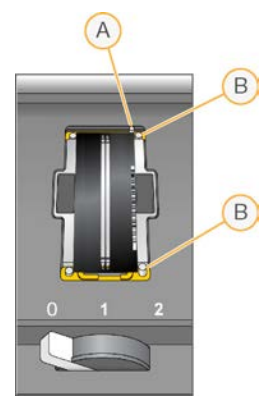

- A Oberer Führungsstift
- B Rechte Führungsstifte
- 3 Nehmen Sie die Hand von der Fließzelle, um zu verhindern, dass im Laufe der Zeit eine Verschiebung der Ausrichtung auftritt.
- 4 Bewegen Sie den Fließzellenregler langsam in Position 1. Dadurch wird das Vakuum aktiviert und die Fließzelle wird gesichert.

Wenn der Fließzellenregler grün leuchtet, ist das Vakuum aktiviert. Falls der Regler nicht grün leuchtet, lesen Sie *[Mögliche Probleme bei der Laufkonfiguration](#page-82-0)* auf Seite 77.

- 5 Warten Sie etwa fünf Sekunden und bewegen Sie dann den Fließzellenregler langsam in Position 2. Wenn der Fließzellenregler dauerhaft grün leuchtet, sind die Manifolds in Position und die Fließzelle ist bereit.
- 6 Stellen Sie sicher, dass das Kontrollkästchen Vacuum Engaged (Vakuum aktiviert) aktiviert ist.

## Prüfen des Flusses

Bei der Überprüfung des Flusses wird auch festgestellt, ob die Fließzelle und die Dichtungen ordnungsgemäß installiert sind und ein Vakuum entstanden ist.

- Wählen Sie Position 5 aus der Dropdown-Liste aus.
- 2 Überprüfen Sie die folgenden Standardwerte:
	- **Volume (Volumen): 250**

Dokument-Nr. 15035786 v02 DEU Material-Nr. 20000451

- Aspirate Rate (Aspirationsrate): 1.500
- Dispense Rate (Zufuhrrate): 2.000
- 3 Stellen Sie sicher, dass die Abfallröhrchen ordnungsgemäß positioniert sind:
	- Die Abfallröhrchen 4 und 5 befinden sich im Abfallbehälter.
	- Die Abfallröhrchen 1, 2, 3, 6, 7 und 8 befinden sich in einer Flasche mit Wasser in Laborqualität.
- 4 Wählen Sie Pump (Pumpe).
- 5 Inspizieren Sie die Fließzelle auf Luftblasen, die die Lanes passieren, sowie auf Undichtigkeiten in der Nähe der Manifolds.
- 6 Wenn übermäßig viele Luftblasen vorhanden sind, gehen Sie wie folgt vor:
	- a Prüfen Sie die Manifold-Dichtungen auf etwaige Verstopfungen und wiederholen Sie den Vorgang an Position 6, um zu verhindern, dass die Lösung an Position 5 aufgebraucht wird.
	- b Senken Sie die Aspirationsrate auf 1.000.
	- c Pumpen Sie weitere 250 µl in die Fließzelle.
- 7 Wählen Sie Next (Weiter).
- 8 Stellen Sie sicher, dass der Fließzellenregler grün leuchtet, und schließen Sie anschließend die Tür der Fließzellenkammer.
- 9 Achten Sie darauf, dass die Kontrollkästchen Vacuum Engaged (Vakuum aktiviert) und Door Closed (Tür geschlossen) aktiviert sind, und wählen Sie Next (Weiter).
- <span id="page-71-0"></span>10 Wählen Sie Start, um den Sequenzierungslauf zu starten.

# Überwachen des Laufs

1 Sie können die Laufkennzahlen auf dem Laufübersichtsbildschirm überwachen.

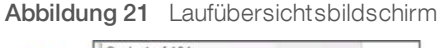

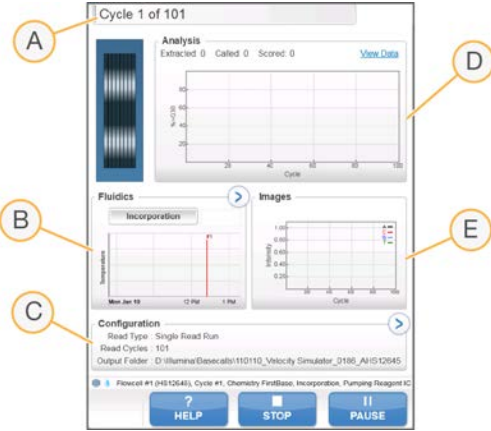

- A Statusleiste: In der Statusleiste können Sie prüfen, wie viele Zyklen bereits abgeschlossen sind.
- B Fluidikdiagramm: Erweitern Sie den Fluidikabschnitt und überwachen Sie die chemischen Schritte.
- C Laufkonfiguration: Hier können Sie die Parameter des aktuellen Laufs überprüfen.
- D Analysediagramm: Überprüfen Sie die Qualitäts-Scores pro Zyklus.
- E Bilddiagramm: Überprüfen Sie die Intensitäten pro Zyklus.
# <span id="page-72-0"></span>Bericht zur ersten Base

Wenn Sie bei der Laufkonfiguration die Option zur Bestätigung der ersten Base aktiviert haben, wird das Bestätigungsdialogfeld für die erste Base automatisch nach Abschluss des ersten Zyklus angezeigt. Der Lauf wird an diesem Punkt angehalten.

- 1 Überprüfen Sie den Bericht zur ersten Base im Bestätigungsdialogfeld.
- 2 Wenn die Ergebnisse zufriedenstellend sind, wählen Sie Continue (Fortfahren).

# <span id="page-72-1"></span>Anzeigen der Laufkennzahlen

Wenn Laufkennzahlen verfügbar sind, wird der Sequenzierungsanalyse-Viewer (SAV) automatisch geöffnet, um sie anzuzeigen. Die Kennzahlen werden in Form von Schaubildern, Diagrammen und Tabellen dargestellt. Weitere Informationen finden Sie im *Benutzerhandbuch zum Sequenzierungsanalyse-Viewer (Dokument-Nr. 15020619)*.

1 Sie können aktualisierte Kennzahlen anzeigen, wenn Sie zu einem beliebigen Zeitpunkt während des Laufs Refresh (Aktualisieren) wählen.

# Entladen von Reagenzien

- <span id="page-72-2"></span>1 Wenn der Lauf abgeschlossen ist, öffnen Sie die Tür der Reagenzienkammer.
- 2 Heben Sie die Sipper für das entsprechende SBS-Rack bzw. Paired-End-Rack wie folgt an:
	- a Ziehen Sie den Sipper-Griff auswärts.
	- b Heben Sie den Sipper-Griff an und ziehen Sie ihn gleichzeitig auswärts.
	- c Schieben Sie den Sipper-Griff in die Aussparung am oberen Ende der Schiene. Vergewissern Sie sich, dass der Sipper-Griff fest in der Aussparung sitzt.
- 3 Schieben Sie jedes Reagenzien-Rack mithilfe der Rack-Griffe aus der Reagenzienkammer.
- 4 Nehmen Sie die Flaschen aus jedem Reagenzien-Rack.

#### WARNUNG

Diese Reagenzien enthalten potenziell gefährliche Chemikalien. Es kann daher durch Inhalation oder orale Aufnahme, Kontakt mit der Haut oder den Augen zu einer Verletzung von Personen kommen. Tragen Sie eine entsprechende für das Expositionsrisiko geeignete Schutzausrüstung, einschließlich Schutzbrille, Handschuhen und Laborkittel. Verbrauchte Reagenzien sind als chemische Abfälle zu behandeln. Entsorgen Sie sie daher gemäß den geltenden regionalen, nationalen und lokalen Gesetzen und Vorschriften. Zusätzliche umwelt-, gesundheits- und sicherheitsbezogene Informationen finden Sie im Sicherheitsdatenblatt (SDS, Safety Data Sheet) unter [support.illumina.com/sds.html.](http://support.illumina.com/sds.html)

5 Nehmen Sie das Eppendorf-Gefäß aus der Matrizenladestation. Die nach dem Lauf im Röhrchen verbleibende Flüssigkeit ist stark verdünnt und nicht zur Weiterverwendung geeignet.

# Durchführen eines Wasserwaschlaufs

Nach jedem Schnelllauf ist ein Wasserwaschlauf erforderlich, um das System zu waschen und die Fluidik zu überprüfen. Wenn das Gerät einen Tag oder länger nicht verwendet wurde, führen Sie einen Wasserwaschlauf durch, bevor Sie einen neuen Sequenzierungslauf starten.

1 Wählen Sie im Begrüßungsbildschirm die Option Wash | Water (Waschlauf | Wasser) aus.

- 2 Wählen Sie Yes (Ja), um die Paired-End-Reagenzienpositionen zu waschen. Wählen Sie anschließend Next (Weiter).
- 3 Geben Sie Wasser in Laborqualität wie folgt in das Gerät.
	- a Füllen Sie acht SBS-Flaschen mit 250 ml Wasser in Laborqualität.
	- b Füllen Sie 10 PE-Röhrchen mit 12 ml Wasser in Laborqualität.
	- c Füllen Sie ein Eppendorf-Gefäß mit 1 ml Wasser in Laborqualität.

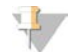

#### HINWEIS

Waschflaschen und Röhrchen werden in der Regel alle sechs Monate ersetzt, während das Wasser ca. einmal pro Woche ausgetauscht wird.

- 4 Stellen Sie sicher, dass eine gebrauchte Fließzelle geladen ist. Setzen Sie ggf. eine gebrauchte Fließzelle ein.
- 5 Wählen Sie Next (Weiter).
- 6 Führen Sie eine Fluidikprüfung durch:
	- a Wählen Sie Position 2 aus der Dropdown-Liste aus.
	- b Akzeptieren Sie die Standardwerte für die Pumpe.
	- c Wählen Sie Pump (Pumpe).
	- d Inspizieren Sie die Fließzelle auf Luftblasen, die die Lanes passieren, sowie auf Undichtigkeiten in der Nähe der Manifolds.
- 7 Entfernen Sie die Abfallröhrchen der entsprechenden Fließzelle vom Abfallbehälter.
- 8 Platzieren Sie die Enden der Röhrchen 4 und 5 in einen leeren Behälter.
- 9 Platzieren Sie die verbleibenden Röhrchenenden in eine Flasche mit sauberem Wasser, um zu verhindern, dass Luft in die Spritzenpumpen gelangt.
- <span id="page-73-0"></span>10 Wählen Sie Next (Weiter), um den Wasserwaschlauf zu starten.

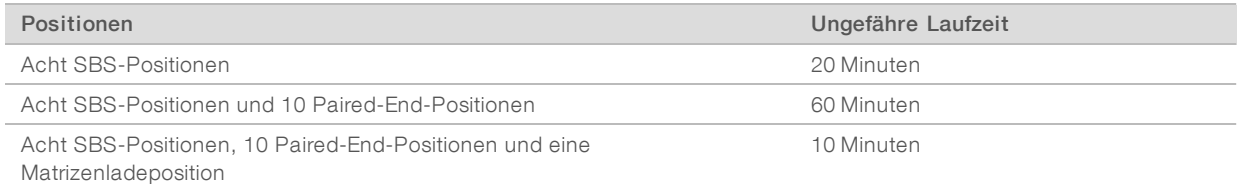

11 Messen Sie nach Abschluss des Waschlaufs die abgegebenen Volumina.

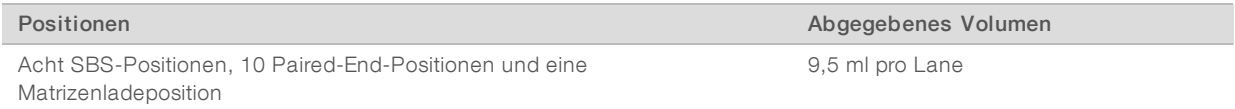

12 Entfernen Sie die Umwicklung von den Abfallröhrchen und setzen Sie sie wieder in die Abfallflasche ein.

Dokument-Nr. 15035786 v02 DEU Material-Nr. 20000451

# Kapitel 6 Wartung

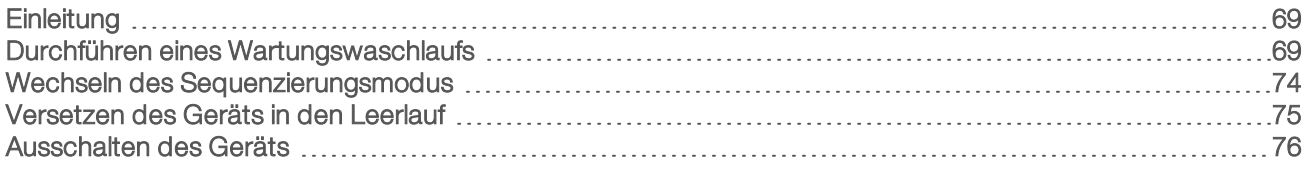

# <span id="page-74-0"></span>**Einleitung**

Wartungsverfahren gewährleisten eine konstante Leistungsfähigkeit des Geräts.

- **Eahren Sie das Gerät herunter oder versetzen Sie es in den Leerlauf, wenn es für einen gewissen** Zeitraum nicht zum Einsatz kommt.
- <sup>u</sup> Führen Sie neben dem Wasserwaschlauf am Ende jedes Laufs in regelmäßigen Abständen Wartungswaschläufe durch, um ordnungsgemäß zwischen den Sequenzierungsmodis zu wechseln und die Fluidik zu erhalten.

<span id="page-74-3"></span>Regelmäßige Gerätewaschläufe gewährleisten eine konstante Geräteleistung, indem sie das Fluidiksystem spülen und Salzansammlungen sowie eine Kreuzkontaminierung von Reagenzien und Bibliotheken verhindern.

# <span id="page-74-4"></span>Präventive Wartung

Illumina empfiehlt, jährlich eine präventive Wartung durchführen zu lassen. Wenn Sie keinen Servicevertrag abgeschlossen haben, wenden Sie sich an den für Ihre Region zuständigen Kundenbetreuer oder an den technischen Support von Illumina, um einen Termin für eine kostenpflichtige präventive Wartung zu vereinbaren.

# <span id="page-74-5"></span><span id="page-74-1"></span>Durchführen eines Wartungswaschlaufs

Führen Sie alle 10 Tage einen Wartungswaschlauf durch, wenn Sie von der Software dazu aufgefordert werden, oder nach jedem Wechsel vom Hochleistungs- in den Schnelllauf-Modus. Nach einem Lauf im Hochleistungs-Modus wird alternativ zu einem Wasserwaschlauf die Durchführung eines Wartungswaschlaufs empfohlen. Ein Wartungswaschlauf dauert ungefähr 90 Minuten und folgt einem von zwei Workflows. Befolgen Sie das entsprechende Wartungswaschlaufprotokoll, abhängig davon, ob Sie ProClin 300 verwenden.

- Standardmäßiger Tween 20- und ProClin 300-Waschlauf: Spült das System mit einer vom Benutzer vorbereiteten Tween 20- und ProClin 300-Lösung. Siehe *[Tween 20- und ProClin 300-Waschlauf](#page-75-0)* auf Seite [70](#page-75-0).
- **EXTERNATIVER Tween 20-Waschlauf:** Spült das System mit einer vom Benutzer vorbereiteten Tween 20-Lösung. Wenn das Gerät in den Leerlauf versetzt werden soll, ist ein Wasserwaschlauf erforderlich. Siehe *[Tween 20-Waschlauf](#page-78-0)* auf Seite 73.

<span id="page-74-2"></span>Der Bildschirm "Load Gasket" (Dichtung einsetzen) wird bei einem Wartungswaschlauf alle 10 Tage und beim Wechsel vom Schnelllauf-Modus in den Hochleistungs-Modus geöffnet. Ersetzen Sie vor dem Waschlauf auch dann die Dichtung mit 10 Anschlüssen im vorderen Manifold und die Dichtung mit acht Anschlüssen im hinteren Manifold, wenn der Bildschirm nicht angezeigt wird.

# Tween 20- und ProClin 300-Wartungswaschlauf

## <span id="page-75-2"></span>Vorbereiten der Lösung für den Wartungswaschlauf

Bereiten Sie für ein Gerät 5 Liter Wartungswaschlauflösung vor. Die Lösung kann bis zu 30 Tage bei Raumtemperatur aufbewahrt und während dieser Zeit bis zu dreimal verwendet werden.

Entsorgen Sie die Waschlösung gemäß den geltenden Sicherheitsvorschriften für Ihre Region.

- 1 Fügen Sie zuerst das Wasser hinzu und kombinieren Sie die folgenden Volumina, um Tween 20 zu verdünnen:
	- **Wasser in Laborqualität (225 ml)**
	- $\triangleright$  Tween 20 (25 ml)

Diese Volumina ergeben ca. 10 % Tween 20.

- 2 Platzieren Sie einen Rührstab in einer leeren Ballonflasche mit einem Fassungsvermögen von mindestens 6 Litern.
- 3 Fügen Sie zuerst das Wasser hinzu und kombinieren Sie die folgenden Volumina in der Ballonflasche:
	- $\blacktriangleright$  Wasser in Laborqualität (750 ml)
	- $\triangleright$  10 % Tween 20 (250 ml)
	- ProClin 300  $(1,5 \text{ ml})$

Diese Volumina ergeben eine Lösung aus ca. 2,5 % Tween 20 und 0,15 % ProClin 300.

- 4 Stellen Sie die Flasche auf eine Rührplatte und mischen Sie gründlich.
- 5 Fügen Sie 4 Liter Wasser in Laborqualität hinzu. Diese Volumina ergeben eine Lösung aus ca. 0,5 % Tween 20 und 0,03 % ProClin 300.
- 6 Rühren Sie weiter, bis die Lösung gründlich gemischt ist.
- <span id="page-75-0"></span>7 Legen Sie sie in einem geschlossenen Behälter bei Raumtemperatur beiseite.

# Tween 20- und ProClin 300-Waschlauf

- 1 Wählen Sie im Begrüßungsbildschirm die Option Wash | Maintenance (Waschlauf | Wartung).
- 2 **Für Hochleistungs-Modi**] Falls der Lauf einen Index-Read oder Paired-End-Turnaround enthielt, wählen Sie Yes (Ja), um die PE-Reagenzienpositionen zu waschen. Wählen Sie ansonsten No (Nein).
- 3 Wählen Sie Next (Weiter).
- <span id="page-75-1"></span>4 Wenn Sie eine frische Wartungswaschlauflösung verwenden, bereiten Sie die Waschlaufkomponenten wie nachfolgend beschrieben vor.
	- a [Für den Schnelllauf-Modus] Füllen Sie zwei Eppendorf-Gefäße mit 1,6 ml Lösung und platzieren Sie sie in der Ladestation.
	- b Füllen Sie acht SBS-Flaschen mit 250 ml Lösung.
	- c Füllen Sie 10 PE-Röhrchen mit 12 ml Lösung.
	- d Weisen Sie jeder Flasche und jedem Röhrchen eine Position im Reagenzien-Rack zu. Behalten Sie die Positionen für die nachfolgenden Waschläufe bei, um Kreuzkontaminierungen durch das auf den Sippern befindliche Reagenz zu verhindern.
- <span id="page-76-1"></span>5 Wenn Sie die Wartungswaschlauflösung von einem vorherigen Lauf gespeichert haben, bereiten Sie die Komponenten wie folgt vor.
	- a Füllen Sie die aufbewahrte Lösung auf und invertieren Sie sie zum Mischen.
	- b Füllen Sie die Lösung nicht häufiger als 2-mal nach dem ursprünglichen Einsatz auf.
	- c Laden Sie die Flaschen und Röhrchen in die zugewiesenen Reagenzien-Rack-Positionen im Gerät.

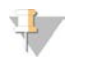

#### HINWEIS

Ein monatlicher Austausch der Waschflaschen und Röhrchen ist in der Regel ausreichend.

- 6 Leeren Sie die Abfallflasche.
- 7 Aktivieren Sie das Kontrollkästchen Wash solution loaded and template loading station closed (Waschlösung ist geladen und Matrizenladestation ist geschlossen) und wählen Sie anschließend Next (Weiter).
- 8 Entfernen Sie die Fließzelle vom Fließzellentisch und legen Sie sie beiseite.
- 9 Ziehen Sie ein neues Paar ungepuderte Latexhandschuhe an.
- 10 Drücken Sie leicht auf eine Seite der vorderen Dichtung, bis sich die andere Seite anhebt. Verwenden Sie eine Pinzette, um die Dichtung zu fassen und zu entfernen. Entfernen Sie die hintere Dichtung auf dieselbe Weise.

Abbildung 22 Entfernen der gebrauchten Manifold-Dichtungen

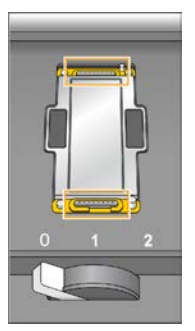

- 11 Setzen Sie eine neue Dichtung mit 10 Anschlüssen in die vordere Aussparung des Fließzellenhalters und eine neue Dichtung mit acht Anschlüssen in die hintere Aussparung. Drücken Sie die Dichtungen leicht nach unten.
- 12 Laden Sie die Fließzelle neu, die Sie zum Einsetzen der neuen Dichtungen entfernt hatten.
- 13 Stellen Sie sicher, dass das Kontrollkästchen Vacuum Engaged (Vakuum aktiviert) aktiviert ist, und wählen Sie Next (Weiter).
- 14 Führen Sie eine Fluidikprüfung durch:
	- a Wählen Sie Lösung 2 aus der Dropdown-Liste aus.
	- b Akzeptieren Sie die Standardwerte für die Pumpe und wählen Sie Pump (Pumpe).
	- c Inspizieren Sie die Fließzelle auf Luftblasen, die die Lanes passieren, sowie auf Undichtigkeiten in der Nähe der Manifolds.
	- d Falls Sie einen kontinuierlichen Strom von Luftblasen feststellen, ersetzen Sie die Dichtung und wiederholen Sie die Fluidikprüfung.
- <span id="page-76-0"></span>15 Entfernen Sie die Abfallröhrchen der entsprechenden Fließzelle vom Abfallbehälter.
- 16 **[Für Hochleistungs-Modi]** Bündeln Sie die acht Abfallröhrchen mit Parafilm. Achten Sie darauf, dass die gebündelten Röhrchenenden einheitlich ausgerichtet sind und legen Sie sie in eine 250-ml-Flasche.
- 17 **[Für den Schnelllauf-Modus]** Platzieren Sie die Enden der Röhrchen 4 und 5 in einen leeren Behälter. Platzieren Sie die Enden aller anderen Röhrchen in eine Flasche mit Wasser in Laborqualität, um zu verhindern, dass Luft in die Spritzenpumpen gelangt.
- 18 Wählen Sie Next (Weiter), um den Waschlauf zu starten.
- <span id="page-77-0"></span>19 Wählen Sie nach Abschluss des Waschlaufs Return to Start (Zurück zum Anfang).
- 20 Messen Sie das abgegebene Volumen.

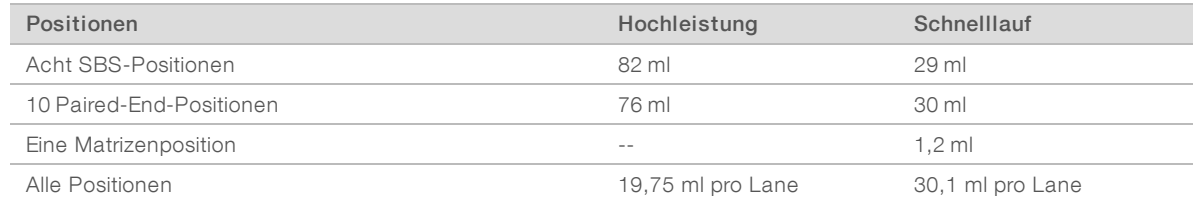

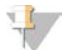

#### HINWEIS

Alle Flaschen und Röhrchen werden vollgefüllt, um sicherzugehen, dass die Sipper gespült werden. Das abgegebene Volumen für jede Position variiert jedoch, sodass nach Abschluss des Waschlaufs die Flaschen und Röhrchen unterschiedliche Volumina enthalten.

21 Entfernen Sie die Umwicklung von den Abfallröhrchen und setzen Sie sie wieder in den Abfallbehälter ein.

## Tween 20-Wartungswaschlauf

#### <span id="page-77-1"></span>Vorbereiten der Lösung für den Wartungswaschlauf

Bereiten Sie für einen Tween 20-Wartungswaschlauf immer eine frische Waschlösung vor. Bereiten Sie 5 Liter Wartungswaschlauflösung vor. Dieses Volumen ist zum Waschen beider Seiten eines Geräts ausreichend.

Entsorgen Sie die Waschlösung gemäß den geltenden Sicherheitsvorschriften für Ihre Region.

- 1 Fügen Sie zuerst das Wasser hinzu und kombinieren Sie die folgenden Volumina, um Tween 20 zu verdünnen:
	- **Wasser in Laborqualität (225 ml)**
	- $\triangleright$  Tween 20 (25 ml)
	- Diese Volumina ergeben ca. 10 % Tween 20.
- 2 Platzieren Sie einen Rührstab in einer leeren Ballonflasche mit einem Fassungsvermögen von mindestens 6 Litern.
- 3 Fügen Sie zuerst das Wasser hinzu und kombinieren Sie die folgenden Volumina in der Ballonflasche:
	- ▶ Wasser in Laborqualität (750 ml)
	- $\triangleright$  10 % Tween 20 (250 ml)

Diese Volumina ergeben eine Lösung aus ca. 2,5 % Tween 20.

- 4 Stellen Sie die Flasche auf eine Rührplatte und mischen Sie gründlich.
- 5 Fügen Sie 4 Liter Wasser in Laborqualität hinzu, sodass Sie eine Lösung aus ca. 0,5 % Tween 20 erhalten.
- 6 Rühren Sie weiter, bis die Lösung gründlich gemischt ist.
- 7 Fahren Sie umgehend mit dem Einrichten des Waschlaufs fort.

Dokument-Nr. 15035786 v02 DEU Material-Nr. 20000451

```
Nur für Forschungszwecke. Nicht zur Verwendung in Diagnoseverfahren.
```
## <span id="page-78-0"></span>Tween 20-Waschlauf

- 1 Wählen Sie auf dem Begrüßungsbildschirm die Option Wash | Maintenance (Waschlauf | Wartung).
- 2 Laden Sie das Gerät folgendermaßen mit einer frischen Lösung für den Wartungswaschlauf.
	- a Füllen Sie acht SBS-Flaschen mit 250 ml frischer Waschlösung.
	- b Füllen Sie 10 PE-Röhrchen mit 12 ml frischer Waschlösung.
- 3 Leeren Sie die Abfallflasche.
- 4 Wählen Sie Next (Weiter).
- 5 Entfernen Sie die Fließzelle vom Fließzellentisch und legen Sie sie beiseite.
- 6 Ziehen Sie ein neues Paar ungepuderte Latexhandschuhe an.
- 7 Drücken Sie leicht auf eine Seite der vorderen Dichtung, bis sich die andere Seite anhebt. Verwenden Sie eine Pinzette, um die Dichtung zu fassen und zu entfernen. Entfernen Sie die hintere Dichtung auf dieselbe Weise.

Abbildung 23 Entfernen der gebrauchten Manifold-Dichtungen

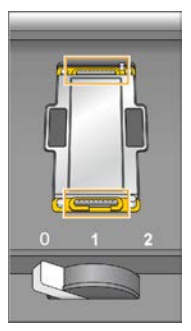

- 8 Legen Sie eine neue Dichtung in jede Aussparung vorne und hinten am Fließzellenhalter. Drücken Sie die Dichtungen leicht nach unten.
- 9 Laden Sie die Fließzelle neu, die Sie zum Einsetzen der neuen Dichtungen entfernt hatten.
- 10 Stellen Sie sicher, dass das Kontrollkästchen Vacuum Engaged (Vakuum aktiviert) aktiviert ist, und wählen Sie anschließend Next (Weiter).
- 11 Führen Sie eine Fluidikprüfung mit den Standardwerten für die Pumpe durch:
	- a Wählen Sie Lösung 2 aus der Dropdown-Liste aus.
	- b Wählen Sie Pump (Pumpe).
	- c Inspizieren Sie die Fließzelle auf Luftblasen, die die Lanes passieren, sowie auf Undichtigkeiten in der Nähe der Manifolds.
	- d Falls Sie einen kontinuierlichen Strom von Luftblasen feststellen, ersetzen Sie die Dichtung und wiederholen Sie die Fluidikprüfung.
- <span id="page-78-1"></span>12 Entfernen Sie die Abfallröhrchen für die Fließzelle vom Abfallbehälter.
- 13 Bündeln Sie die acht Abfallröhrchen mit Parafilm. Achten Sie darauf, dass die Röhrchenenden einheitlich ausgerichtet sind.
- 14 Platzieren Sie die gebündelten Enden der Röhrchen in eine 250-ml-Flasche.
- 15 Wählen Sie Next (Weiter), um den Waschlauf zu starten.

Dokument-Nr. 15035786 v02 DEU Material-Nr. 20000451

Nur für Forschungszwecke. Nicht zur Verwendung in Diagnoseverfahren.

- <span id="page-79-1"></span>16 Wählen Sie nach Abschluss des Waschlaufs Return to Start (Zurück zum Anfang).
- 17 Messen Sie das abgegebene Volumen.

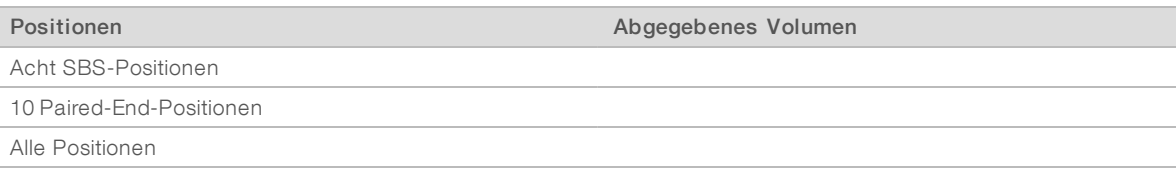

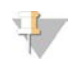

#### HINWEIS

Alle Flaschen und Röhrchen werden vollgefüllt, um sicherzugehen, dass die Sipper gespült werden. Das abgegebene Volumen für jede Position variiert jedoch, sodass nach Abschluss des Waschlaufs die Flaschen und Röhrchen unterschiedliche Volumina enthalten.

18 Entfernen Sie die Umwicklung von den Abfallröhrchen und setzen Sie sie wieder in den Abfallbehälter ein.

#### Wasserwaschlauf

Wenn das Gerät nach dem Tween 20-Waschlauf mehr als fünf Tage lang nicht genutzt wird, führen Sie einen Waschlauf durch. Das Wasser spült Tween 20 aus dem Fluidiksystem.

- 1 Wählen Sie auf dem Begrüßungsbildschirm die Option Wash | Water Wash (Waschlauf | Wasserwaschlauf) aus.
- 2 Geben Sie Wasser in Laborqualität wie folgt in das Gerät.
	- a Füllen Sie acht SBS-Flaschen mit mindestens 20 ml Wasser in Laborqualität.
	- b Füllen Sie 10 PE-Röhrchen mit 10 ml Wasser in Laborqualität.

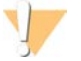

#### VORSICHT

Wasser, Flaschen oder Röhrchen, die für den Tween 20-Waschlauf genutzt wurden, dürfen nicht wiederverwendet werden. Das Wasser könnte mit Reagenzien auf den Sippern kontaminiert sein.

- 3 Laden Sie die Flaschen und Röhrchen in das entsprechende Reagenzien-Rack im Gerät.
- 4 Wählen Sie Next (Weiter), um den Waschlauf zu starten.
- 5 Messen Sie nach Abschluss des Waschlaufs die abgegebenen Volumina.

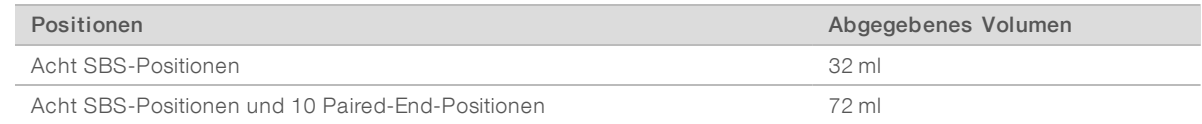

<span id="page-79-0"></span>6 Entfernen Sie die Umwicklung von den Abfallröhrchen und setzen Sie sie wieder in den Abfallbehälter ein.

## Wechseln des Sequenzierungsmodus

Das Wechseln zwischen dem Hochleistungs- und dem schnellen Sequenzierungsmodus erfordert einen Wartungswaschlauf mit Dichtungswechsel. Anweisungen finden Sie unter *[Durchführen eines](#page-74-1) [Wartungswaschlaufs](#page-74-1)* auf Seite 69.

Nur Läufe vom selben Modustyp können gleichzeitig durchgeführt werden. Daher gelten Moduswechsel für Fließzelle A und für Fließzelle B. Wenn für eine der Fließzellen gerade ein Lauf ausgeführt wird, kann der Modus nicht geändert werden.

<span id="page-80-3"></span>1 Wenn Sie den Sequenzierungsmodus wechseln möchten, wählen Sie im Begrüßungsbildschirm Mode Select (Modus auswählen).

## <span id="page-80-1"></span>Vom Hochleistungs-Modus in den Schnelllauf-Modus

Der Wechsel vom HiSeq v4- oder TruSeq v3-Modus in den Schnelllauf-Modus erfordert die Durchführung eines Wartungswaschlaufs im Schnelllauf-Modus.

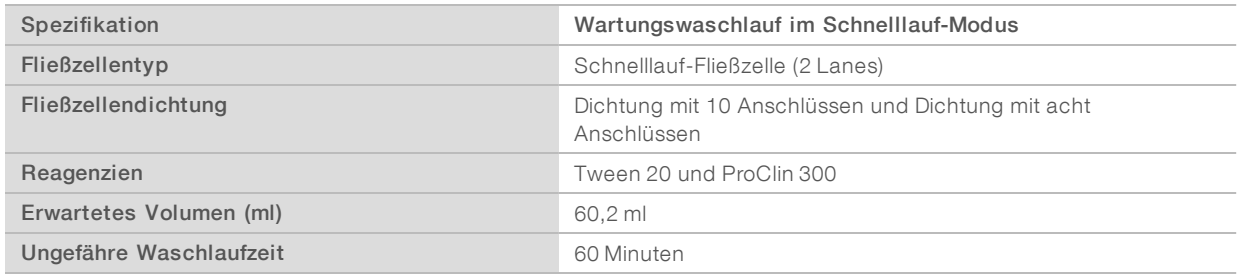

## Vom Schnelllauf-Modus in den Hochleistungs-Modus

Für den Wechsel vom Schnelllauf-Modus in den HiSeq v4- oder den TruSeq v3-Modus ist ein Wartungswaschlauf im Schnelllauf-Modus und anschließend ein Wartungswaschlauf im Hochleistungs-Modus erforderlich.

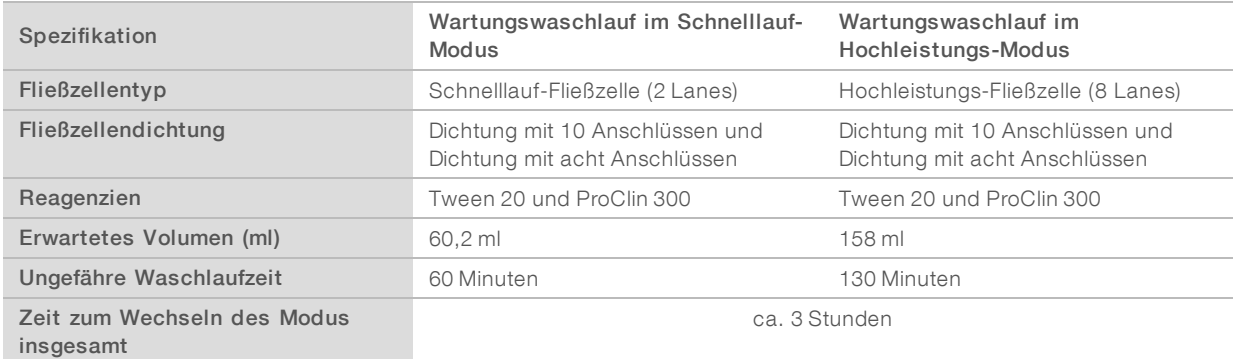

# <span id="page-80-2"></span><span id="page-80-0"></span>Versetzen des Geräts in den Leerlauf

Gehen Sie wie nachfolgend beschrieben vor, wenn das Gerät bis zu 10 Tage im Leerlaufmodus bleiben soll. Falls das Gerät länger als 10 Tage nicht verwendet werden soll, schalten Sie es stattdessen aus.

- 1 Führen Sie einen Wartungswaschlauf durch, um das System zu spülen.
- 2 Lassen Sie die Fließzelle auf dem Fließzellentisch, wobei sich der Fließzellenregler in Position 2 befinden muss. Lassen Sie die Manifolds in der angehobenen Position.
- 3 Geben Sie 10 ml Wasser in Laborqualität in jede Position in den Reagenzien-Racks und senken Sie anschließend die Sipper ab.
- 4 Geben Sie 1 ml Wasser in Laborqualität in die Ladestationsposition.
- 5 Führen Sie vor Verwendung des Geräts einen Wasserwaschlauf durch.

# <span id="page-81-0"></span>Ausschalten des Geräts

Gehen Sie wie folgt vor, um die Fluidik sicher vorzubereiten und das System auszuschalten: Schalten Sie das Gerät nur aus, wenn es innerhalb der nächsten 10 Tage oder länger nicht benutzt werden soll. Wenn Sie das Gerät innerhalb der nächsten 10 Tage verwenden möchten, versetzen Sie es stattdessen in den Leerlauf.

- 1 Führen Sie einen Wartungswaschlauf durch, um das System zu spülen.
- 2 Entfernen Sie die Fließzelle vom Fließzellentisch.
- 3 Wischen Sie die Oberfläche des Fließzellenhalters mit einem Alkoholtupfer oder einem fusselfreien, mit Ethanol oder Isopropanol befeuchteten Tuch ab.

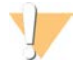

#### VORSICHT

Es darf kein Alkohol in die Vakuumöffnungen oder auf die Umgebung der Manifolds gelangen. Reinigen Sie den Tisch ggf. mit einem fusselfreien Labortuch.

- 4 Geben Sie 10 ml Wasser in Laborqualität in jede Position in den Reagenzien-Racks und senken Sie anschließend die Sipper ab.
- 5 Geben Sie 1 ml Wasser in Laborqualität in jede Ladestationsposition.
- <span id="page-81-1"></span>6 Schalten Sie das Gerät aus.
- 7 So starten Sie das Gerät neu:
	- a Geben Sie Wasser in alle Reagenzienpositionen.
	- b Schalten Sie das Gerät ein.
	- c Führen Sie einen Wasserwaschlauf durch.

# Anhang A Fehlerbehebung

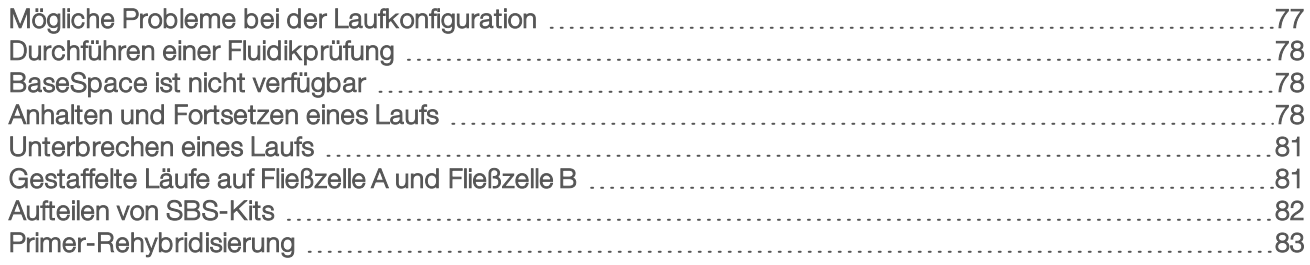

# <span id="page-82-0"></span>Mögliche Probleme bei der Laufkonfiguration

<span id="page-82-4"></span><span id="page-82-3"></span><span id="page-82-2"></span><span id="page-82-1"></span>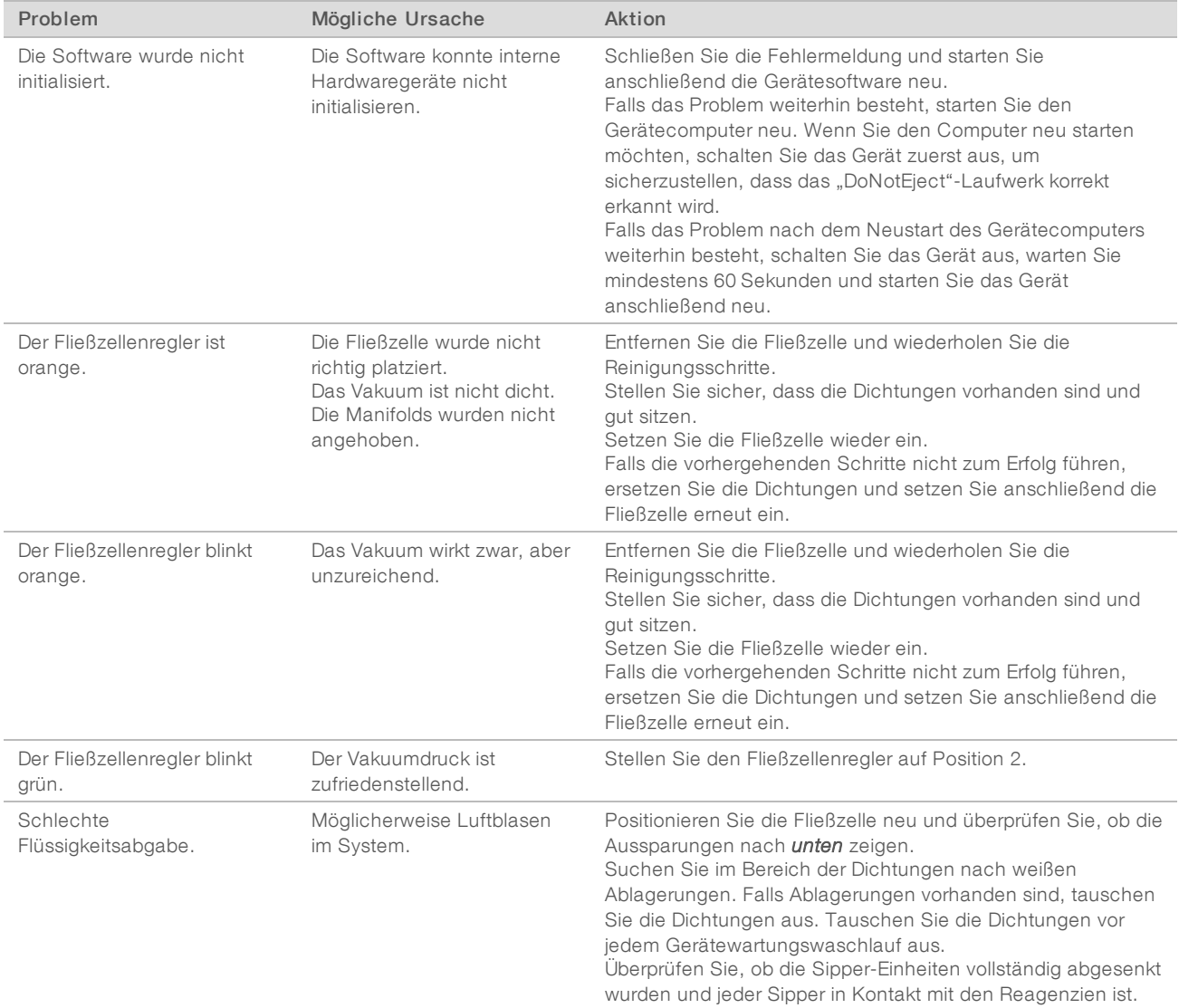

# <span id="page-83-5"></span><span id="page-83-0"></span>Durchführen einer Fluidikprüfung

Führen Sie während der Geräteinstallation und bei der Behebung von Fluidikproblemen eine Fluidikprüfung durch.

- 1 Wählen Sie im Begrüßungsbildschirm die Option Check (Prüfung).
- 2 Scannen Sie die Waschlauf-Fließzellen-ID (Barcodenummer) der Primer-Fließzelle ein oder geben Sie sie ein. Stellen Sie sicher, dass Sie eine *gebrauchte* Fließzelle verwenden.
- 3 Setzen Sie die gebrauchte Fließzelle in das Gerät ein.
- 4 Füllen Sie acht SBS-Flaschen mit PW1 oder mit Wasser in Laborqualität und laden Sie die Flaschen auf das SBS-Reagenzien-Rack.
- 5 Wählen Sie Lösung 2 aus der Dropdown-Liste aus.
- 6 Geben Sie die folgenden Werte ein:
	- **Volume (Volumen): 250**
	- **Für Hochleistungs-Modi** Aspirate Rate (Aspirationsrate): 250
	- Für Schnelllauf-Modus] Aspirate Rate (Aspirationsrate): 1.500
	- Dispense Rate (Zufuhrrate): 2.000
- 7 Wählen Sie Pump (Pumpe).
- 8 Inspizieren Sie die Fließzelle auf Luftblasen, die die Lanes passieren, sowie auf Undichtigkeiten in der Nähe der Manifolds.
- 9 Wenn übermäßig viele Luftblasen vorhanden sind, gehen Sie wie folgt vor:
	- a Überprüfen Sie die Manifold-Dichtungen auf Verstopfungen.
	- b Senken Sie die Aspirationsrate auf 100.
	- c Pumpen Sie weitere 250 µl Wasser in die Fließzelle.

## <span id="page-83-3"></span><span id="page-83-1"></span>BaseSpace ist nicht verfügbar

Wenn BaseSpace nicht verfügbar ist, öffnen Sie die Windows-Dienste und vergewissern Sie sich, dass der BaseSpace Broker gestartet wurde. Ist dies nicht der Fall, starten Sie den Dienst. Wenn Dienste laufen, BaseSpace aber dennoch nicht verfügbar ist, wenden Sie sich an den technischen Support von Illumina.

## <span id="page-83-4"></span><span id="page-83-2"></span>Anhalten und Fortsetzen eines Laufs

Es kann erforderlich sein, einen Lauf anzuhalten, wenn er falsch konfiguriert wurde, wenn die Datenqualität schlecht ist oder wegen eines Hardwarefehlers. Wenn Sie einen angehaltenen Lauf fortsetzen möchten, wählen Sie die entsprechende "Normal Stop"-Option, die das Fortsetzen des Laufs zulässt.

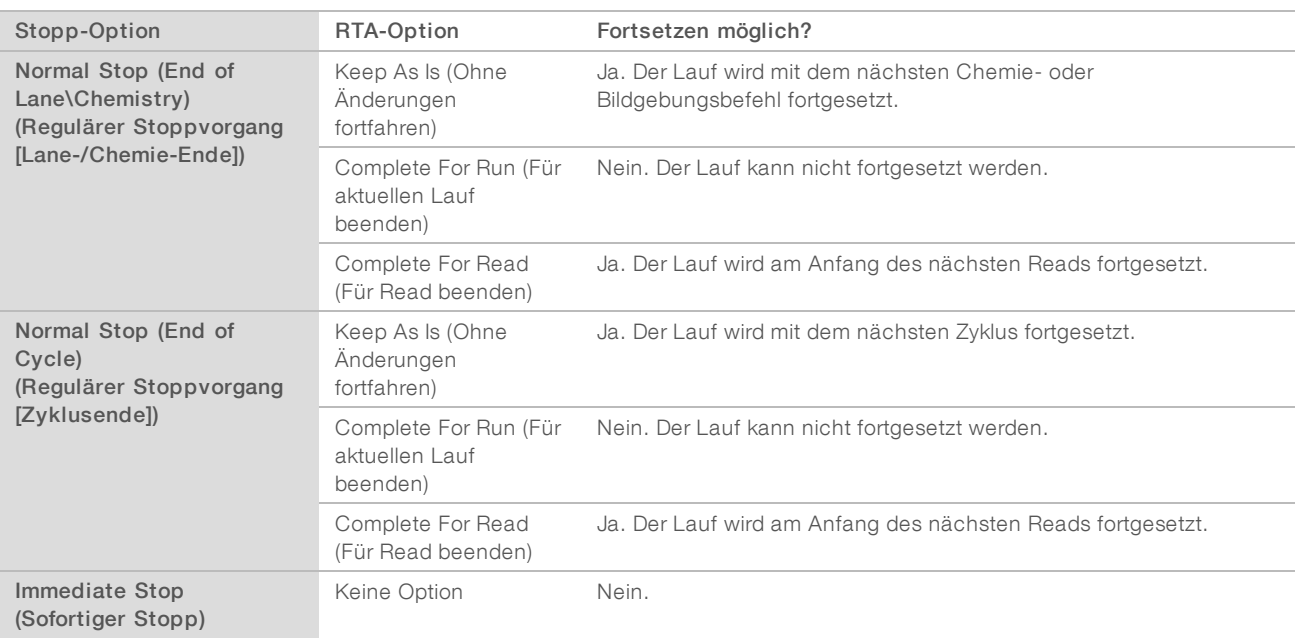

## Anhalten eines Laufs

1 Wählen Sie im Laufübersichtsbildschirm die Option Stop (Anhalten), um das Menü "Stop" (Anhalten) zu öffnen.

#### Abbildung 24 Menü "Stop" (Anhalten)

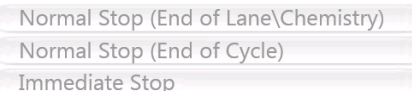

- <span id="page-84-0"></span>2 Wählen Sie aus den folgenden Stopp-Optionen aus:
	- ▶ Normal Stop (End of Lane\Chemistry) (Regulärer Stoppvorgang [Lane-/Chemie-Ende]): Der Lauf wird erst angehalten, nachdem der aktuelle Chemie- oder Bildgebungsbefehl abgeschlossen und die Fließzelle in einen sicheren Status versetzt wurde.
	- **Normal Stop (End of Cycle)** (Regulärer Stoppvorgang [Zyklusende]): Der Lauf wird angehalten, nachdem der aktuelle Zyklus abgeschlossen und die Fließzelle in einen sicheren Status versetzt wurde.
	- **Immediate Stop** (Sofortiger Stopp): Der Lauf wird ohne Beenden des aktuellen Vorgangs gestoppt. Die Fließzelle wird *nicht* in einen sicheren Status versetzt. Sie können einen Lauf, der mit dieser Option angehalten wurde, nicht fortsetzen.
- <span id="page-84-1"></span>3 Wählen Sie aus den folgenden RTA-Optionen aus:
	- $\triangleright$  Keep As Is (Ohne Änderungen fortfahren): Der Lauf wird angehalten und es werden keine Änderungen an der Echtzeitanalyse vorgenommen. Der Lauf kann an der Stelle fortgesetzt werden, an der er angehalten wurde.
	- **During Complete For Run** (Für aktuellen Lauf beenden): Die Echtzeitanalyse wird gestoppt. Die Laufdaten, Laufparameter und Rezepturdateien werden aktualisiert, um die Anzahl der Zyklen auf den zuletzt durchgeführten Zyklus zu verringern. Anschließend wird RTA neu gestartet und das Base-Calling führt den Lauf bis zu der Stelle durch, an der der Lauf angehalten wurde. Der Lauf kann nicht fortgesetzt werden.
- **Exercise For Read (Für Read beenden): Die Echtzeitanalyse wird gestoppt. Die Laufdaten,** Laufparameter und Rezepturdateien werden aktualisiert, um die Länge des aktuellen Reads auf den zuletzt durchgeführten Zyklus zu kürzen. Die nachfolgenden Reads sind nicht davon betroffen. Anschließend wird RTA neu gestartet und beendet die Analyse für den aktuellen Read. Der Lauf kann am Anfang des nächsten Reads fortgesetzt werden.
- 4 Wenn der Lauf angehalten wurde, wählen Sie im Laufübersichtsbildschirm Return to Start (Zurück zum Anfang).

Der Begrüßungsbildschirm wird geöffnet.

## <span id="page-85-3"></span>Fortsetzen eines angehaltenen Laufs

Führen Sie die folgenden Schritte aus, um einen Lauf fortzusetzen, der mit einer "Normal Stop"-Option unter Verwendung einer RTA-Option, die das Fortsetzen des Laufs ermöglicht, gestoppt wurde.

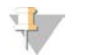

#### HINWEIS

Wenn daneben eine Clusterbildung oder Paired-End-Chemie durchgeführt wird, wird der Lauf erst dann fortgesetzt, wenn der laufende Vorgang abgeschlossen ist.

- 1 Wählen Sie im Begrüßungsbildschirm die Option Sequence (Sequenzieren) und anschließend Resume Run (Lauf fortsetzen).
- 2 Wählen Sie im Bildschirm "Resume" (Fortsetzen) den entsprechenden Ordner aus der Dropdown-Liste aus.

<span id="page-85-2"></span>Die Software setzt einen Lauf an der Stelle fort, an der er angehalten wurde, und zeigt standardmäßig die richtigen Einstellungen auf dem Bildschirm "Resume" (Fortsetzen) an.

- 3 Bestätigen Sie die folgenden Standardeinstellungen oder wählen Sie die entsprechende Stelle aus, an dem der Lauf fortgesetzt werden soll. Weitere Informationen finden Sie unter *[Beispieleinstellungen für das](#page-85-0) [Fortsetzen eines Laufs](#page-85-0)* auf Seite 80.
	- Resume At (Fortsetzen bei): Der Read oder die Stelle des Laufs, an dem bzw. der dieser fortgesetzt werden soll.
	- Start At Cycle (Starten bei Zyklus): Der Zyklus, an dem der Lauf fortgesetzt werden soll.

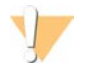

#### VORSICHT

Wählen Sie nicht die Stelle des Paired-End-Turnarounds, außer für die Read 2-Primer-Rehybridisierung.

<span id="page-85-0"></span>4 Wählen Sie Next (Weiter), um fortzufahren. Die Software leitet Sie durch die übrigen Schritte für die Laufkonfiguration.

### <span id="page-85-1"></span>Beispieleinstellungen für das Fortsetzen eines Laufs

Wenn der Lauf nach der Aufnahme von Lane 1 bei Zyklus 23 gestoppt wurde, setzt die Software die Einstellungen zum Fortsetzen des Laufs automatisch auf Read 1 bei Zyklus 23. Auf dem Bildschirm "Resume" (Fortsetzen) werden die folgenden Einstellungen angezeigt.

- Resume At (Fortsetzen bei): Read 1
- Start At Cycle (Starten bei Zyklus): 23

Abbildung 25 Beispiel für das Fortsetzen bei Zyklus 23

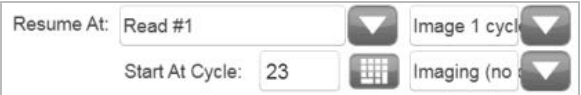

Dokument-Nr. 15035786 v02 DEU Material-Nr. 20000451

Nur für Forschungszwecke. Nicht zur Verwendung in Diagnoseverfahren.

Da der Lauf in diesem Beispiel während eines Bildgebungsschrittes angehalten wurde, wird automatisch Imaging (no chemistry) (Bildgebung [keine Chemie]) ausgewählt.

# <span id="page-86-0"></span>Unterbrechen eines Laufs

Das Unterbrechen eines Laufs ist möglich, um ggf. die Laufkomponenten, z. B. die Reagenzienmengen, zu prüfen. Im normalen Betrieb gibt es keinen Grund, einen Lauf zu unterbrechen.

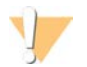

#### VORSICHT

Unterbrechen Sie einen Lauf nicht während der Bildgebung. Verwenden Sie die Funktion "Normal Stop (End of Cycle)" (Regulärer Stoppvorgang [Zyklusende]) oder "Normal Stop (End of Lane)" (Regulärer Stoppvorgang [Lane-Ende]), um einen Lauf anzuhalten und ihn wieder fortzusetzen.

- <span id="page-86-3"></span>1 Wählen Sie im Laufübersichtsbildschirm die Option Pause (Unterbrechen) | Normal Pause (Normale Unterbrechung).
- 2 Wählen Sie Yes (Ja), um die Auswahl zu bestätigen. Die Software beendet den aktuellen Chemie- oder Bildgebungsvorgang und versetzt die Fließzelle in einen sicheren Status.
- 3 Wählen Sie Resume (Fortsetzen), um den Lauf fortzusetzen.

## <span id="page-86-4"></span>Wechseln von Reagenzien während des Laufs

Wenn Sie den Lauf mit nicht vollständig gefüllten Reagenzien starten, wählen Sie die Funktion "Change Reagents" (Reagenzien wechseln), um den Lauf anzuhalten und die Reagenzien aufzufüllen.

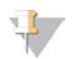

#### HINWEIS

Das Vorfüllen der Reagenzien ist nicht erforderlich.

- 1 Wählen Sie im Laufübersichtsbildschirm die Option Pause (Unterbrechen), um das Menü "Pause" (Unterbrechen) zu öffnen.
- 2 Wählen Sie Change Reagents (Reagenzien wechseln).
- 3 Wählen Sie Yes (Ja), um den Befehl "Pause" (Unterbrechen) zu bestätigen. Die Software beendet den aktuellen Chemie- oder Bildgebungsvorgang, versetzt die Fließzelle in einen sicheren Status und öffnet den Bildschirm "Reagents" (Reagenzien).
- 4 Geben Sie die folgenden Parameter ein:
	- Die Reagenzien-Kit-ID für die neuen Reagenzien.
	- Die Anzahl der Zyklen, für die die Reagenzien ausreichen sollen.
- <span id="page-86-1"></span>5 Wählen Sie Next (Weiter), um mit dem Laden der Reagenzien fortzufahren.

# <span id="page-86-2"></span>Gestaffelte Läufe auf Fließzelle A und Fließzelle B

Bei gestaffelten Läufen auf Fließzelle A und B müssen Sie einen neuen Lauf konfigurieren. Die Software unterbricht den Lauf auf der benachbarten Fließzelle je nach Bedarf dann automatisch und nimmt ihn wieder auf. Das System wird automatisch in einen sicheren Zustand versetzt.

1 Konfigurieren Sie einen neuen Lauf.

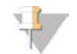

#### HINWEIS

Wenn der benachbarte Lauf einen Bildgebungsschritt durchführt, hält die Software die benachbarte Fließzelle an, bevor Sie Reagenzien laden und vorfüllen können.

Dokument-Nr. 15035786 v02 DEU Material-Nr. 20000451 Nur für Forschungszwecke. Nicht zur Verwendung in Diagnoseverfahren.

- 2 Nachdem Sie die Sequenzierungsfließzelle für den neuen Lauf geladen haben, schließen Sie die Tür der Fließzellenkammer.
- <span id="page-87-0"></span>3 Wählen Sie Start, um den Sequenzierungslauf zu starten.

# <span id="page-87-1"></span>Aufteilen von SBS-Kits

Zur Durchführung eines Paired-End-Laufs, der kürzer als 125 Zyklen pro Read ist, teilen Sie ein HiSeq v4-Kit für 250 Zyklen in zwei Reagenziensätze auf. Ein Satz enthält Reagenzien für einen 126-Zyklen-Lauf mit doppelter Indexierung und einem Vorfüllvorgang. Für einen Lauf, der kürzer als 67 Zyklen ist, verwenden Sie ein 50-Zyklen-Kit.

Die Aufteilung eines TruSeq v3-Kits mit 200 Zyklen bietet genug Reagenzien, um bis zu 101 Zyklen mit einem Vorfüllvorgang durchzuführen. Für einen Lauf, der kürzer als 101 Zyklen ist, verwenden Sie ein 50-Zyklen-Kit.

# Aufteilen eines Kits für 250 Zyklen

- 1 Tauen Sie die Reagenzien aus dem HiSeq v4 SBS-Kit (250 Zyklen) auf. Siehe *[Auftauen von SBS-](#page-19-0)Reagenzien* [auf Seite 14](#page-19-0).
- 2 Kennzeichnen Sie sieben 250-ml-Flaschen mit der Positionsnummer und dem Reagenziennamen wie folgt:
	- $\triangleright$  Nr. 1 IRM
	- $\blacktriangleright$  Nr. 3 USM
	- $\triangleright$  Nr. 4 SB1
	- $\blacktriangleright$  Nr. 5 SB2
	- $\blacktriangleright$  Nr. 6 SB2
	- $\blacktriangleright$  Nr. 7 CRM
	- $\triangleright$  Nr. 8 SB3
- <span id="page-87-3"></span>3 Geben Sie das folgende Volumen jedes Reagenzes in die entsprechende 250-ml-Flasche, um einen zweiten Satz Reagenzien zu erhalten. Bereiten Sie CRM zuletzt vor und wechseln Sie dann Ihre Handschuhe.

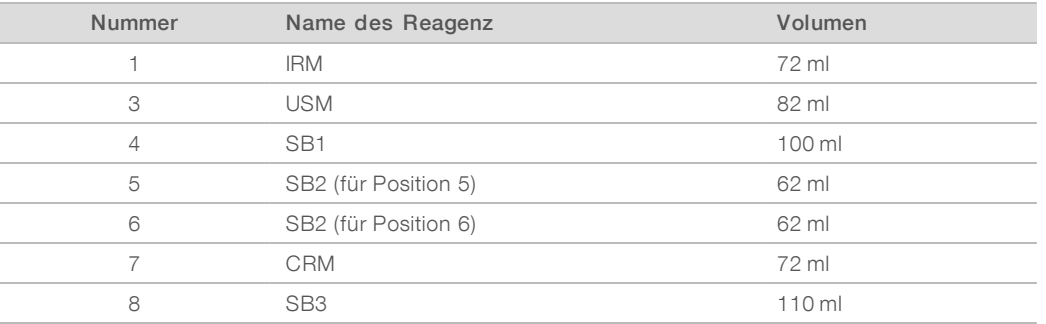

- <span id="page-87-2"></span>4 Verwenden Sie beide Reagenziensätze für zwei gleichzeitig durchgeführte Läufe oder lagern Sie einen Satz bei folgenden Temperaturen:
	- Lagern Sie IRM, USM und CRM bei -25 °C bis -15 °C.
	- Lagern Sie SB1, SB2 und SB3 bei 15 °C bis 30 °C.

## Aufteilen eines Kits für 200 Zyklen

1 Tauen Sie die Reagenzien aus dem TruSeq v3 SBS-Kit (200 Zyklen) auf. Siehe *[Auftauen von SBS-](#page-37-0)Reagenzien* [auf Seite 32](#page-37-0).

- 2 Kennzeichnen Sie sieben 250-ml-Flaschen mit der Positionsnummer und dem Reagenziennamen wie folgt:
	- $\blacktriangleright$  Nr. 1 ICB
	- $\triangleright$  Nr. 3 SRE
	- $\blacktriangleright$  Nr. 4 SB1
	- $\blacktriangleright$  Nr. 5 SB2
	- $\blacktriangleright$  Nr. 6 SB2
	- $\blacktriangleright$  Nr. 7 CMR
	- $\triangleright$  Nr. 8 SB3
- 3 Geben Sie das folgende Volumen jedes Reagenzes in die entsprechende 250-ml-Flasche, um einen zweiten Satz Reagenzien zu erhalten. Bereiten Sie CMR zuletzt vor und wechseln Sie dann Ihre Handschuhe.

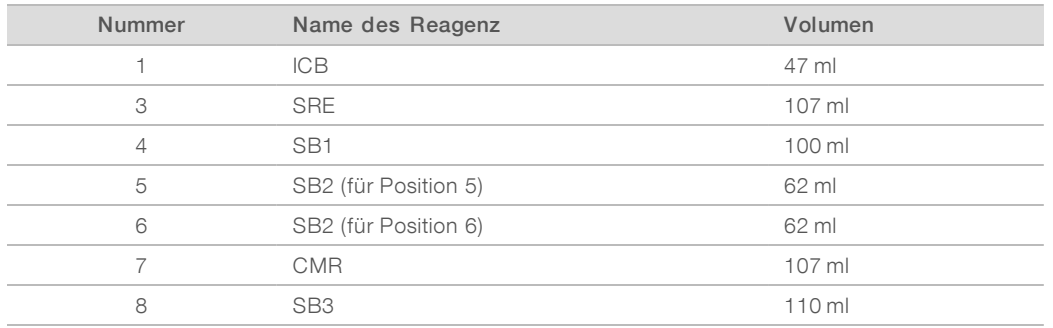

- 4 Verwenden Sie beide Reagenziensätze für zwei gleichzeitig durchgeführte Läufe oder lagern Sie einen Satz bei folgenden Temperaturen:
	- Lagern Sie CMR, SRE und EDP bei -25 °C bis -15 °C.
	- Lagern Sie ICB, SB1, SB2 und SB3 bei 2 °C bis 8 °C.

## Vorbereiten von ICB

- 1 Geben Sie den Inhalt von zwei LFN-Röhrchen in eine Flasche mit ICB.
- 2 Spülen Sie die beiden LFN-Röhrchen mit ICB, um sicherzustellen, dass der gesamte LFN-Inhalt übertragen wurde.
- 3 Geben Sie 1,1 ml EDP zur ICB-LFN-Lösung hinzu.
- 4 Lagern Sie den nicht verwendeten EDP-Anteil wieder bei -25 °C bis -15 °C.
- 5 Setzen Sie den Verschluss auf die Flasche mit EDP, ICB und LFN und invertieren Sie die Flasche zum Mischen.
- <span id="page-88-0"></span>6 Lagern Sie sie auf Eis.

# <span id="page-88-1"></span>Primer-Rehybridisierung

Ein Rehybridisierungslauf wiederholt den Sequenzierungs-Primerhybridisierungs-Schritt. Wenn die Laufkennzahlen niedrige Clusterzahlen zeigen oder auf andere Probleme hindeuten, führen Sie eine Primer-Rehybridisierung durch, um die Fließzelle zu retten. Die Primer-Rehybridisierung beschädigt nicht die Cluster.

# HiSeq v4-Fließzelle

Alle Rehybridisierungsschritte werden auf dem HiSeq 2500 durchgeführt. Das Kit enthält Primer für Read 1, Index-1-Read, Index-2-Read für Single-Read-Fließzellen und Read 2.

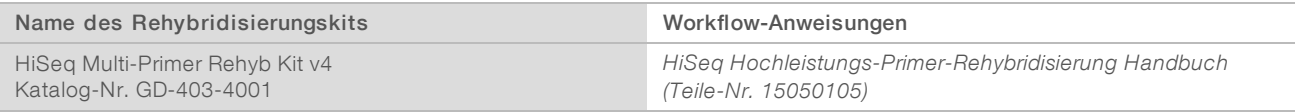

# <span id="page-89-0"></span>TruSeq v3-Fließzelle

Die Primer-Rehybridisierung für Read 1 wird auf dem cBot durchgeführt. Das Rehybridisierungskit enthält eine cBot-Reagenzienplatte mit dem Read 1-Sequenzierungs-Primer HP6. Verwenden Sie für Nextera-Bibliotheken HP10 aus der TruSeq Dual Index Sequencing Primer Box.

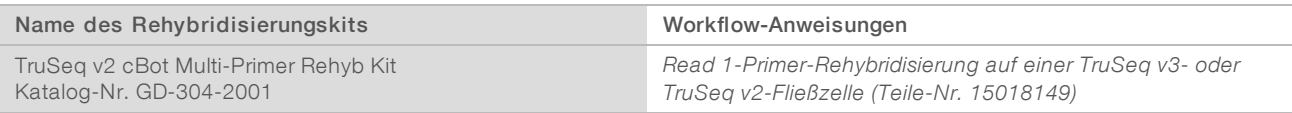

# Schnelllauf-Fließzelle

Alle Rehybridisierungsschritte werden auf dem HiSeq 2500 durchgeführt. Das Kit enthält Primer für Read 1, Index-1-Read, Index-2-Read für Single-Read-Fließzellen und Read 2.

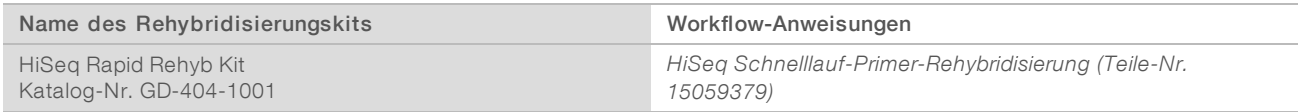

# Anhang B Echtzeitanalyse

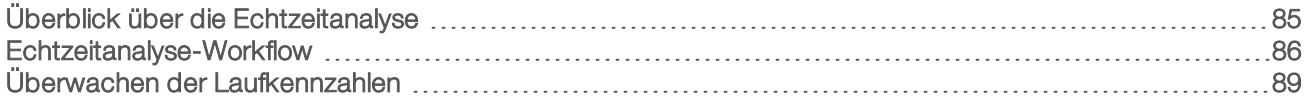

# <span id="page-90-3"></span><span id="page-90-0"></span>Überblick über die Echtzeitanalyse

Die Echtzeitanalyse (Real-Time Analysis, RTA) wird auf dem Gerätecomputer ausgeführt. Sie führt das Base-Calling durch und weist jedem Base-Call einen Qualitäts-Score zu.

Die Software prüft den Status jeder Platte und ermittelt, wann der nächste Verarbeitungsschritt für die entsprechende Platte durchgeführt werden kann. Wenn ein Verarbeitungsschritt abgeschlossen ist, generiert RTA eine Ausgabedatei für diesen Schritt und startet dann den nächsten Schritt. Die Software kann somit den Status der einzelnen Platten basierend auf den vorhandenen Dateien ermitteln. Nach Abschluss der Echtzeitanalyse werden die Laufdaten gespeichert, sodass die Verarbeitung wieder aufgenommen werden kann.

# <span id="page-90-4"></span>Eingabedateien

RTA benötigt die folgenden Eingabedateien:

- **Ellesterintensitätsdateien mit den Ergebnissen der Bildanalyse.**
- ▶ RunInfo.xml, die von der Steuerungssoftware zu Beginn des Laufs automatisch generiert wird. RTA liest aus dieser Datei den Namen des Laufs, die Anzahl der Zyklen und die Angabe, ob ein Read indiziert ist, sowie die Anzahl der Platten auf der Fließzelle.
- HiSeg.Configuration.xml, eine Gerätekonfigurationsdatei im XML-Format.
- **EXTA.exe.config, eine Softwarekonfigurationsdatei im XML-Format.**

RTA verwendet Laufparameter, die bei der Laufkonfiguration eingegeben wurden, und erhält Befehle von der Steuerungssoftware, die Informationen über den Startzeitpunkt und den Speicherort von RunInfo.xml enthalten.

# <span id="page-90-2"></span>Ausgabedateien

Platten sind kleine Bildgebungsbereiche auf der Fließzelle, die von der Kamera als ein Bildfeld betrachtet werden. Für jede analysierte Platte generiert RTA mehrere hinsichtlich ihrer Qualität ausgewertete Base-Call-Dateien und Filterdateien als primäre Ausgabedateien. Andere Dateien unterstützen die Generierung primärer Ausgabedateien.

- Base-Call-Dateien: Für jede analysierte Platte wird eine komprimierte Base-Call-Datei (\*.bcl) pro Zyklus generiert. Die Base-Call-Datei enthält den Base-Call und den entsprechenden Qualitäts-Score.
- Filterdateien: Jede Platte liefert Filterinformationen, die pro Platte über den gesamten Lauf in einer Filterdatei (\*.filter) gespeichert werden. Die Filterdatei gibt an, ob Cluster die Filter passiert haben.
- **Eusterpositionsdateien:** Eine Clusterpositionsdatei (\*.locs) enthält die X- und Y-Koordinaten jedes Clusters auf der Fließzelle.
- ▶ Statistikdateien: Für jeden Zyklus wird eine Statistikdatei (\*.stats) generiert. Die Statistikdatei enthält zusammengefasste Statistikwerte für den Zyklus.

<span id="page-90-1"></span>Die primären Ausgabedateien werden für die anschließende Datenanalyse verwendet. Verwenden Sie bcl2fastq für die Demultiplexierung und Konvertierung der BCL-Dateien in FASTQ-Dateien, die als Eingabedateien für das Alignment verwendet werden können. Verwenden Sie bcl2fastq 1.8.4 oder höher zum Konvertieren von HiSeq-Daten.

<span id="page-91-4"></span>RTA liefert Echtzeitkennzahlen zur Laufqualität, die in InterOp-Dateien gespeichert werden. InterOp-Dateien sind Binärdateien mit Kennzahlen zu Platten, Zyklen und zur Read-Ebene. Sie werden benötigt, um Kennzahlen im Sequenzierungsanalyse-Viewer (SAV) ansehen zu können. Verwenden Sie zur Anzeige der von RTA generierten Kennzahlen SAV v1.8.20 oder höher.

Näheres zu den einzelnen Ausgabedateien finden Sie unter *[Sequenzierungsausgabedateien](#page-95-0)* auf Seite 90.

## <span id="page-91-2"></span>Fehlerbehandlung

RTA speichert Protokolldateien im Ordner "RTALogs". Wenn ein Fehler auftritt, generiert RTA eine Fehlerprotokolldatei namens "\*Error.txt", in der der Fehler protokolliert wird.

# <span id="page-91-6"></span>Datenübertragung

Während des Laufs kopiert die Echtzeitanalyse (RTA) automatisch die aus den Rohbilddateien generierten Daten in den Ausgabeordner. Falls die Bildanalyse zu weit zurückfällt, stoppt RTA die Verarbeitung und versetzt die Fließzelle in einen sicheren Status. Die Verarbeitung wird fortgesetzt, sobald Bilddaten verfügbar sind.

Falls RTA gestoppt wird, wird die Verarbeitung automatisch während des nächsten Zyklus am entsprechenden Punkt auf der Fließzelle fortgesetzt. RTA darf nicht manuell gestartet werden.

<span id="page-91-5"></span>Die Datenübertragung ist abgeschlossen, wenn eine Markerdatei namens Basecalling\_Netcopy\_complete.txt generiert wurde. Eine dieser Dateien wird für jeden Read und eine für den gesamten Lauf generiert.

### <span id="page-91-0"></span>Echtzeitanalyse-Workflow

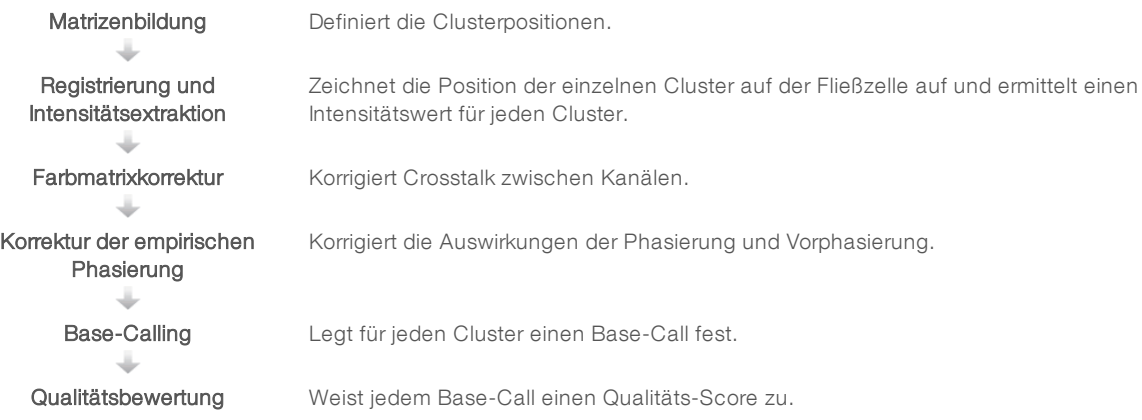

# <span id="page-91-1"></span>Matrizenbildung

Bei der Matrizenbildung werden die einzelnen Clusterpositionen in einer Platte anhand von X- und Y-Koordinaten lokalisiert und definiert. Die Matrize dient im nachfolgenden Schritt "Registrierung und Intensitätsextraktion" als Referenz.

<span id="page-91-3"></span>Aufgrund des zufälligen Arrays von Clustern auf der Fließzelle werden für die Matrizenbildung die Bilddaten der ersten fünf Zyklen des Laufs benötigt. Nachdem der letzte Matrizenzyklus für die Platte aufgenommen wurde, wird die Matrize generiert.

Die Clusterpositionen für jede Platte werden in einer Clusterpositionsdatei (\*.locs) oder einer komprimierten Clusterpositionsdatei (\*.clocs) gespeichert. Weitere Informationen finden Sie unter *[Sequenzierungsausgabedateien](#page-95-0)* auf Seite 90.

# Registrierung und Intensitätsextraktion

Die Registrierung und die Intensitätsextraktion werden durchgeführt, nachdem die Matrize mit den Clusterpositionen erstellt wurde.

- <span id="page-92-0"></span>Bei der Registrierung werden die Bilder, die bei jedem weiteren Zyklus der Matrizenbildung erzeugt werden, an der Matrize ausgerichtet.
- <span id="page-92-2"></span><sup>u</sup> Die Intensitätsextraktion ermittelt für ein bestimmtes Bild einen Intensitätswert für jeden Cluster in der Matrize.

<span id="page-92-4"></span>Wenn die Registrierung für ein Bild in einem Zyklus fehlschlägt, werden für diese Platte in diesem Zyklus keine Base-Calls erzeugt. Sehen Sie sich die Miniaturbilder im SAV an und überprüfen Sie, ob die Registrierung bei einzelnen Bildern fehlgeschlagen ist.

# <span id="page-92-1"></span>Farbmatrixkorrektur

Nach der Registrierung und Intensitätsextraktion korrigiert RTA den Crosstalk zwischen Kanälen. Crosstalk tritt z. B. auf, wenn ein Cluster Intensität in Kanal C und auch etwas Intensität in Kanal A zeigt. RTA korrigiert mithilfe einer 4-x-4-Farbmatrix die Intensitäten, sodass sie nur einen geringen oder keinen Crosstalk aufweisen, und gleicht Unterschiede in der Gesamtintensität zwischen den Farbkanälen aus.

# <span id="page-92-3"></span>Korrektur der empirischen Phasierung

Während der Sequenzierungsreaktion erweitert sich jeder DNA-Strang in einem Cluster um eine Base pro Zyklus. Die Phasierung und Vorphasierung finden statt, wenn eine Phasenverschiebung eines Strangs mit dem aktuellen Inkorporationszyklus eintritt.

- **Eine Phasierung tritt ein, wenn eine Base zurückfällt.**
- Eine Vorphasierung tritt ein, wenn eine Base vorauseilt.

Abbildung 26 Phasierung und Vorphasierung

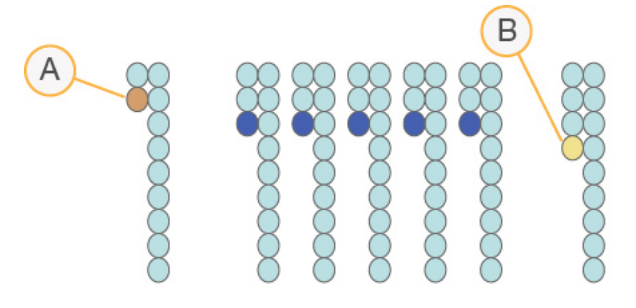

- A Read mit einer phasierenden Base
- B Read mit einer vorphasierenden Base

RTA verwendet den Algorithmus zur Korrektur der empirischen Phasierung, um die Auswirkungen der Phasierung und der Vorphasierung zu korrigieren. Bei diesem Algorithmus wird während jedes Zyklus des Laufs die Datenqualität maximiert.

# Base-Calling

Nach der Korrektur der Roh-Intensitäten für Crosstalk, Phasierung und Vorphasierung ist der Kanal mit der hellsten Intensität der Call für diesen Cluster in diesem Zyklus. Das Base-Calling beginnt auf einem HiSeq 2500, das RTA verwendet, nach Zyklus 12.

<span id="page-93-1"></span>Beim Base-Calling wird eine Base (A, C, G oder T) für jeden Cluster einer bestimmten Platte eines bestimmten Zyklus festgelegt. Base-Calls werden in Base-Call-Dateien (\*.bcl) gespeichert. Base-Call-Dateien sind Binärdateien mit 1 Byte pro Call und Qualitäts-Score. Jede Base-Call-Datei enthält den Base-Call und den entsprechenden Qualitäts-Score. Um einen Base-Call durchzuführen, müssen die Cluster zunächst den Reinheitsfilter passieren. Cluster, die den Filter nicht passieren oder nicht aufgerufen werden können, weil sie außerhalb des Bildes sind oder die Bildregistrierung fehlgeschlagen ist, werden als No-Calls beschriftet. No-Calls werden mit (N) dargestellt.

# <span id="page-93-0"></span>Cluster nach Filterung

Während der ersten 25 Zyklen von Read 1 entfernt der Reinheitsfilter die am wenigsten zuverlässigen Cluster aus den Analysenergebnissen. Cluster passieren den Filter, wenn nicht mehr als zwei Base-Calls einen Reinheitswert unter 0,6 in den ersten 25 Zyklen aufweisen. Die Reinheit ist das Verhältnis der hellsten Basenintensität dividiert durch die Summe der hellsten und der zweithellsten Basenintensität. In Analyseberichten wird der Prozentsatz der Cluster nach Filterung als %PF dargestellt.

Cluster mit niedriger Qualität werden während der Matrizenbildung aus der Roh-Cluster-Anzahl entfernt, wodurch sich ein relativ hoher Prozentsatz von Clustern nach Filterung ergibt.

# <span id="page-93-2"></span>Qualitätsbewertung

Ein Qualitäts-Score oder Q-Score ist eine Prognose über die Wahrscheinlichkeit eines fehlerhaften Base-Calls. Je höher der Q-Score ist, desto höher ist die Qualität des Base-Calls und die Wahrscheinlichkeit, dass dieser korrekt ist.

Der Q-Score ist eine kompakte Möglichkeit, kleine Fehlerwahrscheinlichkeiten zu kommunizieren. Q(X) repräsentiert Qualitäts-Scores, wobei X für den Score steht. Die folgende Tabelle zeigt die Beziehung zwischen dem Qualitäts-Score und der Fehlerwahrscheinlichkeit.

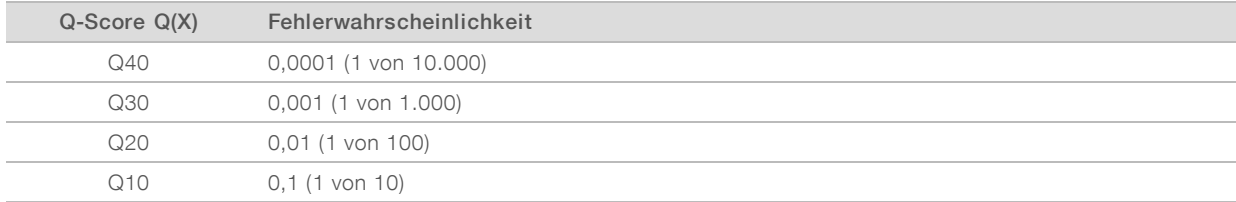

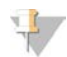

#### HINWEIS

Die Qualitätsbewertung basiert auf einer geänderten Version des Phred-Algorithmus.

Die Qualitätsbewertung berechnet für jeden Base-Call mehrere Fehlerwahrscheinlichkeiten und ermittelt anhand der Prognosewerte den Q-Score aus einer Qualitätstabelle. Qualitätstabellen werden erstellt, um optimale Qualitätsprognosen für Läufe zu liefern, die auf spezifisch konfigurierten Sequenzierungsplattformen mit bestimmten Chemie-Versionen durchgeführt werden.

Nachdem der Q-Score ermittelt wurde, werden die Ergebnisse in Base-Call-Dateien gespeichert.

# Q-Score-Gruppierung

RTA gruppiert die Qualitäts-Scores in bestimmte Bereiche und weist jedem Bereich einen Wert zu. Die Q-Score-Gruppierung reduziert den Speicherplatzbedarf erheblich, ohne die Genauigkeit und Leistung von nachgeschalteten Anwendungen zu beeinträchtigen.

<span id="page-94-2"></span>Die Q-Score-Gruppierung trägt zur Effizienz der Analyseverfahren und Datenübertragungsanforderungen bei, die mit dem hohen Durchsatz des HiSeq 2500 einhergehen. Die resultierende \*.bcl-Datei ist kleiner, da die Komprimierungsalgorithmen die Datei besser komprimieren können. Es werden weniger Daten auf den Gerätecomputer geschrieben und auf einen Speicherort im Netzwerk übertragen, wodurch das Kopieren der Dateien schneller erfolgt.

# <span id="page-94-3"></span><span id="page-94-0"></span>Überwachen der Laufkennzahlen

RTA generiert automatisch Qualitätskennzahlen, wenn die Bildanalyse beginnt. Während der ersten Zyklen stehen jedoch nicht alle Kennzahlen zur Verfügung, da einige Prozesse zum Generieren von Daten mehrere Zyklen benötigen.

<span id="page-94-7"></span><span id="page-94-5"></span><span id="page-94-1"></span>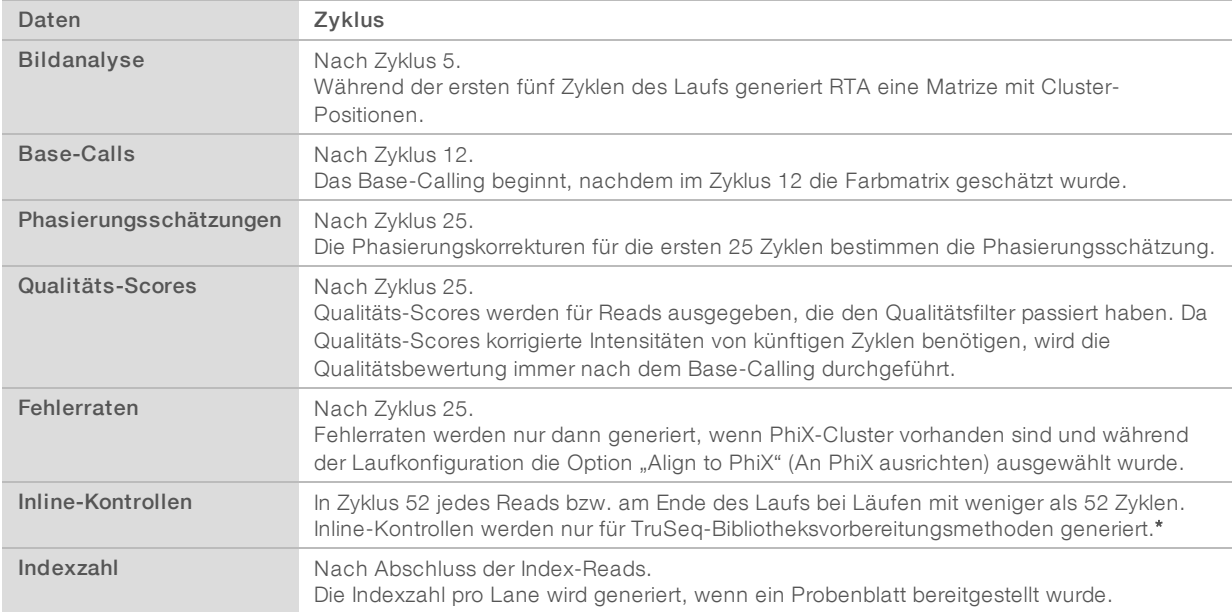

<span id="page-94-6"></span><span id="page-94-4"></span>\* Sequenzierungsanalyse-Viewer (SAV) v1.8.44 und höher enthält nicht mehr die Registerkarte "TruSeq Controls", auf der SAV die Ergebnisse der Analyse der Inline-Kontrollen meldet.

# Anhang C Ausgabedateien und -ordner

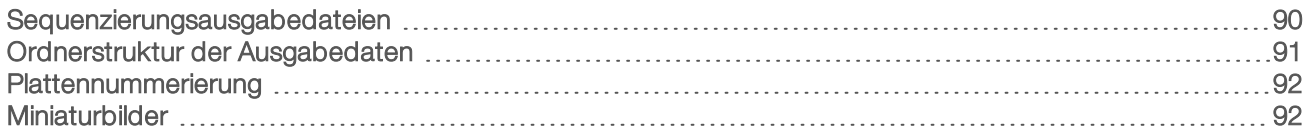

# <span id="page-95-0"></span>Sequenzierungsausgabedateien

<span id="page-95-1"></span>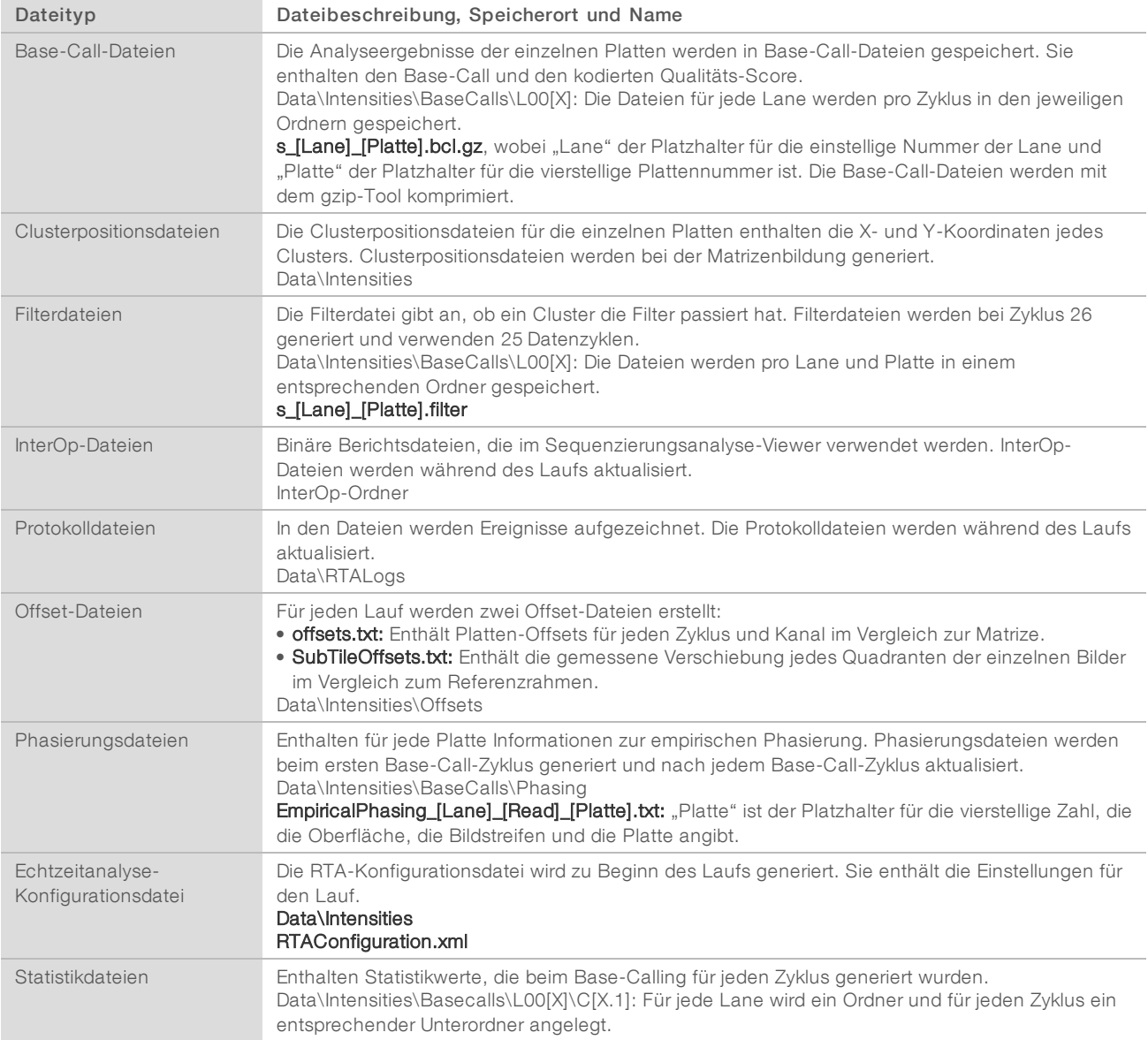

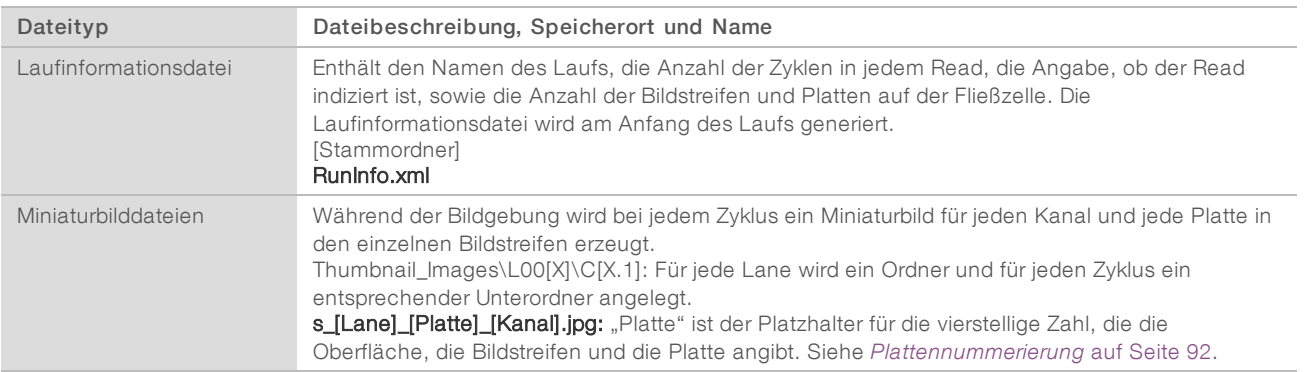

## <span id="page-96-0"></span>Ordnerstruktur der Ausgabedaten

Config – Enthält Konfigurationsdateien für den Lauf.

#### **Data**

- **Intensities** 
	- **E**BaseCalls
		- **L00[X]** Base-Call-Dateien für jede Lane, zusammengefasst in einer Datei pro Zyklus.
		- Phasing Empirische Phasierungsdateien, eine Datei pro Platte bei jedem Zyklus.
	- **LOO[X]** Zusammengefasste Clusterpositionsdateien für jede Lane.
	- **Offsets** Zwei Offset-Dateien für den Lauf.

**E** RTAConfiguration.xml

#### **images**

Focus

- **LOO[X]** Fokusbilder für jede Lane.
- **InterOp** Vom Sequenzierungsanalyse-Viewer (SAV) verwendete Binärdateien.
- Logs Protokolldateien, die betriebliche Ereignisse beschreiben.
- Recipe Laufspezifische Rezepturdatei mit der Reagenzienkartuschen-ID als Name.
- **RTALogs** Protokolldateien, in denen RTA-Ereignisse beschrieben sind.

Thumbnail\_Images – Miniaturbilder der neun Positionen aus jeder Datei, die für jeden Zyklus und jede Base generiert werden.

- $\Box$  RunInfo.xml
- RunParameters.xml

## <span id="page-96-1"></span>Name und Pfad des Laufordners

Der Laufordner ist der Stammordner für die Ausgabe eines Sequenzierungslaufs. Wenn Sie den Lauf konfigurieren, fordert Sie die Software zur Eingabe des Pfads des Laufordners auf. Standardmäßig hat der Name des Ordners das folgende Format:

JJMMTT\_<Computername>\_<Laufnummer>\_<Fließzellenseite><Fließzellen-ID>

```
Beispiel: 110114_SN106_0716_A90095ACXX
```
Die Laufnummer wird jedes Mal, wenn das Gerät einen Sequenzierungslauf durchführt, um eins erhöht. Die Fließzellenseite (A oder B) und die Fließzellen-ID, die Sie beim Konfigurieren des Laufs eingegeben haben, werden an das Ende des Laufordnernamens angehängt.

<span id="page-97-4"></span>Der Laufordner wird in dem Ausgabepfad gespeichert, den Sie bei der Laufkonfiguration angegeben haben. Der temporäre Laufordner für Fließzelle A wird auf das Laufwerk D: und der temporäre Laufordner für Fließzelle B wird auf das Laufwerk E: geschrieben.

## <span id="page-97-3"></span><span id="page-97-0"></span>Plattennummerierung

Die HiSeq-Hochleistungsfließzelle wird für jeden Zyklus in 96 Platten auf jeder Lane oben und unten aufgenommen. Jede Lane hat drei Bildstreifen mit je 16 Platten. Die HiSeq-Schnelllauf-Fließzelle wird in 64 Platten aufgenommen. Jede Lane hat zwei Bildstreifen mit je 16 Platten.

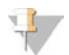

#### HINWEIS

Ein Bildstreifen ist eine Plattenreihe innerhalb einer Lane der Fließzelle.

<span id="page-97-2"></span>Der Plattenname ist eine vierstellige Zahl, die die Position der Fließzelle darstellt.

- Die erste Ziffer steht für die Oberfläche:
	- $\blacktriangleright$  1 steht für oben
	- $\blacktriangleright$  2 steht für unten
- Die zweite Ziffer steht für den Bildstreifen:
	- **1 steht für den ersten Bildstreifen**
	- 2 steht für den zweiten Bildstreifen
	- ▶ 3 steht für den dritten Bildstreifen (falls anwendbar)
- Die letzten beiden Ziffern stehen für die Platte, von 01 bis 16. Die Plattennummerierung beginnt bei 01 am Ausgabeende der Fließzelle bis 16 am Eingabeende.

Abbildung 27 Plattennummerierung

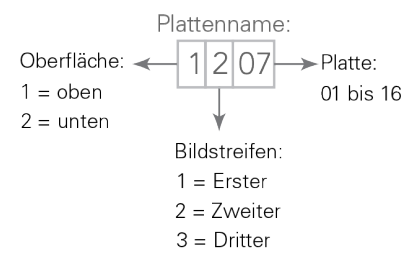

In diesem Beispiel handelt es sich um eine Platte aus der oberen Oberfläche der Fließzelle, den zweiten Bildstreifen und die siebte Platte.

# <span id="page-97-5"></span><span id="page-97-1"></span>Miniaturbilder

Sie können die Steuerungssoftware für das Generieren von Miniaturbildern im \*.jpg-Format konfigurieren. Miniaturbilder werden für jeden Zyklus und jede Base generiert.

Die Steuerungssoftware sammelt Bilder aus neun Abschnitten einer Platte. Die neun Bilder werden in einem Miniaturbild kombiniert und können zur Fehlerbehebung bei einem Lauf verwendet werden. Miniaturbilder eignen sich nicht für die Bildanalyse, können aber für die Fehlerbehebung verwendet werden.

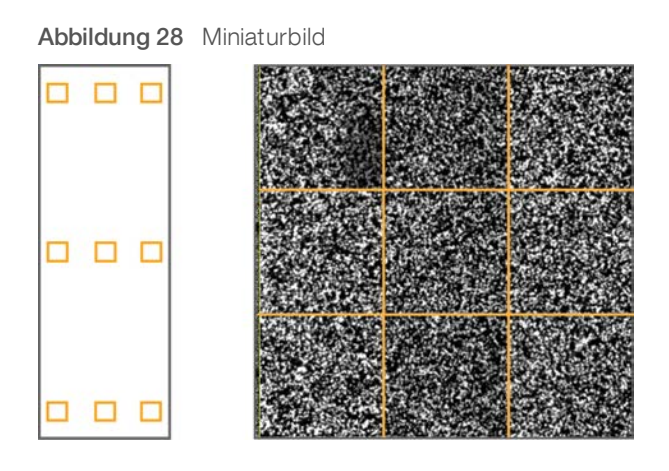

# Index

# $\frac{9}{6}$

%PF [88](#page-93-0)

# A

Abfallröhrchen [23,](#page-28-0) [43,](#page-48-0) [55,](#page-60-0) [63,](#page-68-0) [71,](#page-76-0) [73](#page-78-1) Abgegebene Volumina Volumenprüfungen [55](#page-60-1) Vorfüllen [23,](#page-28-1) [43,](#page-48-1) [63](#page-68-1) Wartungswaschläufe [72](#page-77-0), [74-75](#page-79-1) Wasserwaschläufe [28,](#page-33-0) [51](#page-56-0), [68](#page-73-0) An PhiX ausrichten [17](#page-22-0), [37](#page-42-0), [57](#page-62-0) Anschließen von USB-Kabeln [8](#page-13-0) Anwendungen, installiert [4](#page-9-0) Anzahl der Zyklen Aufteilen von Reagenzien-Kits [82](#page-87-1) Berechnen von ICB-Volumina [34](#page-39-0) Durchgeführt vs. Eingegeben [17,](#page-22-1) [38](#page-43-0), [57](#page-62-1) HiSeq v4-Chemie [12](#page-17-0) Schnelllauf-Chemie [52](#page-57-0) Standard [18](#page-23-0), [38](#page-43-1), [58](#page-63-0) TruSeq v3-Chemie [30](#page-35-0) Aufteilen von ICB [32](#page-37-1) Aufzeichnen von Fließzellen-IDs [17,](#page-22-2) [57](#page-62-2) Aufzeichnen von Reagenzien-Kit-IDs [18](#page-23-1), [38](#page-43-2), [58](#page-63-1) Ausgabeordner Speicherorte [9](#page-14-0) Struktur [91](#page-96-0)

# B

Base-Call-Dateien [88-89](#page-93-1) **BaseSpace** Fehlerbehebung [78](#page-83-3) Mit Lauf verbinden [16,](#page-21-0) [36,](#page-41-0) [56](#page-61-0) Probenblätter [58](#page-63-2) BaseSpace Onsite Mit Lauf verbinden [16,](#page-21-0) [36,](#page-41-0) [56](#page-61-0) BaseSpace Onsite Sequence Hub Integration [1](#page-6-0) BaseSpace Sequence Hub Integration [1](#page-6-0) Probenblätter [18,](#page-23-2) [38](#page-43-3) bcl2fastq, Version [85](#page-90-1) Benennung Läufe [17,](#page-22-3) [37,](#page-42-1) [57](#page-62-3) Laufordner [9](#page-14-1), [91](#page-96-1) Platten [92](#page-97-2)

Benutzerdefinierte Rezepturen [18,](#page-23-3) [38,](#page-43-4) [58](#page-63-3) Berechnen von ICB-Volumina [33-34](#page-38-0), [48](#page-53-0) Bericht zur ersten Base [17](#page-22-4), [37](#page-42-2), [57](#page-62-4) **Berichte** Integration der ersten Base [27](#page-32-0), [46](#page-51-0), [67](#page-72-0) Bibliotheken Laden in das Gerät [61](#page-66-0) Vorbereiten [53](#page-58-0) Bildausrichtung [87](#page-92-0) Bilder, Speichern [16,](#page-21-1) [36,](#page-41-1) [56](#page-61-1) Bildstreifen [16](#page-21-1), [36](#page-41-1), [56,](#page-61-1) [92](#page-97-3) Blinkender Fließzellenregler [77](#page-82-1)

# C

cBot Cluster-Kits [6](#page-11-0) Dokumentation [13](#page-18-0), [32](#page-37-2) Rapid Duo Sample Loading Kit [62](#page-67-0) Read 1-Rehyb [84](#page-89-0) Chemie-Einstellungen [18](#page-23-4), [38](#page-43-5), [58](#page-63-4) Chemische Schritte überwachen [26,](#page-31-0) [46,](#page-51-1) [66](#page-71-0) **Cluster** Reagenzienpositionen [60](#page-65-0) Cluster-Qualität [88](#page-93-0) **Clustering** Anweisungen [13,](#page-18-0) [32](#page-37-2) cBot vs. HiSeq [52](#page-57-1) Schnelllauf-Fließzelle [61](#page-66-0) Clustering-Optionen, Schnelllauf [52,](#page-57-1) [58](#page-63-5) Clusterpositionen [86,](#page-91-1) [89](#page-94-1) Crosstalk [87](#page-92-1)

# D

Dateispeicherorte [90-91](#page-95-0) Daten An Illumina senden [10](#page-15-0) Illumina Proactive [10](#page-15-0) Komprimierung [89](#page-94-2) Nach Zyklus [89](#page-94-3) Datenspeicherung [5](#page-10-0), [16](#page-21-2), [36](#page-41-2), [56](#page-61-2) Definition der Clusterpositionen [86,](#page-91-1) [89](#page-94-1) Denaturieren und Verdünnen von Bibliotheken [53](#page-58-0) Dichtungen [6](#page-11-0), [69](#page-74-2), [75](#page-80-1) Dichtungen, Fehlerbehebung [77](#page-82-2) Dokumentation [100](#page-105-0)

# E

Einschalten des Geräts [8](#page-13-1) **Einstellungen** Fortsetzen eines Laufs [80](#page-85-1) Einstellungen, Fortsetzen von Läufen [80](#page-85-2) Erwartete Volumina Volumenprüfungen [55](#page-60-1) Vorfüllen [23,](#page-28-1) [43,](#page-48-1) [63](#page-68-1) Wartungswaschläufe [72](#page-77-0), [74-75](#page-79-1) Wasserwaschläufe [28,](#page-33-0) [51](#page-56-0), [68](#page-73-0)

## F

Farben, Statusleiste [3](#page-8-0) Fehler [86](#page-91-2), [89](#page-94-4) Wahrscheinlichkeit [88](#page-93-2) Fehlerprotokolle [86](#page-91-2) Fließzelle Bildgebung [92](#page-97-3) Clusterpositionen [86](#page-91-3) Positionierung [3](#page-8-1), [22](#page-27-0), [25](#page-30-0), [41](#page-46-0), [44](#page-49-0), [62](#page-67-1), [65](#page-70-0) Überprüfen [23,](#page-28-2) [26,](#page-31-1) [42,](#page-47-0) [45,](#page-50-0) [63,](#page-68-2) [66](#page-71-1) Vorfüllen [21,](#page-26-0) [41,](#page-46-1) [62](#page-67-2) Fließzellen-ID aufzeichnen [17,](#page-22-2) [57](#page-62-2) Fließzellenregler [3](#page-8-2) Blinkt [77](#page-82-1) Orange [77](#page-82-3) Fließzellenseite [3](#page-8-3), [91](#page-96-1) Fluidik Wartung [28](#page-33-1), [50](#page-55-0) Fluidiksystem [3](#page-8-2) Fehlerbehebung [77-78](#page-82-2) Wartung [69](#page-74-3) Zugriff auf [2](#page-7-0) Fortsetzen von Läufen, Einstellungen [80](#page-85-2) Fortsetzungsoptionen [78](#page-83-4) Führungsstifte [22](#page-27-0), [25](#page-30-0), [41](#page-46-0), [44](#page-49-0), [62](#page-67-1), [65](#page-70-0)

# G

Gestaffelte Läufe [81](#page-86-2) Gleichzeitig durchgeführte Läufe [81](#page-86-2) Größe des Laufordners [5](#page-10-0)

# H

Hardware-Merkmale [1](#page-6-1) HCS [4](#page-9-0) Öffnen [8](#page-13-2)

Hilfe Clustering [13](#page-18-0), [32](#page-37-2) Denaturieren und Verdünnen von Bibliotheken [1,](#page-6-2) [53](#page-58-0) HiSeq-Dokumentation [1](#page-6-2) Primer-Rehybridisierung [83](#page-88-1) SAV [27,](#page-32-1) [47,](#page-52-0) [67](#page-72-1) Hilfe, technische [100](#page-105-0) HP7 vs. HP11 [47](#page-52-1) HP8 vs. HP14 [34](#page-39-1) HP9 vs. HP14 [14](#page-19-1) HP9 vs. RMR [34](#page-39-1) HT1 [54](#page-59-0)

# I

ICB Aufteilen [32](#page-37-1) Berechnen von Volumina [33-34,](#page-38-0) [48](#page-53-0) Berechnungsbeispiel [34](#page-39-2) Illumina-Reagenzien-Kits, Katalognummern [6](#page-11-1) Indizierung Anzahl der Zyklen [12](#page-17-0), [30](#page-35-0), [52](#page-57-0) Erforderliche Reagenzien [14](#page-19-1), [34](#page-39-1) Indizierungsreagenzien HiSeq v4 [14](#page-19-1) TruSeq v3 [34](#page-39-1) Indizierungsreagenzienpositionen [20](#page-25-0), [40](#page-45-0) Indizierungsschema [18](#page-23-2), [38](#page-43-3), [58](#page-63-2) Initialisieren der Software [8](#page-13-1) Initialisieren der Software, Fehlerbehebung [77](#page-82-4) Installation, Fluidikprüfung [78](#page-83-5) Integration der ersten Base [27](#page-32-0), [46](#page-51-0), [67](#page-72-0) Intensitäten überwachen [26,](#page-31-0) [46,](#page-51-1) [66](#page-71-0) Intensitätswerte [87](#page-92-2) InterOp-Dateien [86](#page-91-4), [90](#page-95-1)

# K

Kammern [2](#page-7-1) Katalognummern Illumina-Reagenzien-Kits [6](#page-11-1) Illumina-Rehybridisierungs-Kits [83](#page-88-1) Vom Benutzer bereitzustellende Verbrauchsmaterialien [10](#page-15-1) Kits, Reagenzien [6](#page-11-1) Kits, Schnelllauf-Reagenzien [7](#page-12-0) Konfigurationsdatei [90](#page-95-0) Kontroll-Lanes [17,](#page-22-0) [37,](#page-42-0) [57](#page-62-0) Kreuzkontaminierung vermeiden [70](#page-75-1) Kundendienst [100](#page-105-0)

Dokument-Nr. 15035786 v02 DEU Material-Nr. 20000451

Nur für Forschungszwecke. Nicht zur Verwendung in Diagnoseverfahren.

# L

Ladestation [61](#page-66-0) Lagern von aufgeteilten Reagenzien-Kits [82-83](#page-87-2) Lagerung der Wartungswaschlauflösung [70](#page-75-2), [72](#page-77-1) Laufinformationsdatei [90](#page-95-0) Laufkennzahlen Anzeigen [26,](#page-31-0) [46,](#page-51-1) [66](#page-71-0) Verfügbarkeit nach Zyklus [89](#page-94-3) Laufordner, temporär [92](#page-97-4) Laufparameter überprüfen [18,](#page-23-5) [39,](#page-44-0) [59](#page-64-0) Laufübersichtsbildschirm [26](#page-31-0), [46](#page-51-1), [66](#page-71-0) Leerlauf, zulässige Dauer [75](#page-80-2) Leistungsspezifikationen [12](#page-17-1), [30](#page-35-1), [52](#page-57-2) LIMS Einstellungen [9](#page-14-2) Server [9](#page-14-2) Luftblasen [23](#page-28-2), [26](#page-31-1), [42](#page-47-0), [45](#page-50-0), [63,](#page-68-2) [66](#page-71-1)

# M

Markerdateien [86](#page-91-5) Miniaturbilder [90](#page-95-0), [92](#page-97-5) Speichern [16](#page-21-1), [36](#page-41-1), [56](#page-61-1) Moduswechsel [75](#page-80-3) Mögliche Zyklen HiSeq v4-Chemie [12](#page-17-0) Schnelllauf-Chemie [52](#page-57-0) TruSeq v3-Chemie [30](#page-35-0)

# N

Nachwaschlauf [28](#page-33-1), [50](#page-55-0) Neustart des Geräts [76](#page-81-1) Nextera-Bibliotheken, Primer [6](#page-11-2), [47](#page-52-1) Nextera-Bibliotheken, Rehyb-Primer [84](#page-89-0) Niedrige Clusterintensitäten, Fehlerbehebung [83](#page-88-1) Niedrige Clusterzahlen, Fehlerbehebung [83](#page-88-1) No-Calls (N) [88](#page-93-1) Normaler Stopp vs. sofortiger Stopp [79](#page-84-0)

# O

Online-Unterstützung [1](#page-6-2) Optikmodul [2](#page-7-2) Optionen im Menü "Pause" (Unterbrechen) [81](#page-86-3) Orangefarbener Fließzellenregler [77](#page-82-3) Ordnerspeicherorte [9](#page-14-0), [91-92](#page-96-0) Ordnerstruktur [91](#page-96-0)

# P

PE-Reagenzienpositionen [21,](#page-26-1) [49](#page-54-0) Phasierung [87](#page-92-3), [89](#page-94-5) PhiX-Alignment [17,](#page-22-0) [37,](#page-42-0) [57](#page-62-0) Phred-Algorithmus [88](#page-93-2) Platten [85](#page-90-2), [92](#page-97-3) Positionen, Reagenzien Cluster [60](#page-65-0) Indizierung [20](#page-25-0), [40](#page-45-0) PE [21,](#page-26-1) [49](#page-54-0) SBS [19,](#page-24-0) [39,](#page-44-1) [59](#page-64-1) Positionieren der Fließzellen [22,](#page-27-0) [25,](#page-30-0) [41,](#page-46-0) [44](#page-49-0), [62](#page-67-1), [65](#page-70-0) Präventive Wartung [69](#page-74-4) Probenblatt [89](#page-94-6) Probenblätter erforderlich [18,](#page-23-2) [38,](#page-43-3) [58](#page-63-2) Protokolldateien [90](#page-95-0)

# Q

Q-Scores [89](#page-94-7) Qualitäts-Scores [88](#page-93-2) Überwachen [26,](#page-31-0) [46,](#page-51-1) [66](#page-71-0) Qualitätstabellen [88](#page-93-2)

# R

Racks, Reagenzien [3](#page-8-4) Rapid Duo Sample Loading Kit [62](#page-67-0) Reagenzien Kürzere Läufe [82](#page-87-1) Nach dem Lauf [27](#page-32-2), [50](#page-55-1), [67](#page-72-2) Wechsel während des Laufs [81](#page-86-4) Reagenzien-Kit-ID aufzeichnen [18](#page-23-1), [38](#page-43-2), [58](#page-63-1) Reagenzien-Kits [6](#page-11-1) Reagenzien-Kits, Schnelllauf [7](#page-12-0) Reagenzien-Racks [3](#page-8-4) Reagenzien vorbereiten, TruSeq v3-Workflow [32](#page-37-1) Reagenzien, Lagern von aufgeteilten Kits [82-83](#page-87-2) Reagenzien, SBS Erstellen von zwei Sätzen [82](#page-87-1) TruSeq v3-Workflow [32](#page-37-1) Reagenzienkühler, Temperatur [4](#page-9-1) Reagenzienpositionen PE-Rack [20-21](#page-25-0), [40](#page-45-0), [49](#page-54-0), [60](#page-65-0) SBS-Rack [19](#page-24-0), [39](#page-44-1), [59](#page-64-1) Reagenzienvolumina, Aufteilen von SBS-Kits [82-](#page-87-3) [83](#page-87-3)

Registerkarte "TruSeq Controls" (TruSeq-Kontrollen) [89](#page-94-6) Registrierung, Fehlerbehebung [87](#page-92-4) Rehybridisierung [83](#page-88-1) Reinheitsfilter [88](#page-93-0) Remote-Überwachung [16,](#page-21-3) [36,](#page-41-3) [56](#page-61-3) Rezepturen, benutzerdefiniert [18,](#page-23-3) [38,](#page-43-4) [58](#page-63-3) RTA [4](#page-9-0), [85](#page-90-3) Angehaltene Läufe [78](#page-83-4), [86](#page-91-6) Eingabedateien [85](#page-90-4) Fortsetzen [80](#page-85-3) Stopp-Optionen [79](#page-84-1)

# S

SAV [4](#page-9-0) Dokumentation [27](#page-32-1), [47](#page-52-0), [67](#page-72-1) InterOp-Dateien [90](#page-95-0) Version [86](#page-91-4) SBS-Reagenzien-Positionen [19,](#page-24-0) [39,](#page-44-1) [59](#page-64-1) Schnelllauf-Clustering-Optionen [52,](#page-57-1) [58](#page-63-5) Sensoren [5](#page-10-1) Sequenzierungsschritte, Überblick HiSeq v4-Modus [13](#page-18-1) RTA [86](#page-91-0) Schnelllauf-Modus [53](#page-58-1) TruSeq v3-Modus [31](#page-36-0) **Software** Fehlerbehebung [77](#page-82-4) Installierte Anwendungen [4](#page-9-0) Merkmale [1](#page-6-1) Speicherkapazität [5](#page-10-0) Optimierung [16](#page-21-2), [36,](#page-41-2) [56,](#page-61-2) [89](#page-94-2) Speichern von Miniaturbildern [16](#page-21-1), [36](#page-41-1), [56](#page-61-1) Speicherort des Laufordners [91](#page-96-1) Spezifikationen, Leistung [12,](#page-17-1) [30,](#page-35-1) [52](#page-57-2) Standardspeicherorte der Ordner [9](#page-14-0) Standardzyklen [18,](#page-23-0) [38,](#page-43-1) [58](#page-63-0) Statusleistenfarben [3](#page-8-0) Stopp-Optionen [78](#page-83-4) Symbole [4-5](#page-9-2)

# T

Technische Unterstützung [100](#page-105-0) Temperatur, Reagenzienkühler [4](#page-9-1) Temporäre Ordner [92](#page-97-4) Trichterverschlüsse [19](#page-24-1) TruSeq Dual Index Sequencing Primer Box Erforderliche Reagenzien [14](#page-19-1) Zweck [6](#page-11-2)

# U

Überwachungsdienst Illumina Proactive [10](#page-15-2) Undichtigkeiten [23](#page-28-2), [26](#page-31-1), [42](#page-47-0), [45](#page-50-0), [63](#page-68-2), [66](#page-71-1) USB-Kabel anschließen [8](#page-13-0)

# V

Vakuumsystem [3](#page-8-2) Verbleibende Zyklen HiSeq v4 [18](#page-23-0) Schnelllauf [58](#page-63-0) TruSeq v3 [38](#page-43-1) Verbrauchsmaterialien Illumina [6](#page-11-1) Vom Benutzer bereitzustellen [10](#page-15-1) Verdünnen von Bibliotheken [54](#page-59-0) Versuchsname [17](#page-22-3), [37](#page-42-1), [57](#page-62-3) Volumenprüfungs-Volumina [55](#page-60-1) Volumina, Aufteilen von SBS-Kits [82-83](#page-87-3) Vorbereiten des Vorfüllens [23](#page-28-0), [43](#page-48-0), [63](#page-68-0) Vorbereitung von HP3, SI vs.DI [35](#page-40-0) Vorfüllabfall [23](#page-28-1), [43](#page-48-1), [63](#page-68-1) Vorfüllen einer Fließzelle [21](#page-26-0), [41](#page-46-1), [62](#page-67-2) Vorphasierung [87](#page-92-3)

# W

Warnungen Beheben [5](#page-10-2) Beschreibungen [4](#page-9-2) Wartung, präventive [69](#page-74-4) Wartungswaschläufe [69-70](#page-74-5) Abgegebene Volumina [72,](#page-77-0) [74-75](#page-79-1) Dauer [75](#page-80-1) Häufigkeit [69](#page-74-5) Wiederverwenden der Lösung [70-72](#page-75-2) Wartungswaschlauflösung [70](#page-75-2), [72](#page-77-1) **Waschläufe** Systemanforderungen [28,](#page-33-1) [50,](#page-55-0) [69](#page-74-5) Vorteile [69](#page-74-3) Wartungswaschlauflösung [70](#page-75-2), [72](#page-77-1) Wasser vs. Wartung [69](#page-74-3) Wasserwaschläufe Abgegebene Volumina [28,](#page-33-0) [51,](#page-56-0) [68](#page-73-0) Dauer und Häufigkeit [28,](#page-33-1) [50](#page-55-0) Wechseln des Modus [75](#page-80-3) Wechseln von Reagenzien während des Laufs [81](#page-86-4)

Dokument-Nr. 15035786 v02 DEU Material-Nr. 20000451

Nur für Forschungszwecke. Nicht zur Verwendung in Diagnoseverfahren.

Wiederverwenden der Wartungswaschlauflösung [71](#page-76-1)

Z

Zusätzliche Dokumentation, HiSeq [1](#page-6-2)

HiSeq 2500 Systemhandbuch

# <span id="page-105-0"></span>Technische Unterstützung

Wenn Sie technische Unterstützung benötigen, wenden Sie sich bitte an den technischen Support von Illumina.

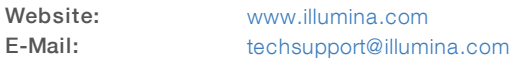

## Telefonnummern des Illumina-Kundendiensts

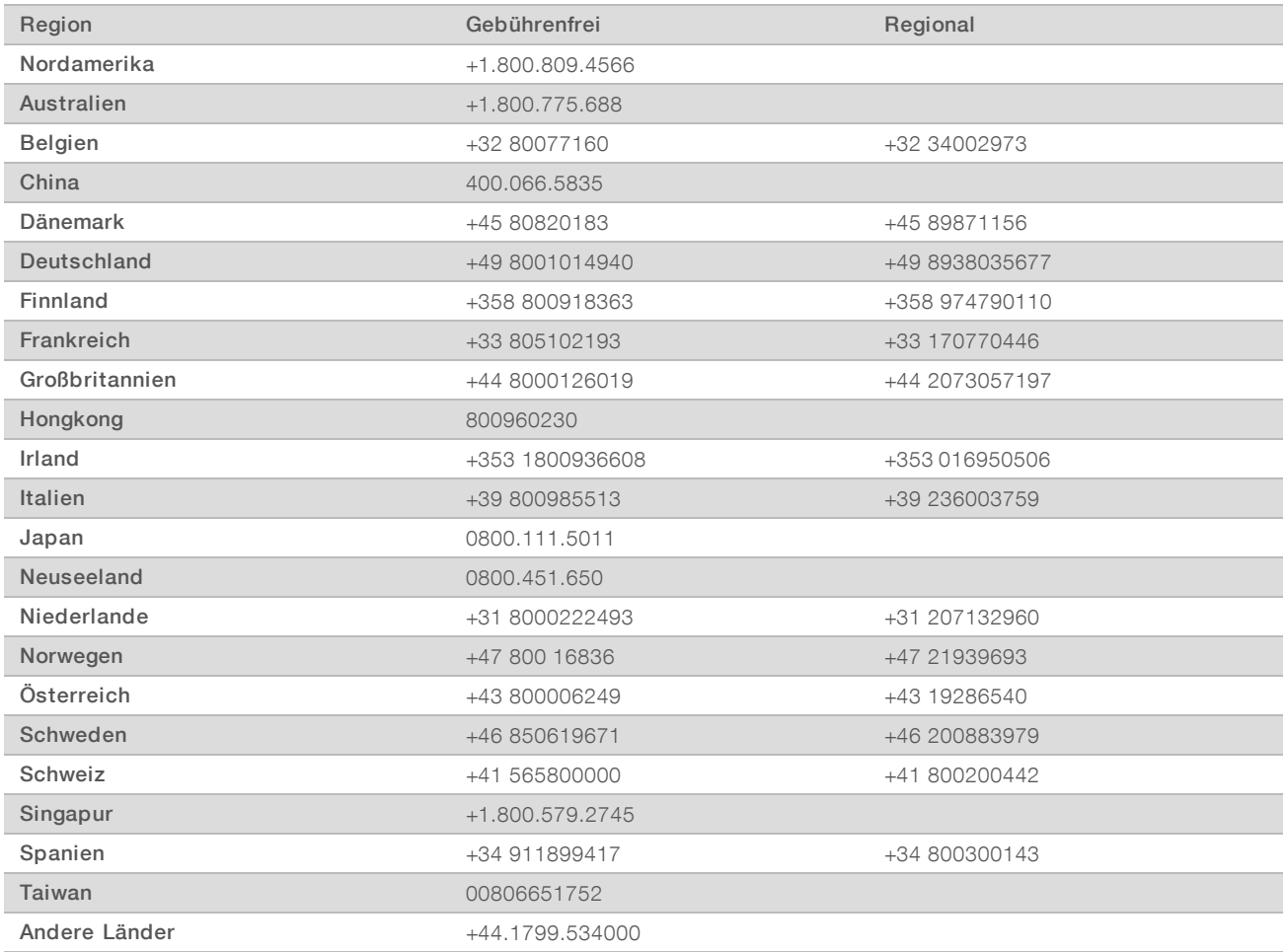

Sicherheitsdatenblätter (SDS, Safety Data Sheets) sind auf der Illumina-Website unter [support.illumina.com/sds.html](http://support.illumina.com/sds.html) verfügbar.

Die Produktdokumentation steht auf der Illumina-Website im PDF-Format zum Herunterladen zur Verfügung. Gehen Sie zu [support.illumina.com](http://www.illumina.com/support.ilmn), wählen Sie ein Produkt und wählen Sie anschließend Documentation & Literature (Dokumentation und Literatur).

HiSeq 2500 Systemhandbuch

# MA

Illumina 5200 Illumina Way San Diego, Kalifornien 92122, USA +1.800.809.ILMN (4566) +1.858.202.4566 (außerhalb von Nordamerika) techsupport@illumina.com www.illumina.com

Nur für Forschungszwecke. Nicht zur Verwendung in Diagnoseverfahren.

© 2018 Illumina, Inc. Alle Rechte vorbehalten.

# illumina®